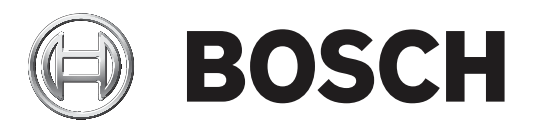

# **MIC IP ultra 7100i │ MIC IP starlight 7100i**

**ru** User Manual ru

# **Содержание**

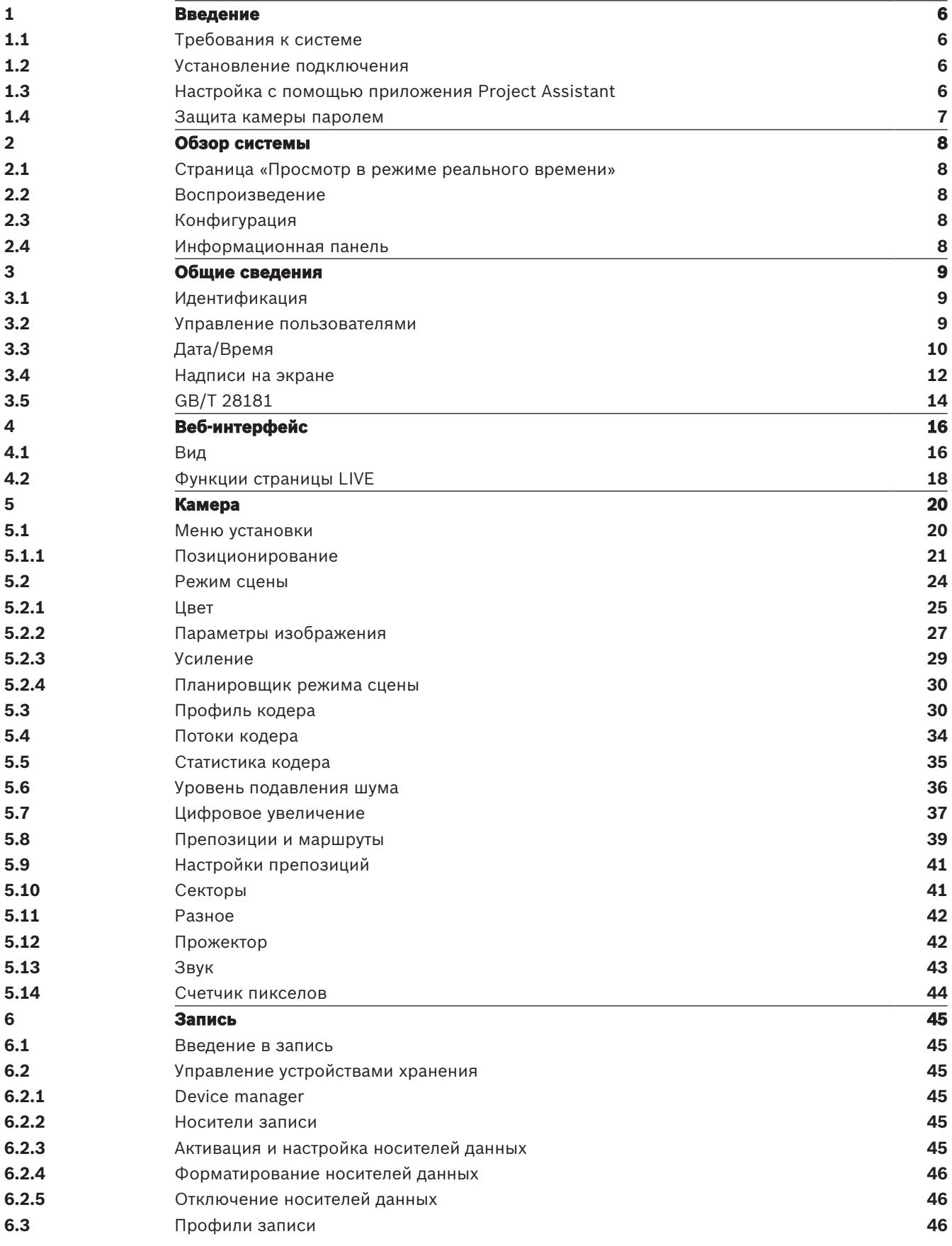

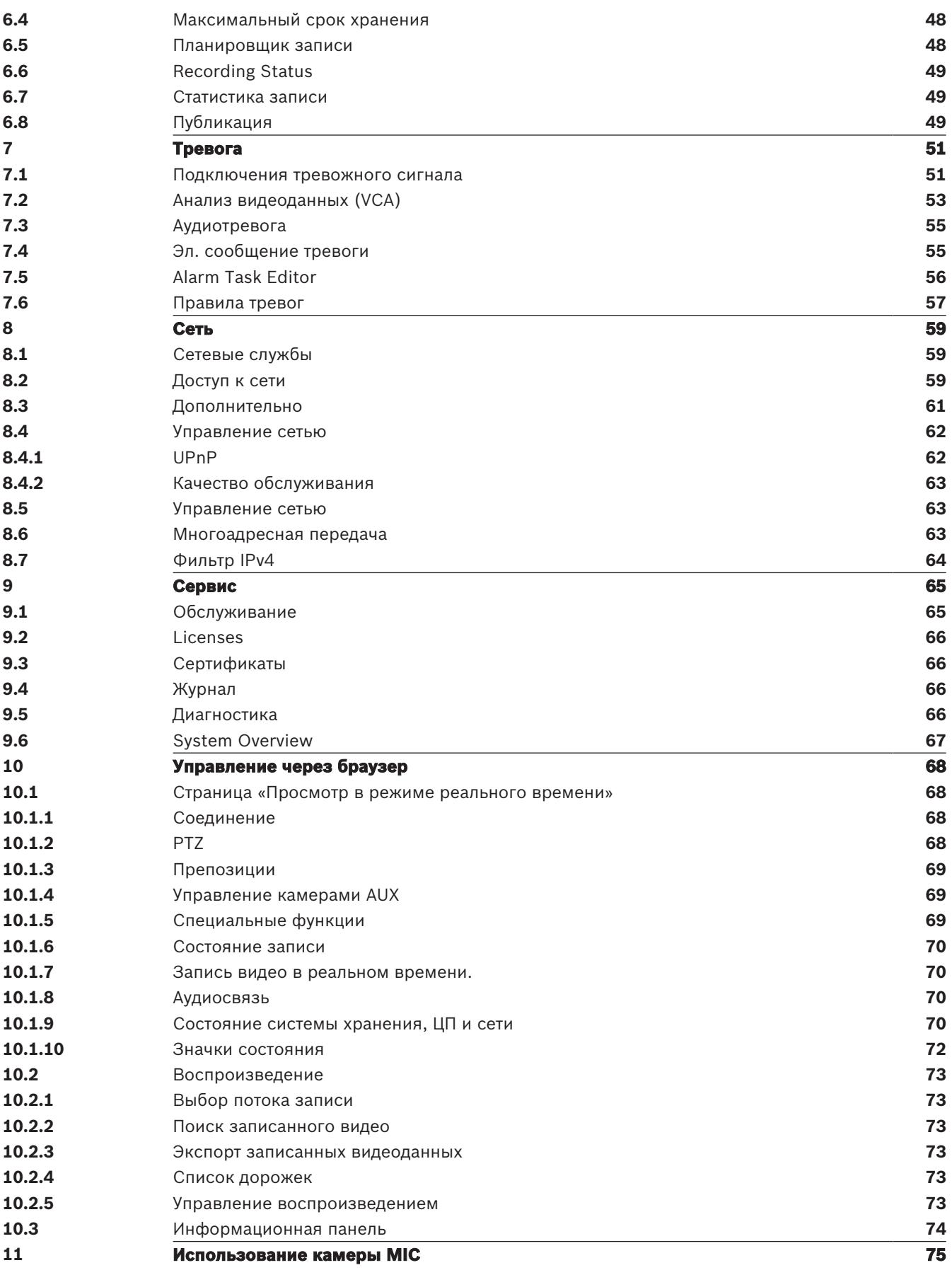

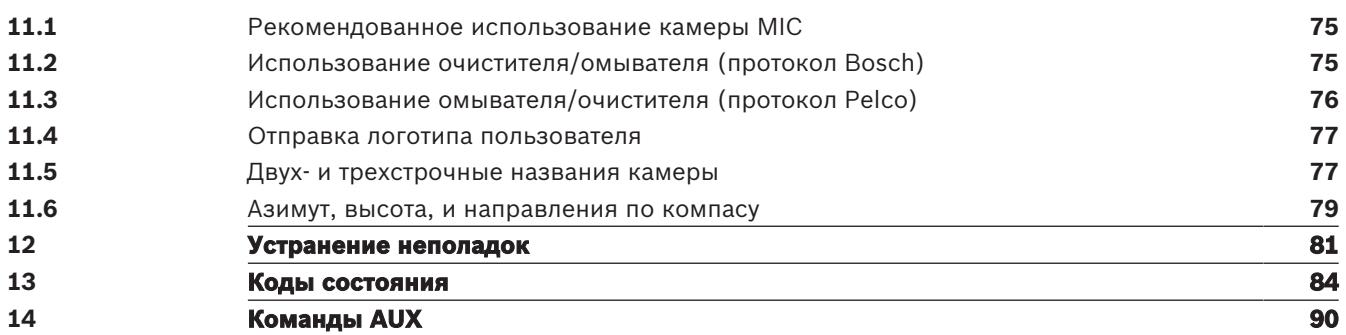

# **1 Введение**

# **1.1 Требования к системе**

- Компьютер с процессором Intel Skylake или выше
- Видеокарта Intel HD530, обеспечивающая производительность, соответствующую разрешению камеры или превышающую его
- Операционная система Windows 7 (или более поздняя версия)
- Доступ к сети
- Веб-браузер:
	- Internet Explorer 11 (или более поздняя версия) Mozilla Firefox
- Прикладное программное обеспечение, например Video Security Client, Bosch Video Client, BVMS или приложение Project Assistant.
- DirectX 11
- MPEG-ActiveX 6.34 (или более поздняя версия) [требуется для просмотра изображений в реальном времени с камеры в браузере]
- Configuration Manager 7.0 (или более поздняя версия)

# **1.2 Установление подключения**

Устройство должно иметь действительный IP-адрес для работы в сети и совместимую маску подсети. По умолчанию на заводе-производителе для DHCP установлено значение **Включено**, поэтому ваш DHCP-сервер назначает IP-адрес. Без DHCP-сервера адрес по умолчанию: 192.168.0.1

- 1. Запустите веб-браузер.
- 2. Введите IP-адрес устройства в качестве URL-адреса.
- 3. В ходе начальной установки подтвердите все возникающие предупреждения о безопасности.

# **Примечание**

Если не удается установить соединение, вероятно, уже достигнуто максимальное количество подключений для данного устройства. В зависимости от устройства и сетевой конфигурации каждое устройство может иметь до 50 подключений через веб-браузер или до 100 подключений через Bosch Video Client или Bosch Video Management System.

# **1.3 Настройка с помощью приложения Project Assistant**

Для первоначальной настройки камеры также можно использовать приложение Project Assistant.

Чтобы использовать данное устройство с приложением Project Assistant от Bosch, необходимо загрузить приложение из центра загрузки Bosch, Google Play или Apple Store. Доступ к приложению осуществляется несколькими способами:

- Отсканируйте QR-код из руководства по быстрой установке.
- На сайте [www.boschsecurity.com](http://www.boschsecurity.com) выберите Поддержка > Приложения и инструменты > Онлайн-приложения — Видео > приложение Bosch Project Assistant. Выберите соответствующую операционную систему и нажмите соответствующую кнопку для загрузки и установки приложения.
- В магазине Google Play (play.google.com) в поисковой строке введите «Bosch Project Assistant». Выберите приложение из списка. Нажмите кнопку «Установить».

– В магазине Apple Store (itunes.apple.com) в поисковой строке введите «Bosch Project Assistant». Выберите приложение из списка. Нажмите соответствующую кнопку для загрузки и установки приложения.

# **1.4 Защита камеры паролем**

Устройство защищено паролем. При первом включении устройства любым пользователем устройство запросит задать пароль на уровне service.

Для камеры требуется надежный пароль. Следуйте инструкциям в диалоговом окне, чтобы выполнить предъявляемые требования. Система измеряет надежность вводимого пароля. При использовании Configuration Manager для доступа к устройству в первый раз следует задать первоначальный пароль устройства в Configuration Manager. В разделе «Пользователи» («Общие сведения» > «Доступ к устройству» > «Пользователи») отобразится следующее сообщение: «Перед использованием этого устройства необходимо задать первоначальный пароль».

**Примечание**. После задания первоначального пароля отобразится значок «замка» рядом с именем устройства в списке **Устройства** в Configuration Manager.

Также можно непосредственно открыть веб-страницу устройства. На веб-странице устройства отображается первоначальный пароль с полями ввода и индикатором надежности пароля.

Введите имя пользователя («**service**») и пароль в соответствующие поля. Более подробные сведения см. в разделе **Управление пользователями**.

После установки на устройстве пароля уровня service устройство будет отображать диалоговое окно, запрашивающее ввод имени пользователя («**service**») и пароля уровня service, при каждой попытке получения доступа к устройству.

1. Заполните следующие поля: **Имя пользователя** и **Пароль**.

2. Нажмите **OK**. Если введенный пароль правильный, отобразится желаемая страница.

# **2 Обзор системы**

# **2.1 Страница «Просмотр в режиме реального времени»**

Страница **Прямая трансляция** используется для отображения видеопотока в режиме реального времени и управления устройством.

# **2.2 Воспроизведение**

Страница **Воспроизведение** используется для воспроизведения записанных последовательностей.

# **2.3 Конфигурация**

Страница **Конфигурация** используется для конфигурации устройства и интерфейса приложений.

# **Внесение изменений**

На каждом экране конфигурации отображаются текущие параметры. Можно изменить параметры посредством ввода новых значений или выбора готовых значений из списка. Кнопка **Установить** есть не на каждой странице. Изменения на страницах, на которых нет кнопки **Установить**, вводятся немедленно. Если на странице есть кнопка **Установить**, необходимо нажать ее, чтобы изменение вступило в силу.

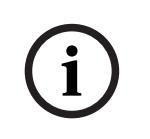

#### **Замечание!**

Сохраняйте каждое изменение, нажимая соответствующую кнопку **Установить**. Нажатие кнопки **Установить** сохраняет только изменения, сделанные в текущем поле. Изменения во всех других полях игнорируются.

Отдельные изменения вступают в силу только после перезагрузки устройства. В этом случае кнопка **Установить** изменяется на **Уст. и перезагр**.

- 1. Внесите необходимые изменения.
- 2. Нажмите кнопку **Set and Reboot** (Уст. и перезагр.). Камера перезагружается, а измененные параметры активируются.

Все параметры сохраняются в памяти камеры и не теряются даже при отключении питания. Исключение — настройки времени, которые утрачиваются через 1 час, если не подключено питание и не выбран центральный сервер времени.

# **2.4 Информационная панель**

Страница **Информационная панель** используется для отображения подробных сведений об устройстве.

**Информационная панель** отображается в строке заголовка приложения, только если параметр **Показать "информационную панель"** включен пользователем уровня Service на странице **Конфигурация** -> **Веб-интерфейс** -> **Вид**.

# **3 Общие сведения**

# **3.1 Идентификация**

# **Имя устройства**

Введите уникальное однозначное имя устройства (например, указывающее на место установки устройства). Это имя должно быть легко найти в списке устройств в вашей системе. Имя устройства используется для удаленной идентификации устройства, например в случае тревоги.

Не используйте в имени специальные символы, например, **&**. Специальные символы не поддерживаются внутренней системой управления.

# **Идентификатор устройства**

Введите уникальный идентификатор устройства. Это дополнительное средство идентификации устройства.

#### **Видео 1**

Введите имя или описание видеопотока 1 (например, «видимое изображение»).

# **Присвоение имен узлам**

Введите имя узла.

# **Расширение инициатора**

Добавьте текст к имени инициатора, чтобы облегчить идентификацию в больших системах iSCSI. Этот текст добавляется к имени инициатора и отделяется от него точкой. Имя инициатора отображается на странице System Overview (Обзор системы).

# **3.2 Управление пользователями**

В разделе **Допустимые режимы проверки подлинности** приводятся сведения о режимах проверки подлинности, заданных в камере. Если режим задан, в поле слева от режима отображается флажок. Если режим не задан, отображается фраза «Сертификат не установлен» справа от имени режима.

# **Пароль**

Это поле указывает, задан ли пароль для камеры.

# **Сертификат**

Флажок в этом поле указывает, что по крайней мере один сертификат загружен в камеру. Если сертификаты не загружены, отображается сообщение «Сертификат не установлен» справа от текста.

Сертификат Escrypt является корневым сертификатом для компании Bosch Security Systems, который подтверждает, что устройство отвечает следующим критериям:

- Произведено на фабрике компании Bosch в защищенной среде.
- Отсутствуют вмешательства посторонних лиц.

Escrypt — сертификат компании Bosch и органа сертификации.

# **Сервер Active Directory (ADFS)**

Флажок в этом поле указывает, что камера использует сервер Active Directory. Если камера не использует ADFS, отображается сообщение «Сертификат не установлен» справа от текста.

# **Управление паролями**

Пароль препятствует несанкционированному доступу к устройству. Для ограничения доступа могут быть использованы различные уровни авторизации.

Надлежащая защита паролем обеспечивается только в тех случаях, когда все более высокие уровни авторизации также защищены паролем. Таким образом, всегда следует начинать с самого высокого уровня авторизации при назначении паролей. Можно задать и изменить пароль для каждого уровня авторизации, если вы вошли в учетную запись пользователя «service».

Устройство имеет три уровня авторизации: service, user и live.

- service представляет собой высший уровень авторизации. Ввод правильного пароля дает доступ ко всем функциям и позволяет изменять все параметры конфигурации.
- user представляет собой средний уровень авторизации. На этом уровне можно эксплуатировать устройство, воспроизводить записи и управлять камерой, однако невозможно изменять конфигурацию.
- live представляет собой низший уровень авторизации. На этом уровне можно только просматривать видеоизображения в реальном времени и переключаться между различными экранами изображений в реальном времени.

Только у четвертой группы пользователей **Конфигурация VCA** есть право настройки VCA. Обратите внимание, настройка и использование этой группы пользователей доступны только в Configuration Manager (7.20 или более поздней версии).

#### **Изменить пароль**

Чтобы изменить пароль, нажмите значок-карандаш справа от столбца **Тип**для соответствующего**Имя пользователя**.

#### **Чтобы создать нового пользователя**

Нажмите **Добавить** для создания нового пользователя. В окне **Пользователь** заполните необходимые поля. Для группы выберите соответствующий уровень авторизации. Для параметра **Тип** выберите **Пароль** (для нового пароля) или **Сертификат** (для сертификата, авторизацию на использование которого имеет новый пользователь).

**Примечание**. Используйте не более 19 символов. Не используйте специальные символы.

#### **Подтверждение пароля**

В каждом случае вводите новый пароль еще раз, чтобы избежать опечаток.

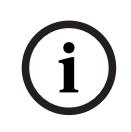

#### **Замечание!**

Новый пароль сохраняется только после нажатия кнопки **Установить**. Поэтому кнопку **Установить** следует нажать немедленно после ввода и подтверждения пароля.

# **3.3 Дата/Время**

## **Формат даты**

Выберите необходимый формат даты из раскрывающегося меню.

### **Дата устройства/Время устройства**

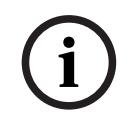

#### **Замечание!**

Перед синхронизацией с ПК убедитесь, что запись остановлена.

Если в вашей системе или сети функционируют несколько устройств, необходимо осуществить синхронизацию их внутренних часов. Например, идентификация и правильная оценка одновременных записей возможна только в том случае, если часы всех устройств синхронизированы.

- 1. Введите текущую дату. Поскольку время устройства управляется внутренними часами, нет необходимости вводить день недели — он будет добавлен автоматически.
- 2. Введите текущее время или нажмите на кнопку **Синхр. ПК** для копирования системного времени компьютера на камеру.

**Примечание.** Важно, чтобы дата и время при записи были выставлены правильно. Неверная установка параметров даты и времени может привести к неправильному функционированию записи.

#### **Часовой пояс устройства**

Выберите часовой пояс, в котором находится система.

### **Летнее время**

Внутренние часы могут автоматически переключаться между зимним и летним временем.Устройство уже содержит данные для перехода на летнее время на многие годы вперед.Если дата, время и часовой пояс заданы верно, автоматически создается таблица переходов на летнее время.

Если необходимо задать новые даты перехода на летнее время путем редактирования таблицы, помните, что значения обычно представляют собой связанные пары (дата начала и конца летнего времени).

Сначала проверьте параметры часового пояса.Если они неверные, выберите соответствующий часовой пояс и нажмите **Установить**.

- 1. Нажмите **Подробно** для отображения таблицы перехода на летнее время.
- 2. Из списка под таблицей выберите регион или город, ближайший к месту расположения системы.
- 3. Нажмите **Генерировать**, чтобы внести в таблицу значения, предварительно заданные в устройстве.
- 4. Нажмите на одном из полей таблицы, чтобы внести изменения.Поле будет выделено.
- 5. Нажмите **Удалить**, чтобы удалить запись из таблицы.
- 6. Выберите другие значения из списка под таблицей, чтобы изменить выбранное поле.Изменения вступают в силу немедленно.
- 7. Если внизу таблицы есть незаполненные строки (например, после удаления), можно добавить новые данные путем выделения строки и выбора значений из списка.
- 8. По окончании нажмите **OK**, чтобы сохранить и активировать таблицу.

#### **Адрес сервера времени**

Камера может принимать сигнал времени с сервера времени с использованием различных протоколов сервера времени, а затем использовать его для установки внутренних часов. Устройство запрашивает сигнал времени автоматически каждую минуту. Введите IP-адрес сервера времени.

Выбрав параметр **Перезапись DHCP-сервером**, можно настроить отображение на сервере DHCP даты с сервера времени.

# **Тип сервера времени**

Выберите протокол, используемый выбранным сервером времени.

- Выберите **Протокол Time**, если на сервере используется протокол RFC 868.
- **Протокол SNTP** поддерживает высокий уровень точности и необходим для работы специальных приложений и последующих расширений функций.
- Выберите **Протокол TLS**, если сервер использует протокол RFC 5246.
- Выберите **Выключено**, чтобы отключить сервер времени.

нажмите **Установить**, чтобы применить изменения.

# **3.4 Надписи на экране**

Различные надписи, или выводы, на видеоизображении предоставляют важную дополнительную информацию. Эти надписи могут быть активированы индивидуально и располагаются на изображении в строгом порядке.

# **Вывод названия камеры**

В данном поле устанавливается положение надписи, содержащей имя камеры. Она может быть отображена в положении **Сверху**, **Снизу** или в другом положении, которое вы можете установить, выбрав параметр **Другие**. Кроме того, данный параметр можно установить в положение **Выключено** для скрытия надписей.

- 1. Выберите требуемое значение из списка.
- 2. При выборе параметра **Другие** отображаются дополнительные поля, в которых вы можете указать точное местоположение (**Положение (XY)**).
- 3. Введите значения для нужного местоположения в поле **Полож. (XY):**.

При необходимости можно установить флажок **На подложке из черной панели в полную ширину**, чтобы отображать под отметкой времени черную полосу.

# **Логотип**

Чтобы разместить логотип на изображении, выберите и загрузите на камеру несжатый файл .bmp с максимальным размером 128 x 128 пикселей и 256 цветов. После этого можно выбрать положение логотипа на изображении.

#### **Положение логотипа**

Выберите расположение логотипа в экранном меню: **Слева от названия**, **Справа от названия** или **Только логотип**.

Выберите **Выключено** (значение по умолчанию), чтобы отключить настройку расположения логотипа.

# **Вывод времени**

В данном поле устанавливается положение надписи, содержащей информацию о времени. Она может быть отображена в положении **Сверху**, **Снизу** или в другом положении, которое вы можете установить, выбрав параметр **Другие**. Кроме того, данный параметр можно установить в положение **Выключено** для скрытия надписей.

- 1. Выберите требуемое значение из списка.
- 2. При выборе параметра **Другие** отображаются дополнительные поля, в которых вы можете указать точное местоположение (**Положение (XY)**).
- 3. Введите значения для нужного местоположения в поле **Полож. (XY):**.

# **Отображать миллисекунды**

При необходимости можно также отображать миллисекунды. Эта информация может оказаться полезной при записи видеоизображений; однако данный процесс приводит к повышенному потреблению ресурсов процессора. Выберите **Выключено**, если отображение миллисекунд не требуется.

# **Индикатор видеоизображения в реальном времени**

Выберите **Включено**, чтобы отобразить **Индикатор видеоизображения в реальном времени** — значок, мигающий в экранном меню и указывающий на то, что идет потоковая передача видео в реальном времени.

Выберите **Выключено**, чтобы скрыть **Индикатор видеоизображения в реальном времени**.

#### **Вывод режима тревоги**

Выберите **Вкл.** для отображения текстового сообщения в случае тревоги. Это сообщение может отображаться в положении, которое вы можете установить, выбрав параметр **Другие**. Кроме того, данный параметр можно установить в положение **Выключено** для скрытия надписей.

- 1. Выберите требуемое значение из списка.
- 2. При выборе параметра **Другие** отображаются дополнительные поля, в которых вы можете указать точное местоположение (**Положение (XY)**).
- 3. Введите значения для нужного местоположения в поле **Полож. (XY):**.

### **Тревожное сообщение**

Введите сообщение, которое будет отображаться в случае активации сигнала тревоги. Максимальная длина сообщения составляет 31 символ.

#### **Экранное меню надписей**

Надписи экранного меню могут отображаться в любом выбранном вами положении. Нажмите **Вкл.** для непрерывного наложения заголовков секторов или препозиций на изображении.

Выберите **Кратковременно**, чтобы отображать наложения заголовков секторов или препозиций в течение нескольких секунд.

- 1. Выберите требуемые настройки из списка.
- 2. Укажите точное положение (**Положение (XY)**).
- 3. Введите значения для нужного положения в поле **Положение (XY)**.

Выберите **Выкл.** для отключения отображения информации наложения.

#### **Экранное меню камеры**

Выберите **Вкл.** для мгновенного отображения на изображении информации об отклике камеры, такой как цифровое масштабирование, открывание/закрывание диафрагмы, ближний/дальний фокус. Выберите **Выкл.**, чтобы отключить отображение информации.

- 1. Выберите требуемое значение из списка.
- 2. Укажите точное местоположение (**Полож. (XY)**).
- 3. Введите значения для нужного местоположения в поле **Полож. (XY):**.

#### **Область надписей**

Выберите **Включено**, чтобы задать или изменить положение области надписей в экранном меню.

Отобразятся поля **Положение (XY)** и **(0-255)**.

- 1. В поле **Положение (XY)** укажите точное положение. (Значение по умолчанию 10.)
- 2. В поле **(0-255)** введите диапазон положений. (Значение по умолчанию 176.)

Выберите **Выключено**, чтобы скрыть область из представления.

## **Область телеметрии**

Выберите **Включено**, чтобы задать или изменить положение сведений телеметрии (азимут и высота (панорамирование/наклон)) и коэффициент масштабирования в экранном меню. Чтобы задать пределы панорамирования и наклона, см. раздел «Цифровое увеличение, Страница 37».

Отобразятся поля **Положение (XY)** и **(0-255)**.

1. В поле **Положение (XY)** укажите точное положение. (Значение по умолчанию — 10.)

2. В поле **(0-255)** введите диапазон положений. (Значение по умолчанию — 176.)

Выберите **Выключено**, чтобы скрыть область из представления.

# **Область обратной связи**

Выберите **Включено**, чтобы задать или изменить положение сообщений обратной связи системы (включая сообщение для настроек камеры, таких как фокус, диафрагма и уровень увеличения) в экранном меню. Сведения о настройке этих параметров см. в разделе «Параметры объектива».

# Отобразятся поля **Положение (XY)** и **(0-255)**.

1. В поле **Положение (XY)** укажите точное положение. (Значение по умолчанию — 10.)

2. В поле **(0-255)** введите диапазон положений. (Значение по умолчанию — 176.) Выберите **Выключено**, чтобы скрыть область из представления.

### **Прозрачный фон**

Установите этот флажок, чтобы сделать фон надписи на изображении прозрачным.

#### **Цвет текста**

Выберите цвет отображаемого тревожного сообщения.

#### **Цвет фона**

Выберите цвет фона отображаемого тревожного сообщения.

Если вы включили параметр **Прозрачный фон**, цвет фона не будет отображаться в экранном меню.

### **Размер надписей**

Выберите нужный размер шрифта наложений в экранном меню: **Обычный** или **Большой**.

#### **Проверка подлинности видеоизображений**

В раскрывающемся меню **Проверка подлинности видео** выберите метод проверки целостности видео.

При выборе **Водяные знаки** все изображения будут отмечены значком. Такой значок указывает, производились ли с последовательностью какие-либо действия (в реальном времени или сохраненной).

Чтобы добавить цифровую подпись к передаваемым видеоизображениям и обеспечить их целостность, выберите один из алгоритмов шифрования для подписи.

#### **Интервал подписи (с)**

Для некоторых режимов **Проверка подлинности видео** введите значение интервала (в секундах) между вставками цифровой подписи.

# **3.5 GB/T 28181**

На этой странице можно установить параметры для соответствия национальному стандарту GB/T 28181 «Безопасность и защита сетевой системы видеонаблюдения для передачи информации, переключения и управления». Этот стандарт используется специально для Китая.

#### **Включить**

Установите этот флажок, чтобы разрешить системе использовать другие параметры на этой странице в соответствии с национальным стандартом GB/T 28181.

# **Элементарный поток H.264**

Установите этот флажок, чтобы выбрать или включить элементарный поток H.264.

#### **Таймаут регистрации**

Введите значение (в миллисекундах) для таймаута регистрации. Значение по умолчанию — 3600.

## **Таймаут периодического сигнала**

Введите значение (в секундах) для таймаута периодического сигнала. Значение по умолчанию — 15.

# **Идентификатор сервера**

Введите идентификатор сервера.

#### **IP-адрес сервера**

Введите IP-адрес сервера.

# **Порт сервера**

Введите номер порта сервера. Значение по умолчанию — 0.

# **Идентификатор устройства**

Введите идентификатор устройства.

# **Порт устройства**

Введите номер порта устройства. Значение по умолчанию — 5060.

# **Пароль**

Введите соответствующий пароль.

# **Идентификатор тревожного устройства**

Введите идентификатор тревожного устройства.

# **4 Веб-интерфейс**

# **4.1 Вид**

Можно настроить внешний вид веб-интерфейса и изменить язык веб-сайта в соответствии с требованиями пользователя.

Изображения GIF или JPEG могут использоваться для замены логотипов компании и устройства.Файл изображения можно сохранить на веб-сервере (например, http:// www.myhostname.com/images/logo.gif).

Для отображения изображения убедитесь, что имеется постоянное соединение с вебсервером.Файлы изображений не хранятся на устройстве.

Для восстановления исходных изображений удалите записи в полях **Логотип компании** и **Логотип устройства**.

# **Язык веб-страницы**

Выберите язык интерфейса пользователя.

По умолчанию используется английский язык. После выбора другого языка нажмите кнопку **Установить**. Страница обновится автоматически. Теперь имена полей и параметры, а также сообщения экранного меню в графическом интерфейсе пользователя отображаются на выбранном языке.

# **Логотип компании**

Чтобы заменить логотип компании в правой верхней части окна, в данном поле введите путь к подходящему изображению.Файл изображения должен быть сохранен на вебсервере.

# **Логотип устройства**

Чтобы заменить имя устройства в левой верхней части окна, в данном поле введите путь к подходящему изображению.Файл изображения должен быть сохранен на веб-сервере.

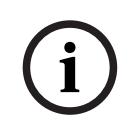

# **Замечание!**

Если нужно восстановить исходное изображение, удалите записи в полях **Логотип компании** и **Логотип устройства**.

# **Показать метаданные VCA**

Когда анализ видеоданных (VCA) активирован, дополнительная информация отображается в видеопотоке в реальном времени. Например, если выбран тип анализа MOTION+, области датчика, в которых регистрируется движение, отмечаются желтыми прямоугольниками.

С помощью Essential Video Analytics или Intelligent Video Analytics контуры обнаруженных объектов отображаются следующими цветами:

- Красный: объекты, формирующие тревожное событие при текущих настройках, появляются на изображении с камеры внутри красного контура.
- Оранжевый: объект, формирующий только одно тревожное событие, но не вызывающий другое, отображается внутри оранжевого контура (например, если объект пересек линию). При аналитическом поиске объект, который формирует тревожное событие, с самого начала выделен оранжевым контуром.
- Желтый: объекты, которые определены как движущиеся, но не формирующие тревожное событие при текущих настройках, появляются внутри желтого контура.

#### **Показать траектории VCA**

Траектории (линии движения объектов), генерируемые анализатором видеоданных, отображаются на видеоизображении в режиме реального времени, если соответствующий тип анализа активирован. Траектория отображается в виде зеленой линии, следующей за базовой точкой объекта.

## **Показать перекрывающиеся значки**

Установите флажок для отображения наложений значков на видеоизображении в реальном времени.

#### **Показать элементы VCA**

тревожные поля, линии и маршруты, настроенные для Video Analytics, отображаются следующими цветами:

- зеленый: поля, линии и маршруты, используемые в рамках задачи, отображаются зеленым. Их можно редактировать, но нельзя удалять.
- красный: поля, линии и маршруты, в настоящее время находящиеся в режиме тревоги, отображаются красным.

#### **Показать "информационную панель"**

Установите этот флажок, чтобы включить **Информационная панель** в строке заголовка приложения.

# **Защищенные cookie-файлы**

Установите этот флажок для защиты файлов cookie, отправляемых через камеру.

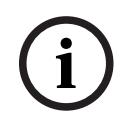

# **Замечание!**

Если файлы cookie защищены, перенаправление проверки подлинности в MPEG ActiveX и приложение Video Security запрещено.

# **Режим задержки**

Выберите требуемый режим задержки:

- **Малая задержка:** режим по умолчанию. Обеспечивает минимальную буферизацию для плавного отображения видео в нормальных условиях сети.
- **Сглаженное воспроизведение:** обеспечивает автоматическую корректировку буфера в случае нестабильной сети, вызывая более высокую задержку.
- **Без буферизации**: отображает видео в том состоянии, в котором оно получено декодером с минимальной задержкой. Допускает дрожание видеоизображения в случае нестабильной сети.

#### **Видеобуфер**

Отображаемое значение вычисляется на основе параметра **Режим задержки**. Изменить его невозможно.

#### **Разрешение JPEG**

#### **Интервал JPEG**

Можно указать интервал, с которым должны генерироваться отдельные кадры для изображения M-JPEG на странице **Прямая трансляция**.

#### **Качество JPEG**

Можно указать качество изображений JPEG на странице **Прямая трансляция**.

# **4.2 Функции страницы LIVE**

На этой странице можно настроить функции на странице **LIVE** в соответствии с требованиями пользователя Можно выбрать различные варианты для отображения информации и элементов управления.

- 1. Установите флажки для тех компонентов, которые должны отображаться на странице **LIVE**. Выбранные компоненты отмечаются флажком.
- 2. Проверьте, отображаются ли необходимые функции на странице **LIVE**.

# **Передача аудио**

Этот параметр можно выбрать, только если фактически включена передача аудио (см. Аудио). Передача аудиосигналов осуществляется в виде отдельного потока данных параллельно с видеоданными и, таким образом, увеличивает нагрузку сети. Аудиоданные кодируются в соответствии со стандартом G.711 и требуют дополнительной пропускной способности около 80 Кбит/с для каждого подключения в каждом направлении.

#### **Время автоматического выхода [мин]**

Задайте период времени (в минутах) для автоматического выхода из системы. Значение по умолчанию — 0 (автоматический выход из системы не выполняется).

#### **Показать тревожные входы**

Установите этот флажок, если требуется, чтобы тревожные входы отображались в разделе **Цифровой Ввод/Вывод** на странице **Прямая трансляция**.

#### **Показать тревожные выходы**

Установите этот флажок, если требуется, чтобы тревожные выходы отображались в разделе **Цифровой Ввод/Вывод** на странице **Прямая трансляция**.

#### **Разрешить снимки**

Здесь можно указать, будет ли отображаться под изображением в реальном времени значок для сохранения отдельных изображений (снимков). Отдельные изображения можно сохранять только в том случае, если этот значок отображается.

#### **Разрешить локальную запись**

Здесь можно указать, будет ли отображаться под изображением в реальном времени значок для сохранения видеопоследовательностей (записей) в локальной памяти. Видеопоследовательности можно сохранять только в том случае, если этот значок отображается.

#### **поток, состоящий только из I-кадров**

Здесь можно указать, будет ли на странице **LIVE** отображаться вкладка просмотра для потока только I-кадров.

# **Показать "Препозиции"**

Здесь можно указать, будет ли в разделе **Препозиции**из **Прямая трансляция**отображаться раскрывающийся список сцен, настроенных в разделе **Камера** > **Препозиции и маршруты** страницы **Конфигурация**.

#### **Показать "Контроль AUX"**

Здесь можно указать, будет ли на странице **Прямая трансляция** отображаться раздел **Показать "Контроль AUX"**.

Здесь можно указать, будет ли на странице **Прямая трансляция** отображаться раздел **Специальные функции**.

#### **Путь к JPEG- и видеофайлам**

Введите путь к папке, в которой должны храниться отдельные изображения и видеопоследовательности, сохраненные со страницы **Прямая трансляция**.

# **Формат видеофайла**

Выберите формат файла для отображения страницы режима реального времени. Формат MP4 не включает метаданные.

# **5 Камера**

# **5.1 Меню установки**

# **Вариант применения**

- Если вы подключаетесь к MIC-ALM-WAS-24, выберите [имя камеры] IO, чтобы разрешить камере распознавать дополнительные вводы и выводы с этого устройства и управлять внешним омывателем.
- В противном случае выберите [имя камеры].

# **Режим матрицы**

Режим датчика определяет базовое разрешение и частоту кадров для настроек качества изображения. В сценах с быстрым движением используется более высокая частота кадров (50 или 60 кадров/с), чем в сценах с медленным движением, чтобы обеспечить более высокое качество изображения. Эту настройку можно корректировать по мере необходимости.

Высокое разрешение (HD 1080p) обеспечит максимальную детализацию таких сцен, однако может привести к возникновению артефактов изображения, вызванных быстрым движением объектов, из-за использования более низких значений частоты кадров. При некоторых типах освещения изображение начинает мерцать, если частота кадров не синхронизирована с частотой электросети. Во избежание этого частота кадров режима матрицы должна соответствовать частоте источника питания:

- 50 Гц 25 или 50 кадров/с
- 60 Гц 30 или 60 кадров/с

Выберите **Включено** для вывода зеркального отображения изображения камеры. **Примечание**. Маски части изображения не поддерживаются в режиме зеркального изображения.

# **Стандартная кодировка**

Выберите режим кодирования:

- H.264
- H.265
- **H.265 (без кадров B-frame)**

**H.265 (без кадров B-frame)** — это ограниченный режим кодера, в котором поддерживаются только I- и P-кадры. В результате вычислительные ресурсы уменьшаются, чтобы обеспечить более высокую частоту кадров (например, 30 кадров/с для камеры с возможностью понижения до 25 кадров/с).

# **Ориентация**

Ориентация камеры. Параметры: **Обычный**, **В перевер. полож.**, **Наклонное**.

# **Параметры СК**

Нажмите кнопку "По умолчанию", чтобы восстановить все исходные стандартные значения параметров камеры.

# **Перезагрузить устройство**

Нажмите кнопку «Перезагрузка», чтобы перезагрузить камеру. Камера переходит к фазе наведения после 10-секундной паузы. В фазе наведения камера определяет верхний и нижний пределы наклона.

# **Заводские параметры по умолчанию**

Нажмите **По умолчанию** для восстановления заводских параметров камеры.Появляется окно подтверждения.Камера оптимизирует изображение в течение нескольких секунд после сброса.

**!** 

**Примечание**. При нажатии этой кнопки также будет удален пароль уровня service. Операторы должны сбросить пароль до выполнения дальнейших действий.

#### **Внимание!**

Не выключайте питание устройства во время стандартной настройки или обновления микропрограммы. Подождите не менее двух минут, пока стандартный процесс не закончится. Если устройство находится в неактивно состоянии через две минуты, перезагрузите его. Более подробные сведения см. в разделе Устранение неполадок, Страница 81.

# **5.1.1 Позиционирование**

Функция **Позиционирование** описывает местоположения камеры и перспективу в поле обзора камеры.

Сведения о перспективе крайне важны для Video Analytics, поскольку они позволяют системе компенсировать мнимую малоразмерность удаленных объектов.

Только с помощью сведений о перспективе возможно различать такие объекты, как люди, велосипеды, автомобили и грузовики и точно вычислять их действительные размеры при их движении в трехмерном пространстве.

Тем не менее, для точного расчета сведений о перспективе камера должна быть направлена в одной горизонтальной плоскости. Несколько плоскостей или наклонные плоскости, холмы и лестницы могут привести к искажению сведений о перспективе и получению неверных сведений об объекте, его размерах и скорости.

#### **Положение установки**

Монтажное положение определяет сведения о перспективе, которые также часто называют калибровкой.

Этот параметр важен для Intelligent Tracking. При использовании Intelligent Tracking выберите **Стандартный**.

#### **Стандартный**

## **Профиль VCA**

Угол наклона и фокусное расстояние автоматически определяются камерой MIC для выполнения глобальной калибровки всех возможных полей обзора камеры.

#### **Высота (м)**

Высота определяет вертикальное расстояние от камеры до плоскости земли полученного изображения. Обычно это расстояние от земли до места установки камеры. Введите высоту положения камеры в метрах.

## **Sketch**

Функция **Sketch** обеспечивает дополнительный полуавтоматический метод калибровки. Этот метод калибровки позволяет вам описывать перспективу в поле обзора камеры с помощью проведения вертикальных линий, линий на земле и углов на земле на изображении с камеры и ввода соответствующих размеров и углов. Используйте функцию **Sketch**, если результат автоматической калибровки вас не удовлетворил.

Также вы можете совмещать ручную калибровке со значениями угла поворота, угла наклона, высоты и фокусного расстояния, вычисленными камерой или введенными вручную.

Нажмите, чтобы скорректировать автоматическую калибровку. Отобразится окно **Калибровка Sketch**.

#### **Профиль VCA**

Выберите соответствующий профиль.

**i**

# **Global**

Установите флажок **Глобальный**, чтобы использовать глобальную, общую калибровку для всех камер AUTODOME и MIC.

Также вы можете снять флажок **Глобальный** для получения местной калибровки и перезаписи общей калибровки для выбранного профиля. Для этого сначала выберите профиль VCA.

### **Замечание!**

Функция **Sketch** доступна только для настроенных и назначенных препозиций. Для камер AUTODOME и MIC настройте препозиции камеры и назначьте препозиции одному из имеющихся 16 профилей VCA перед калибровкой с помощью функции **Sketch**. Эту функцию можно применять для установки препозиций камер, направленных на различные плоскости земли, оптимизированной калибровки плоскостей земли или больших фокусных расстояний. Локальная калибровка препозиции не изменяет глобальной калибровки.

Также возможно провести калибровку препозиций, не проводя глобальную калибровку.

### **Рассчитать**

Установите флажок **Рассчитать**, чтобы получить угол поворота, угол наклона, высоту и фокусное расстояние с помощью элементов калибровки (вертикальных линий, линий и углов на земле), нанесенных вами для данной камеры.

Снимите флажок **Рассчитать** для ввода значения вручную или обновления значений, определенных камерой автоматически.

# **Угол наклона [°] / Угол бокового наклона [°]**

Введите угол вручную или щелкните значок обновления для получения значений, определяемых возможными датчиками камеры. Вы также можете установить флажок **Рассчитать**, чтобы получить значения на основе элементов калибровки, нанесенных на изображение.

# **Высота (м)**

Введите высоту вручную или щелкните значок обновления для получения значений, определяемых возможными датчиками камеры. Вы также можете установить флажок **Рассчитать,** чтобы получить значения на основе элементов калибровки, нанесенных на изображение.

#### **Фокусное расстояние**

Введите фокусное расстояние вручную или щелкните значок обновления для получения значений, определяемых возможными датчиками камеры. Вы также можете установить флажок **Рассчитать**, чтобы получить значения на основе элементов калибровки, нанесенных на изображение.

# **Калибровка камеры с помощью окна Sketch Calibration**

Чтобы задать значения вручную:

- 1. введите значение угла наклона, угла поворота, высоты и фокусного расстояния, если они вам известны, например, измерив высоту камеры над землей или считав фокусное расстояние с объектива.
- 2. Для каждого по-прежнему неизвестного вам значения установите флажок **Рассчитать**, а затем поместите элемент калибровки на изображении с камеры. Используйте эти калибровочные элементы, чтобы обвести отдельные контуры отображаемой сцены на изображении с камеры, и определите положение и размеры этих линий и углов.
- Нажмите кнопку  $\mathcal{H}$ , чтобы разместить вертикальную линию на изображении. Вертикальная линия соответствует линии, перпендикулярной плоскости земли, например линия дверного проема, угла здания или фонарного столба.
- Нажмите кнопку  $\blacktriangleright$ , чтобы поместить линию на плоскости земли на изображении. Линия на земле соответствует линии, принадлежащей плоскости земли,

например линия дорожной разметки.

- Нажмите кнопку  $\sqrt{\sqrt{ }}$ , чтобы поместить угол на плоскости земли изображения. Угол на плоскости земли представляет угол, лежащий на горизонтальной плоскости земли, например угол ковра или разметка на автостоянке.
- 3. Отрегулируйте элементы калибровки в соответствии с ситуацией:
	- Введите действительный размер линии или угла. Для этого выберите линию или угол, а затем введите размер в соответствующее поле.

**Пример**: вы разместили горизонтальную линию вдоль днища автомобиля. Вы знаете, что длина автомобиля составляет 4 метра. Введите значение 4 м для длины этой линии.

- Укажите положение или длину линии или угла. Для этого перетащите линию, угол или конечные точки в желаемое положение на изображении с камеры.
- Удалите линию или угол. Для этого выберите линию или угол, а затем щелкните значок корзины.

# **Примечание.**

**Синие** линии обозначают элементы калибровки, добавленные вами. **Белые** линии указывают необходимое расположение элемента на изображении с камеры с учетом текущих результатов калибровки или определенных данных калибровки.

# **Линия горизонта**

Если значения совпадают, области изображения с камеры имеют цветной фон. Синий: эта область соответствует небу. Нижняя граница голубой области соответствует линии горизонта. Объекты, обнаруженные в синей области, не могут быть правильно отфильтрованы по размеру или скорости.

Если камера установлена, например, на относительно небольшой высоте в здании, подобное отображение не требуется, поскольку вся область, охватываемая камерой, находится ниже линии горизонта.

# **Замечание!**

Если расстояние до камеры (геопозиционирование) не имеет значения, то достаточно будет указать высоту и фокусное расстояние по отношению друг к другу. Благодаря этому можно выполнить простую калибровку. Для этого нужно пометить 2-3 человека вертикальными линиями и указать их размеры. 1,80 м будет достаточно. Чтобы получить оптимальные результаты, один человек должен стоять на переднем плане, а второй – на заднем.

# **Система координат**

Функция **Система координат** описывает положение камеры в локальной **Декартова** или глобальной системе координат **WGS 84**. Камера и объекты, отслеживаемые Video Analytics, отображаются на карте.

Выберите систему координат и введите соответствующие значения в полях дополнительного ввода, отображаемых в зависимости от выбранной системы координат.

**i**

# **Декартова**

В декартовой системе координат каждая точка в пространстве определяется комбинацией положения на трех взаимно перпендикулярных осях X, Y и Z. Используется правая система координат, где X и Y охватывают плоскость земли, а ось Z описывает высоту плоскости земли.

# **X (м)**

Расположение камеры на земле на оси X.

# **Y (м)**

Расположение камеры на земле на оси Y.

# **Z (м)**

Высота плоскости земли. Чтобы определить высоту камеры, добавьте значение **Z (м)** и значение высота камеры **Высота (м)**.

# **Азимут (°)**

Ориентация камеры в виде угла против часовой стрелки, начиная с 0 ° на востоке (WGS 84) или на оси X (**Декартова**). Если камера направлена на север (WGS 84) или по оси Y (декартова система), азимут равен 90°.

# **WGS 84**

Система координат WGS 84 является сферическим описанием окружающего мира и используется во многих стандартах, включая GPS.

# **Широта**

Широта — это положение камеры север—юг в сферической системе координат WGS 84.

# **Долгота**

Долгота — это положение камеры запад–восток в сферической системе координат WGS 84.

# **Уровень земли (м)**

Высота земли над уровнем моря. Чтобы определить высоту камеры, добавьте значение **Уровень земли (м)** и значение высота камеры **Высота (м)**.

# **Азимут (°)**

Ориентация камеры в виде угла против часовой стрелки, начиная с 0 ° на востоке (WGS 84) или на оси X (**Декартова**). Если камера направлена на север (WGS 84) или по оси Y (декартова система), азимут равен 90°.

# **5.2 Режим сцены**

Режим сцены — это набор параметров изображения, настраиваемых на камере при выборе данного режима (за исключением параметров меню установки). Для типичных сценариев использования доступно несколько режимов. После того как режим выбран, можно сделать дополнительные изменения в интерфейсе пользователя.

При необходимости, можно настроить эти режимы вручную в соответствии с конкретной спецификой объекта, выбрав различные значения для приведенных ниже полей.

#### **Текущий режим**

Выберите желаемый режим в раскрывающемся меню. (Настройка по умолчанию: "Режим 1 — Наружное наблюдение".)

# – **Стандартный**

Этот режим оптимизирован для большинства стандартных сцен в помещениях и на улице.

– **Повышение чувствительности**

В этом режиме обеспечивается максимальная чувствительность в условиях недостаточного освещения. Это достигается увеличением времени экспозиции и позволяет получать яркие изображения даже при очень слабом освещении.

#### – **Быстрое движение**

Этот режим используется для мониторинга движущихся в быстром темпе объектов, например автомобилей в транспортном потоке. Артефакты изображения, вызванные движением, минимизированы, а изображение оптимизировано — объекты отображаются четко и подробно и в цветном, и в монохромном режиме.

#### – **Яркий**

Этот режим позволяет получать более яркое изображение благодаря повышению контрастности, резкости и насыщенности.

# – **Только цвет (трафик)**

В этом режиме камера не переключается в монохромный режим при низком уровне освещенности. Этот режим сводит к минимуму артефакты движения и определяет цвет транспортных средств, пешеходов и светофоров даже в ночное время, что подходит для видеонаблюдения в городской среде и мониторинга дорожного движения.

#### – **Прожектор**

Этот режим обеспечивает оптимизированную производительность при использовании прожектора MIC.

## – **Настраиваемый режим № 1**

При необходимости выберите настраиваемый режим.

# – **Настраиваемый режим № 2**

При необходимости выберите второй настраиваемый режим.

#### **Идентификатор режима**

Отображается название выбранного режима.

#### **Копировать режим в**

В раскрывающемся меню выберите режим, в который нужно скопировать активный режим.

**Примечание**. Чтобы вернуться к заводским настройкам всех режимов сцены, необходимо выбрать параметр SC.

#### **Восстановить стандартные параметры режима**

Нажмите **Восстановить стандартные параметры режима**, чтобы восстановить заводские режимы по умолчанию. Подтвердите свое решение.

# **5.2.1 Цвет**

#### **Яркость (0-255)**

Настройте яркость от 0 до 255 с помощью ползунка.

# **Контрастность (0-255)**

Настройте контрастность от 0 до 255 с помощью ползунка.

# **Насыщенность (0-255)**

Настройте насыщенность цвета от 0 до 255 с помощью ползунка.

- В режиме **Основной авто** камера может выполнять непрерывную регулировку для оптимальной цветопередачи с использованием метода средней отражательной способности. Это полезно при использовании с источниками света в помещениях и с цветной светодиодной подсветкой.
- В режиме **Стандартный авто** камера может выполнять непрерывную регулировку для оптимальной цветопередачи при естественных источниках света.
- Режим **Преобладание цвета авто** учитывает доминирующий цвет изображения (например, зеленый на футбольном поле или на игровом столе) и использует эту информацию для обеспечения сбалансированной цветопередачи.
- В режиме **Вручную** усиление красного, зеленого и синего можно установить в желаемое положение вручную.

Нажмите **Удержание**, чтобы приостановить автоматическое отслеживание баланса белого и сохранить текущие настройки цвета. Включается ручной режим. В таблице ниже перечислены параметры, доступные в поле **Баланс белого** и

дополнительных полях, которые отображаются в зависимости от выбранных параметров.

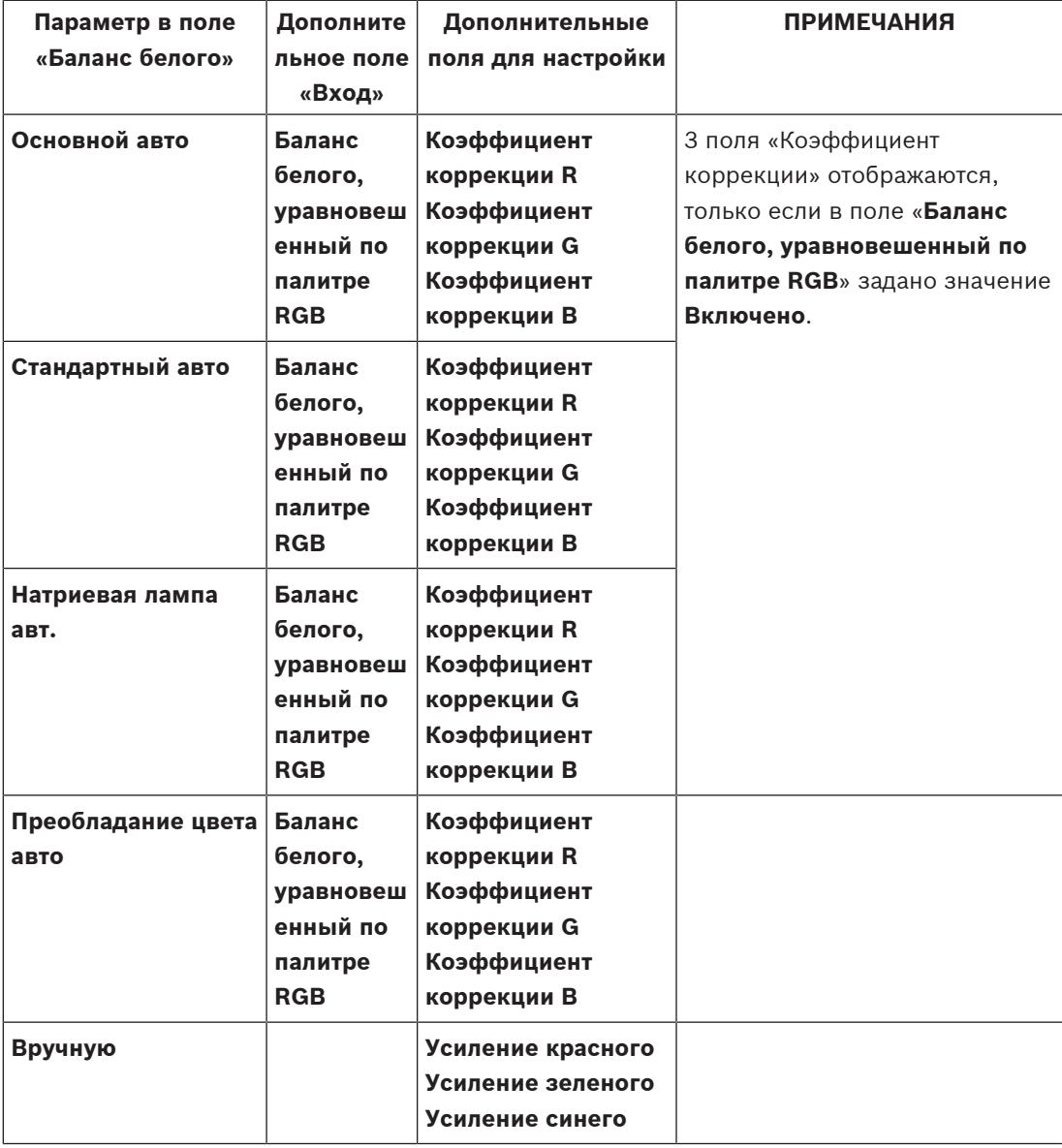

### **Баланс белого, уравновешенный по палитре RGB**

В автоматическом режиме функцию **Баланс белого, уравновешенный по палитре RGB** можно включать и выключать. Когда эта функция включена, можно дополнительно настраивать автоматическую цветопередачу с помощью ползунков доли красного, зеленого и синего.

#### **Коэффициент коррекции R**

Это поле появляется в автоматическом режиме баланса белого и если для**Баланс белого, уравновешенный по палитре RGB** задано значение «Вкл.». Откорректируйте коэффициент усиления красного с помощью ползунка (от -5-0 до +50, по умолчанию 0). Уменьшение красного приводит к увеличению голубого.

#### **Коэффициент коррекции G**

Это поле появляется в автоматическом режиме баланса белого и если для**Баланс белого, уравновешенный по палитре RGB** задано значение «Вкл.». Откорректируйте коэффициент усиления зеленого с помощью ползунка (от -5-0 до +50, по умолчанию 0). Уменьшение зеленого приводит к увеличению пурпурного.

### **Коэффициент коррекции B**

Это поле появляется в автоматическом режиме баланса белого и если для**Баланс белого, уравновешенный по палитре RGB** задано значение «Вкл.». Откорректируйте коэффициент усиления синего с помощью ползунка (от -5-0 до +50, по умолчанию 0). Уменьшение синего приводит к увеличению желтого.

#### **Усиление красного**

В режиме баланса белого **Вручную** отрегулируйте ползунок усиления красного, чтобы сместить стандартную установку белой точки (уменьшение красного приводит к увеличению голубого).

#### **Усиление зеленого**

В режиме баланса белого **Вручную** отрегулируйте ползунок усиления зеленого, чтобы сместить стандартную установку белой точки (уменьшение зеленого приводит к увеличению пурпурного).

# **Усиление синего**

В режиме баланса белого **Вручную** отрегулируйте ползунок усиления синего, чтобы сместить стандартную установку белой точки (уменьшение синего приводит к увеличению желтого).

# **5.2.2 Параметры изображения**

#### **Цвет**

#### **Баланс белого**

Регулирует настройки цвета для обеспечения качества белых областей изображения.

- **ATW**: позволяет камере непрерывно корректировать цветопередачу.
- **AWB Удержание**: автоматическое отслеживание баланса белого устанавливается в режим ожидания, при этом сохраняются настройки цвета.
- **Усовершенствованный ATW** (по умолчанию): позволяет камере непрерывно обеспечивать оптимальную цветопередачу.
- **Вручную**: для красной и синей составляющих нужное положение можно задать вручную.
- **Натриевая лампа авт.**: автоматическая корректировка для восстановления первоначального цвета предметов при освещении натриевыми лампами.

#### **Усиление красного**

Регулировка усиления красного смещает стандартную установку белой точки (уменьшение красного приводит к увеличению голубого).

#### **Усиление синего**

Регулировка усиления синего смещает стандартную установку белой точки (уменьшение синего приводит к увеличению желтого). Смещение белой точки необходимо изменять только в особых сюжетных условиях.

#### **Красный уровень**

Отрегулируйте красный уровень для натриевой лампы с помощью ползункового регулятора от 0 до 255.

#### **Синий уровень**

Отрегулируйте синий уровень для натриевой лампы с помощью ползункового регулятора от 0 до 255.

Примечание: Поля **красный уровень** и **синий уровень** отображаются только тогда, когда в поле **Баланс белого** выбрано значение «Авто – Натриевая лампа» или «Натриевая лампа».

#### **Насыщенность**

Выберите процент света или цвета в видеоизображении. Диапазон составляет от 60% до 200%; по умолчанию используется значение 100%.

# **Оттенок цвета**

Выберите степень насыщенности цвета видеоизображения. Диапазон составляет от –14° до 14°; по умолчанию используется значение 0°.

#### **Управление экспозицией и усилением**

#### **Регулировка усиления**

Управляет автоматическим регулированием усиления (АРУ).

- **АРУ**: (по умолчанию) камера автоматически устанавливает усиление на наиболее низкий уровень, требуемый для воспроизведения качественного изображения.
- Фикс.: усиление не применяется. Этот параметр отключает настройку Макс. уровень усиления.

#### **Фикс. усиление**

Выберите требуемый номер **Фикс. усиление** в раскрывающемся списке.

#### **Макс. уровень усиления**

Выберите подходящий вариант **Макс. уровень усиления** (например, **Низк.**, **Средняя** или **Высок.**) с помощью ползунка.

#### **Автоэкспозиция - скорость реагирования**

Выберите скорость реагирования для автоэкспозиции. Доступные параметры: сверхмедленно, медленно, средняя скорость (используется по умолчанию), быстро.

### **Режим затвора**

- **Фиксированный**: задан фиксированный режим затвора с возможностью выбора скорости затвора.
- **Автоэкспозиция**: повышает чувствительность камеры путем увеличения времени интеграции на камере. Это достигается объединением сигнала из нескольких последовательных видеокадров для понижения шума.

Если выбрать этот параметр, камера автоматически отключает **Затвор**.

# **Затвор**

Регулировка скорости электронного затвора (AES). Задает промежуток времени, в течение которого свет попадает на матрицу. Значение по умолчанию — 1x (60 Гц: 1/30, 50 Гц: 1/25)

#### **Максимальная автоэкспозиция**

Используйте это поле для ограничения времени интеграции при включении функции интеграции кадров. Диапазон регулировки: от 1/4 до 1/30 (по умолчанию).

#### **Ограничение скорости затвора по умолчанию**

Камера пытается удерживать это значение скорости затвора, если снимаемая сцена достаточно освещена.

Диапазон регулировки: от **1/60** до **1/10000**. По умолчанию используется значение **1/120** для всех режимов, кроме режима **Движение** (по умолчанию **1/500**).

#### **Компенс. фоновой засветки**

Функция будет игнорировать небольшие области с очень высоким уровнем освещенности, направленным прямо в камеру. Функция повышает яркость всего экрана, чтобы объекты и большая часть сцены оставались яркими.

Выберите **Выключено**, чтобы выключить **Компенс. фоновой засветки**. (По умолчанию) Выберите **Включено**, чтобы включить **Компенс. фоновой засветки**.

**Примечание**. Одновременное использование **Расширенный динамический диапазон** и **Компенс. фоновой засветки** невозможно. (Когда включена функция **Расширенный динамический диапазон**, функция **Компенс. фоновой засветки** выключена.)

※ **Компенс. фоновой засветки** не работает в режиме **Фиксированный затвор**.

#### **День/Ночь**

#### **Ночной режим**

Выбирает ночной режим (Ч/Б) для улучшения освещенности в сценах со слабым освещением. Ниже описываются доступные варианты.

- **Монохромный**: камера остается в ночном режиме и передает монохромные изображения.
- **Цветной**: камера не переключается в ночной режим независимо от условий окружающего освещения.
- **Авто** (по умолчанию): камера переключается в ночной режим, когда уровень окружающего освещения достигает предварительно заданного порогового значения.

# **Порог ночного режима**

Регулирует уровень освещенности, при котором камера автоматически отключает ночной режим (Ч/Б). Выберите значение от 10 до 55 (с шагом 5; по умолчанию выбрано 40). Чем ниже значение, тем раньше камера переключится в цветной режим.

#### **Приоритет для ночного режима**

Выберите параметр, которому камера должна отдавать приоритет в ночном режиме:

- Движение
- Цвет (по умолчанию)

#### **Затвор при ночном режиме**

Задает промежуток времени, в течение которого свет попадает на матрицу, для ночного режима. Значения: ¼, 1/8, 1/15 и 1/30; по умолчанию используется значение 1/15.

# **5.2.3 Усиление**

Все настройки на этой странице (кроме функции интеллектуального снижения шума Intelligent Noise Reduction) относятся к режиму сцены. Это означает, что в каждом режиме сцены можно настроить резкость, подавление шума и HDR.

### **Расширенный динамический диапазон**

В режиме **Расширенный динамический диапазон** используется электронный затвор для съемки нескольких изображений с разным временем экспозиции и воспроизведения высококонтрастного кадра. В полученном кадре объединены яркая область на основе изображения, полученного от высокоскоростного затвора, и темная область на основе изображения, полученного от низкоскоростного затвора. Это позволяет одновременно рассмотреть детали ярких (освещенные участки) и темных областей (тени) сцены. Выберите **Включено**, чтобы включить **Расширенный динамический диапазон**. (По умолчанию)

Выберите **Выключено**, чтобы выключить **Расширенный динамический диапазон**.

**Примечание**. Одновременное использование **Расширенный динамический диапазон** и **Компенс. фоновой засветки** невозможно. (Когда включена функция **Расширенный динамический диапазон**, функция **Компенс. фоновой засветки** выключена.) ※ **Расширенный динамический диапазон** не работает в режиме **Фиксированный затвор**.

#### **Уровень четкости**

Это поле активно, если **Режим резкости** имеет значение **Ручной**.

Скорректируйте уровень резкости видеоизображения (с 1 до 15) с помощью ползунка. Корректировка **Уровень четкости** отображается на экранном меню.

#### **Intelligent Defog**

Благодаря функции Intelligent Defog значительно улучшается видимость при тумане и в других условиях низкого контраста.

Выберите **Авто**, чтобы при необходимости автоматически включать функцию Intelligent Defog.

Выберите **Выключено**, чтобы отключить функцию.

Выберите **Исключительно**, чтобы активировать функцию просмотра слабоконтрастных изображений.

Выберите значение интенсивности для функции Defog.

**Примечание**. Это поле отображается, только если для параметра Intelligent Defog задано значение «**Включено**» или «**Авто**».

#### **Intelligent Dynamic Noise Reduction**

Выберите пункт **Включено**, чтобы включить Intelligent Dynamic Noise Reduction (iDNR), снижающее уровень шума в соответствии с уровнем движения и освещенности.

# **5.2.4 Планировщик режима сцены**

Планировщик режима сцены позволяет определить, какой режим сцены следует использовать днем, а какой — ночью.

- 1. Выберите дневной режим в раскрывающемся списке **Отмеченный диапазон**.
- 2. Выберите ночной режим в раскрывающемся списке **Неотмеченный диапазон**.
- 3. С помощью двух кнопок ползунка выберите **Диапазоны времени**.

# **5.3 Профиль кодера**

Для кодирования видеосигнала, можно выбрать алгоритм кодирования, а также изменить предустановки профилей.

Вы можете привести передачу видеоданных в соответствие с условиями эксплуатации (например, со структурой сети, пропускной способности, загрузкой данных). С этой целью камера одновременно генерирует два потока данных (двухпотоковая передача данных), параметры сжатия которых можно регулировать по отдельности, например, один поток для передачи данных по Интернету, а второй по локальной сети.

Имеются заранее запрограммированные профили, каждый из которых имеет различные параметры и предназначен для различных областей применения.

Можно изменить отдельные параметры профиля и его имя. Переключение между профилями осуществляется путем перехода на соответствующую вкладку.

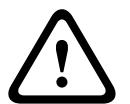

# **Внимание!**

Профили достаточно сложны. Они включают в себя большое количество взаимодействующих друг с другом параметров, поэтому рекомендуется использовать стандартные профили.

Изменяйте настройки профилей только в том случае, если вы полностью ознакомились со всеми параметрами конфигурации.

**i**

**Примечание.** По умолчанию передача потока 1 осуществляется для тревожных и автоматических подключений.

# **Замечание!**

Все параметры объединяются между собой для создания профиля и зависят друг от друга. Если вы введете значение, которое находится вне пределов допустимого диапазона значений для отдельного параметра, при сохранении настроек будет использовано ближайшее допустимое значение.

# **Имя профиля**

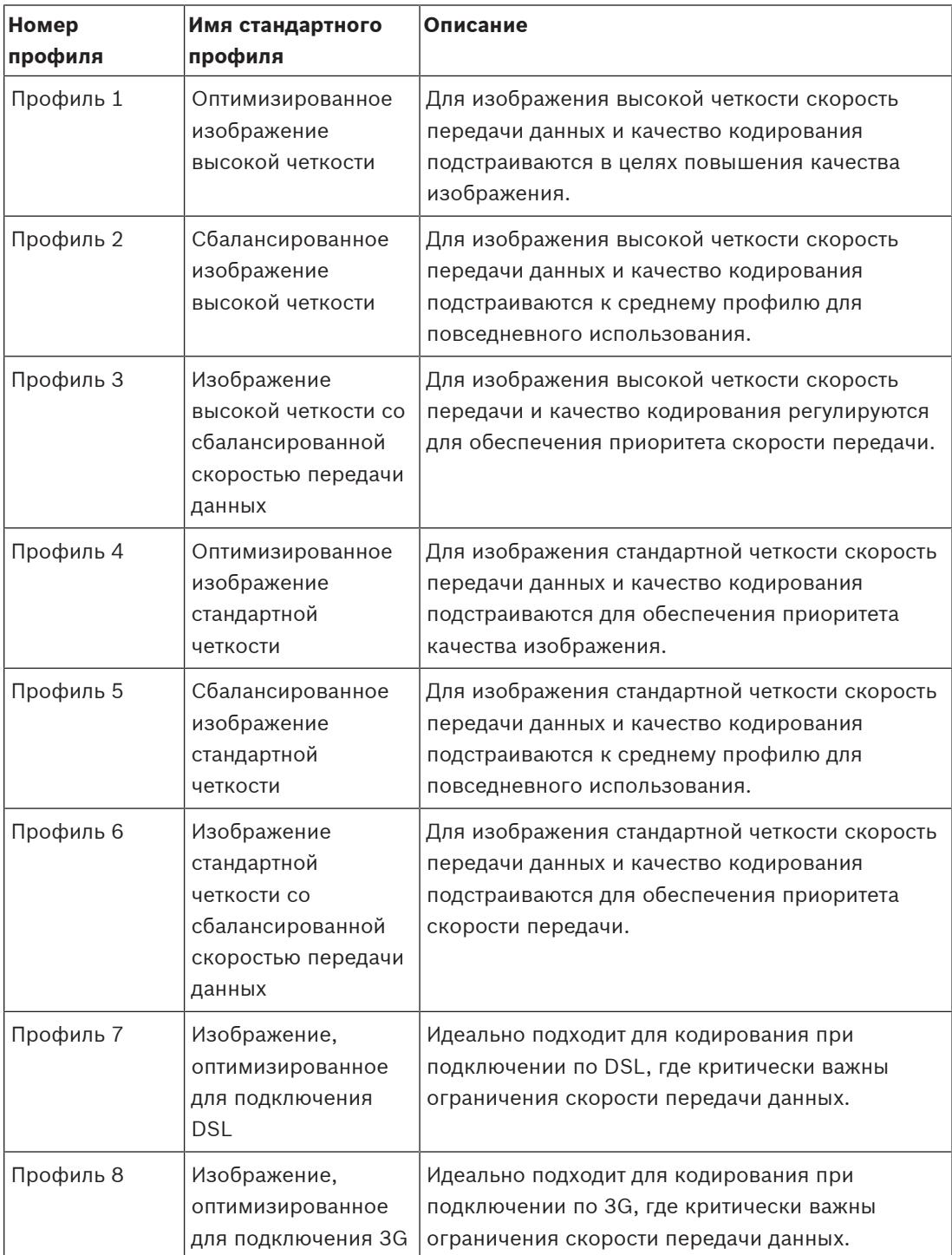

При необходимости можно ввести новое имя профиля.

#### **Оптимизация скорости передачи данных**

Оптимизация скорости передачи данных определяет степень оптимизации. Значения этого параметра необходимо подбирать в соответствии с выбранным режимом сцены.

**Оптимизация скорости передачи данных** и **Макс. скорость передачи** взаимодействуют в режиме, обеспечивающем оптимальное качество изображения: кодер до максимума повышает скорость передачи данных, если того требует сцена.

Чтобы получить максимально качественное изображение, используйте минимальное снижение скорости передачи данных (**Максимальное качество**). В результате размер файла значительно увеличится. Если используется максимальное снижение скорости передачи данных, изображение будет менее качественным, но размер файла существенно уменьшится (**Минимальная скорость передачи данных**).

Выберите необходимый параметр оптимизации скорости передачи данных:

- **Выключено**: оптимизация скорости передачи данных отключена
- **Максимальное качество**
- **Высокое качество**
- **Среднее**
- **Низкая скорость передачи данных**
- **Минимальная скорость передачи данных**

#### **Максимальная скорость передачи**

Данная максимальная скорость передачи в битах не может быть превышена ни при каких обстоятельствах. В зависимости от настроек качества изображения для I-кадров и Pкадров, это может привести к пропуску отдельных изображений.

Введенное здесь значение должно быть, по крайней мере, на 10 % выше значения, указанного в поле **Целевая скорость передачи**. Слишком низкое значение, введенное для этого параметра, будет автоматически изменено на допустимое.

#### **Период усреднения**

Выберите соответствующий период усреднения для стабилизации скорости передачи данных.

#### **Целевая скорость передачи**

Для оптимизации использования пропускной способности сети можно ограничить скорость передачи данных для устройства. Необходимая скорость передачи данных должна устанавливаться в соответствии с требуемым качеством изображения для типичных сцен без излишнего движения.

Для сложных изображений или частых смен изображения в результате частого движения этот предел может быть временно увеличен до значения, введенного в поле **Макс. скорость передачи**.

**Примечание**. Значение в этом поле можно изменить, только если выбрана длительность в поле **Период усреднения**. Если значение в поле **Период усреднения** не выбрано, поле **Целевая скорость передачи** затемнено.

### **Частота кадров**

Установите требуемое значение с помощью ползунка.

**Примечание.** При более высокой частоте кадров видеопоследовательности более плавные, но требуется больше пространства на диске. При более низкой частоте кадров, которая достигается пропуском кадров, требуется меньше пространства на диске, но снижается плавность видеопоследовательности.

#### **Разрешение видеоканала**

Здесь вы можете выбрать необходимое разрешение для видеоизображения.

**Примечание**. Значение в этом поле регулирует разрешение только потоков SD.

#### **Расширенные настройки**

При необходимости можно воспользоваться экспертными настройками для адаптации качества I-кодирования и Р-кодирования к конкретным требованиям. Эта настройка основана на параметрах дискретизации H.264 (QP).

#### **Расстояние I-кодирования**

При помощи ползунка установите расстояние между I-кадрами значение **Авто** или значение от **3** до **255**. Значение 3 означает, что только каждое третье изображение является I-кадром. Чем меньше это число, тем больше создается I-кадров. Следует иметь в виду, что поддерживаемые значения зависят от настроек структуры GOP. Например, с IBP поддерживаются только четные значения; при выборе IBBP поддерживаются только значения, кратные 3.

# **Разрешить расширенное прогнозирование**

Эта функция допускает многократные ссылки в потоках H.264 и H.265, что может привести к снижению скорости передачи данных. Некоторые декодеры не поддерживают эту функцию и, следовательно, могут быть отключены.

#### **Мин. параметр дискретизации P-кодирования**

Данный параметр позволяет настроить качество изображения при P-кодировании и установить нижний предел дискретизации для P-кадров и, следовательно, максимально достижимое качество P-кадров. В протоколе H.264 параметр дискретизации (QP) определяет степень сжатия и, следовательно, качество изображения для каждого кадра. Чем ниже дискретизация P-кадров (значение QP), тем выше качество кодирования (и, следовательно, лучшее качество изображения) и ниже частота обновления кадров в зависимости от настройки максимальной скорости передачи в параметрах сети. Чем выше значение дискретизации, тем ниже качество изображения и меньше нагрузка на сеть. Обычно значение QP находится в пределах 18–30.

Базовый параметр Авто автоматически изменяет качество в соответствии с параметрами качества изображения при P-кодировании.

# **Допустимая ошибка параметра дискретизации I/P-кодирования**

Этот параметр устанавливает соотношение между параметром дискретизации для I-кадров и параметром дискретизации для P-кадров. Например, можно установить меньшее значение для I-кадров, переместив ползунковый регулятор в положение, соответствующее отрицательному значению. Таким образом, качество I-кадров относительно качества Pкадров улучшится. При этом возрастет общий объем передаваемых данных, но только для I-кадров. Базовый параметр Auto (Авто) автоматически устанавливает оптимальное сочетание движения и резкости изображения.

Чтобы добиться наилучшего качества при наименьшей пропускной способности (даже в случае возрастания движения на изображении), установите следующие параметры качества:

- 1. Наблюдайте область охвата в период обычного движения с помощью изображений предварительного просмотра.
- 2. Установите максимальное значение параметра **Мин. параметр дискретизации Pкодирования**, при котором качество изображения соответствует требованиям пользователей.

3. Задайте минимальное значение для параметра **Допустимая ошибка параметра дискретизации I/P-кодирования**. Это позволяет экономить пропускную способность и память для статичных сцен. Качество изображения сохраняется даже при возрастании движения, поскольку в этом случае пропускная способность приобретает значение, установленное для параметра **Максимальная скорость передачи**.

# **Допустимая ошибка параметра дискретизации для фона**

Выберите подходящий уровень качества кодирования для области фона, определенной на странице «Регионы кодера». Чем ниже значение QP, тем выше качество кодирования.

# **Допустимая ошибка параметра дискретизации для объектов**

Выберите подходящий уровень качества кодирования для области объекта, определенной на странице «Регионы кодера». Чем ниже значение QP, тем выше качество кодирования.

# **По умолчанию**

Нажмите **По умолчанию** для возврата профиля к стандартным заводским установкам.

# **5.4 Потоки кодера**

Примечание. При обращении к меню во время записи с камеры в верхней части страницы появляется следующее сообщение:

Выполняется запись. Поэтому для «Текущего профиля» в информационных целях

отображается соответствующий профиль потока, выбранный для записи.

# **Определение приоритетов потоков**

Выберите поток, в котором не должно быть пропусков кадров.

Для каждого потока выберите соответствующие параметры в следующих полях.

# **Стандартная кодировка**

Выберите стандарт кодирования потока (H.264 или H.265).

#### **Наложения VCA**

Выберите видеопоток, в который следует встроить наложения VCA.

#### **Профиль без записи**

Для каждого потока выберите один из следующих профилей:

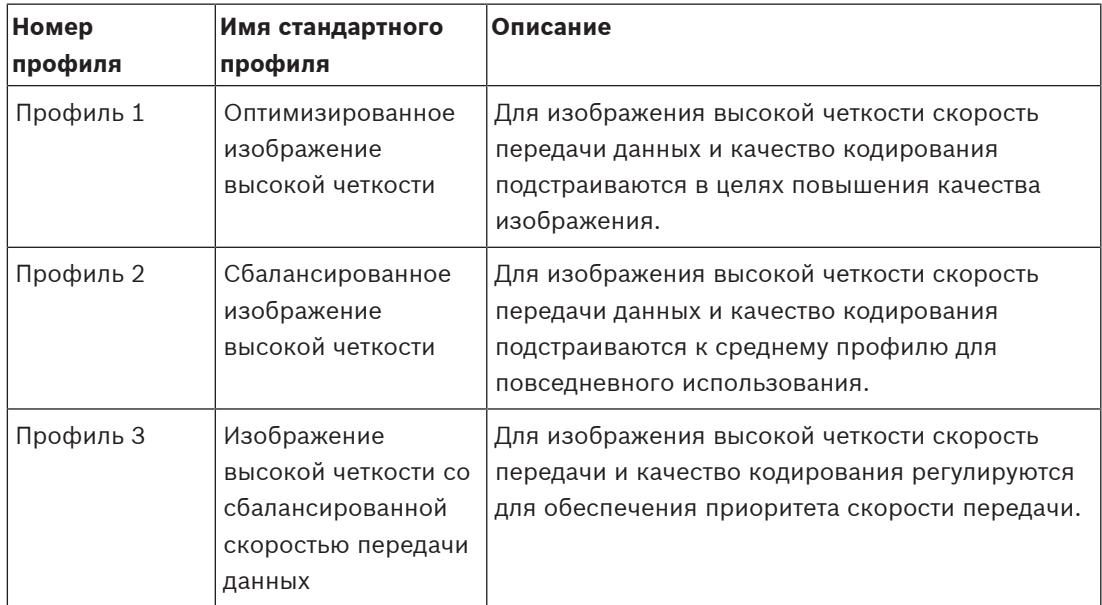

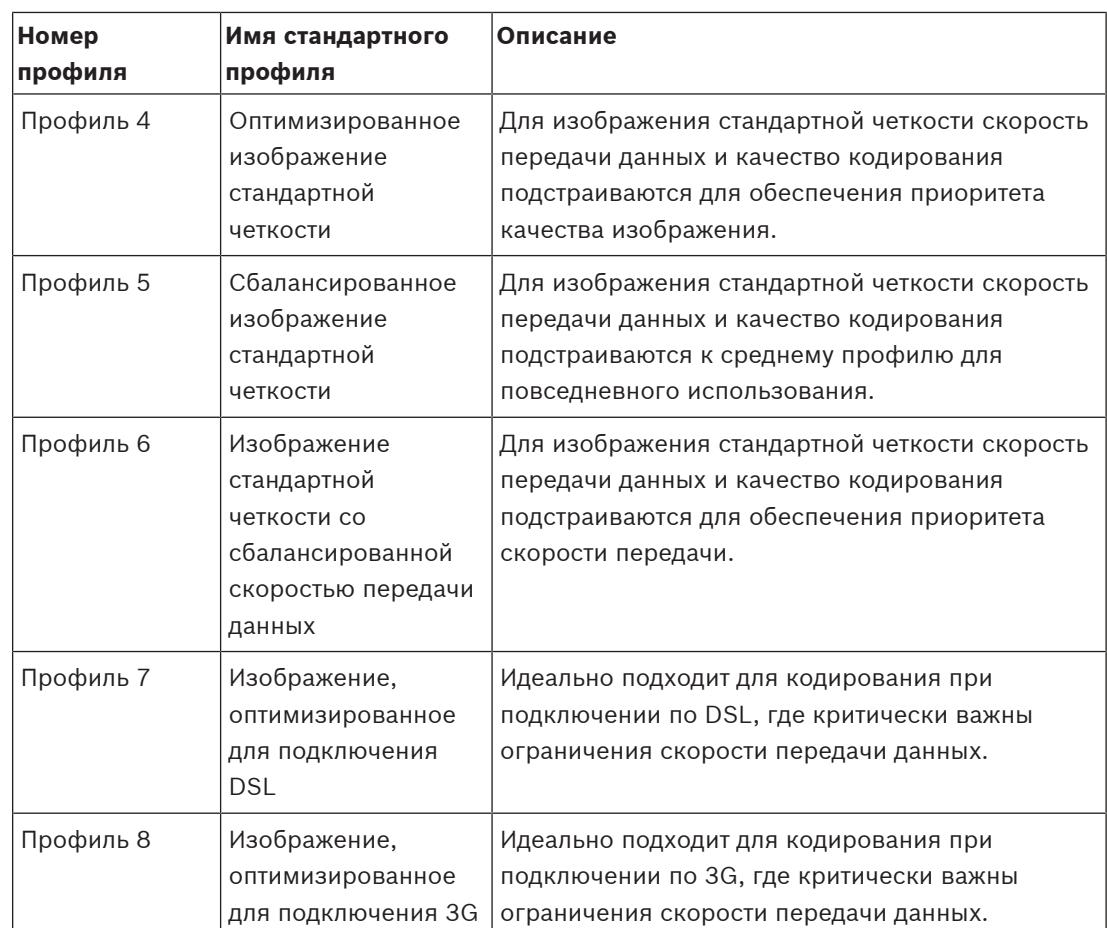

**Примечание.** В профилях (потоках), не предназначенных для записи, используются только I-кадры.

**Примечание**. У каждого потока есть свой независимый профиль, который не требуется использовать с другими потоками.

### **Активный профиль**

Каждый поток отображает свой активный профиль. Если выбрать имя, появится окно **Профиль кодера (поток (**номер**), профиль (**номер**))**. Подробные сведения см. в главе Профиль кодера, Страница 30.

#### **Разрешение видеоканала**

Здесь можно выбрать необходимое разрешение для видеоизображения.

**Примечание**. У каждого потока может быть свое полное разрешение.

# **Интервал кодировки**

Ползунковый регулятор **Интервал кодировки** определяет интервал, с которым кодируются и передаются изображения. Это особенно полезно при низкой пропускной способности. Рядом с ползунком отобразится скорость кадров.

Нажмите **Тест**, чтобы узнать о наличии пропуска кадров и их времени для определенного потока.

# **5.5 Статистика кодера**

### **Поток**

Указывается текущий поток (1, 2 или JPEG).

#### **Масштабирование**

Указывает текущий коэффициент масштабирования камеры (1x, 2x, 4x или 8x).

#### **Период усреднения**

Выберите соответствующий период усреднения для стабилизации скорости передачи данных.

# **5.6 Уровень подавления шума**

## **Фокусировка**

### **Автофокусировка**

Обеспечивает непрерывную автоматическую фокусировку объектива для получения максимальной резкости изображения.

- **Одно нажатие** (по умолчанию; обычно называется «Точечный фокус»): активирует функцию автофокусировки после прекращения движения камеры. После того как объектив сфокусирован, функция автофокусировки остается неактивной до того момента, когда камера снова придет в движение.
- Автофокусировка: автофокусировка всегда активна.
- Вручную: функция автофокусировки не активирована.

#### **Скорость фокусировки**

Данный ползунок (от 1 до 8) используется для управления скоростью автофокусировки в момент расфокусирования объектива.

#### **Коррекция ИК-фокуса**

Оптимизация фокусировки для ИК-освещения. Доступные параметры: «Вкл.» и «Выкл.» (по умолчанию).

#### **Дневной ближний предел [м]**

Выберите расстояние (в метрах) от 0,1 до 20 м в качестве минимального расстояния фокусировки увеличения днем.

#### **Ночной ближний предел [м]**

Выберите расстояние (в метрах) от 0,1 до 20 м в качестве минимального расстояния фокусировки увеличения ночью.

#### **Диафрагма**

# **Автоматическая диафрагма**

Автоматическая регулировка диафрагмы объектива обеспечивает попадание правильного количества света на сенсор камеры. Этот тип объектива рекомендуется использовать в условиях недостаточного или нестабильного освещения.

- **Постоянная** (по умолчанию): камера непрерывно изменяет диафрагму в соответствии с изменяющимися условиями освещения.
	- Если выбрать этот параметр, камера автоматически вносит следующие изменения:
	- **Регулировка усиления**: переключение в режим АРУ.
	- **Скорость затвора**: переключение в режим по умолчанию.
- **Вручную**: требует настройки камеры в соответствии с изменяющимися условиями освещения в ручном режиме.

# **Уровень автоматической диафрагмы**

Увеличивает или уменьшает яркость в соответствии с количеством света, проходящего через объектив. Введите значение от 1 до 15.

#### **Масштабирование**

# **Макс. скорость масштабирования**

Управляет скоростью трансфокации.

# **Предел масштабирования**

Выберите соответствующий предел масштабирования камеры: 20- или 30-кратное.
#### **Цифровое увеличение**

Цифровое увеличение представляет собой метод уменьшения (сужения) фактического угла обзора цифрового видеоизображения. Выполняется на электронном уровне без изменения положения оптических элементов камеры и без увеличения оптического разрешения.

Выберите параметр **Включено**, чтобы включить эту функцию.

Выберите параметр **Выключено**, чтобы отключить эту функцию.

Увеличение Super Resolution всегда включено, если цифровое увеличение < 1,5X. Эта функция недоступна при более высоких значениях увеличения.

# **5.7 Цифровое увеличение**

# **Скорость авт. панорамирования**

Обеспечивает непрерывное панорамирование со скоростью в допустимом диапазоне. Введите значение (в градусах) от 1 до 60 включительно. По умолчанию используется значение 30.

#### **Бездействие**

Определяет период бездействия камеры до выполнения соответствующей операции.

- **Выключено** (по умолчанию): камера остается в текущей сцене бессрочно.
- **Препозиция 1**: камера возвращается к **Препозиция 1**.
- **Предыдущий AUX**: камера возвращается к предыдущему действию AUX.

#### **Период бездействия**

Определяет период бездействия камеры до выполнения соответствующей операции. Выберите период времени в раскрывающемся списке (от 3 секунд до 24 часов). По умолчанию используется значение 2 минуты.

### **Количество секторов**

Выберите соответствующее число секторов (например, 4, 6, 12 или 16).

**Примечание**. Выбранное в этом поле число определяет число секторов, которые будут отображаться на странице **Секторы** (ниже).

#### **Автоповорот**

Функция автоповорота наклоняет камеру в направлении вертикальной оси при повороте камеры для обеспечения правильной ориентации изображения. Выберите значение "Вкл." (по умолчанию) для выполнения поворота камеры на 180° при отслеживании объекта, перемещающегося непосредственно под камерой. Чтобы отключить эту функцию, выберите значение "Выключено".

#### **Стоп-кадр**

Выберите значение "Выкл." для фиксации изображения во время перемещения камеры на предустановленную позицию.

# **Азимут**

Выберите «Вкл.», чтобы отображать показания азимута/высоты. Выберите «Выкл.», чтобы скрыть показания азимута/высоты.

### **Максимальная скорость панорамирования [%]**

Выберите максимальную скорость панорамирования (в процентах). Диапазон регулировки: от 1 до 100. По умолчанию — 100.

**Примечание**. Если нужно выполнять панорамирование/наклон вручную или использовать запись маршрута A/маршрута B, то при использовании функции "IVA при движении" необходимо задать в этом поле значение <5.

#### **Максимальная скорость наклона [%]**

Выберите максимальную скорость наклона (в процентах). Диапазон регулировки: от 1 до 100. По умолчанию — 100.

**Примечание**. Если нужно выполнять панорамирование/наклон вручную или использовать запись маршрута A/маршрута B, то при использовании функции "IVA при движении" необходимо задать в этом поле значение <5.

#### **Ограничение масштабирования отслеживания (%)**

Этот параметр определяет процент коэффициента увеличения, до которого камера выполняет масштабирование после прекращения отслеживания через «Время бездействия отслеживания (с)» или в случае, когда функция Intelligent Tracking теряет объект отслеживания из виду. Это позволяет камере снова отыскать объект в сцене при более широком поле обзора (FoV). Диапазон настроек от 0 до 100. По умолчанию — 50.

#### **Время бездействия отслеживания (с)**

Этот параметр позволяет камере остановить отслеживание движения определенных объектов, например, веток деревьев или флага, развевающихся на ветру, в определенной области сцены после заданного количества секунд. Диапазон настроек от 5 до 120. По умолчанию — 30.

#### **Левый предел авт. панорамирования**

Устанавливает левый предел автопанорамирования для камеры. Используйте окно предварительного просмотра для поворота камеры к Левому пределу панорамирования и нажмите кнопку. Камера не нарушит этот предел, когда установлен режим автоматического панорамирования с ограничениями (AUX 2 ВКЛ.).

#### **Правый предел авт. панорамирования**

Устанавливает правый предел автопанорамирования для камеры. Используйте окно предварительного просмотра для поворота камеры к Правому пределу панорамирования и нажмите кнопку. Камера не нарушит этот предел, когда установлен режим автоматического панорамирования с ограничениями (AUX 2 ВКЛ.).

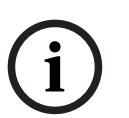

# **Замечание!**

Возможные случаи нежелательной работы камеры

При задании жесткого ограничения панорамирования убедитесь, что левый и правый пределы отстоят друг от друга хотя бы на 10°. Пределы панорамирования, отстоящие менее чем на 10°, могут привести к неправильной работе камеры.

#### **Верхний предел наклона**

Устанавливает верхний предел наклона камеры. Используйте окно предварительного просмотра для поворота камеры к пределу наклона и нажмите кнопку.

#### **Левый предел панорамирования**

Установите подходящий предел панорамирования слева.

#### **Правый предел панорамирования**

Установите подходящий предел панорамирования справа.

#### **Маршрут патрулирования A / Маршрут патрулирования B**

Начинает и останавливает запись маршрута патрулирования.

Камера может иметь до двух (2) записанных маршрутов патрулирования. Записанный маршрут патрулирования сохраняет все движения камеры, сделанные вручную во время записи, включая диапазон панорамирования, скорость наклона и трансфокации и другие изменения настроек объектива. Маршрут патрулирования не снимает видео во время записи маршрута.

**Примечание 1**. Между двумя маршрутами патрулирования можно сохранить записанные действия длительностью до 15 минут.

Чтобы записать маршрут патрулирования, выполните следующие действия.

- 1. Нажмите кнопку Start Recording (Начать запись). Система предложить перезаписать существующий маршрут патрулирования.
- 2. Нажмите кнопку Yes (Да), чтобы перезаписать существующий маршрут.
- 3. Перейдите по ссылке View Control (Визуальный контроль), находящейся под областью изображения, чтобы получить доступ к элементам управления трансфокатором и направлением.
- 4. Используйте диалоговое окно View Control (Визуальный контроль) для управления камерой.
- 5. Нажмите кнопку Stop Recording (Остановить запись), чтобы сохранить записанный материал.

**Примечание**. **Маршрут B** теперь требуется использовать с функциями "IVA при движении".

#### **Компас**

Камера позволяет пользователю включить отображение направления камеры по компасу в правом нижнем углу изображения на дисплее. Камера отображает выраженное в главных или четвертных румбах (С, СВ, В, ЮВ, Ю, ЮЗ, З, СЗ) направление камеры по компасу.

Чтобы камера отображала точное направление по компасу, сначала ее необходимо откалибровать по направлению на север. Камера использует эту калибровку (обычно задается направление на магнитный север) в качестве положения панорамирования с нулевым градусом и в качестве направления на север по компасу. Затем камера отображает направление по компасу на основе значения угла в градусах от точки калибровки на север.

Чтобы задать точку калибровки на север, выполните указанные ниже действия.

- 1. Определите направление на север по компасу, затем переместите камеру в это положение.
- 2. Выберите положение переключателя **Включено** для параметра **Компас**.
- 3. Нажмите кнопку рядом с **Точка севера**, чтобы задать точку калибровки.

#### **Точка севера**

- Нажмите кнопку **Установить**, чтобы перезаписать существующую **Точка севера**. Откроется диалоговое окно с сообщением «Перезаписать **Точка севера**?». Для подтверждения нажмите кнопку **OK**. Для отмены нажмите кнопку **Отмена**.
- Нажмите кнопку **Очистить**, чтобы сбросить значение **Точка севера** до заводского. Откроется диалоговое окно с сообщением «Сбросить **Точка севера** до заводского значения?». Для подтверждения нажмите кнопку **OK**. Для отмены нажмите кнопку **Отмена**.

#### **Альтернативное начальная позиция**

Нажмите **Установить**, чтобы задать альтернативную начальную позицию камеры. Нажмите **Очистить**, чтобы удалить альтернативную начальную позицию.

# **5.8 Препозиции и маршруты**

В камере можно сохранить до 256 предустановленных сцен. Можно определить индивидуальные сцены, которые включают **Препозиция Маршрут**.

Сначала задаются отдельные сцены препозиций, которые затем используются для определения **Препозиция Маршрут**. Маршрут начинается со сцены с минимальным номером и последовательно переходит к сцене с самым большим номером. Прежде чем переходить к следующей сцене, маршрут отображает каждую сцену в течение указанного периода переключения.

По умолчанию все сцены являются частью **Препозиция Маршрут**, если они не были удалены.

# **Определение Препозиция Маршрут**

- 1. Создайте отдельные препозиции. По умолчанию все сцены в списке **Препозиции** являются частью **Препозиция Маршрут**.
- 2. Чтобы удалить препозицию из маршрута, выберите препозицию в списке и снимите флажок **Включить в стандартный маршрут (отмечен знаком \*)**.
- 3. Выберите период переключения из раскрывающегося списка **Стандартный маршрут по препозициям**.
- 4. Чтобы начать **Препозиция Маршрут**:

Вернитесь на страницу **Прямая трансляция**.

Нажмите **Контроль AUX**.

Введите **8** в поле ввода и нажмите **AUX вкл.**.

5. Чтобы остановить маршрут, введите **8** и нажмите **AUX выкл.**.

#### **Определение Настраиваемый маршрут**

- 1. Создайте отдельные препозиции.
- 2. Чтобы добавить препозицию в настраиваемый маршрут, выберите препозицию в общем списке и нажмите треугольную кнопку, чтобы скопировать ее в список настраиваемых маршрутов.
- 3. Настройте последовательность маршрута, перемещая препозицию вверх или вниз.
- 4. Выберите период переключения из раскрывающегося списка **Настраиваемый маршрут**.
- 5. Запуск **Настраиваемый маршрут**: вернитесь на страницу **Прямая трансляция**. Выберите **Специальные функции**. Нажмите **Контроль AUX**. Введите «7» в поле ввода и нажмите **AUX вкл.**.
- 6. Чтобы остановить маршрут, введите «7» и нажмите **AUX выкл.**.

# **Параметры последовательности**

#### **Дневная подсветка (с обозначением #)**

Выберите этот флажок, чтобы включить белый свет в препозиции.

# **Включить в стандартный маршрут (отмечен знаком \*)**

Установите этот флажок, чтобы включить препозицию в стандартный маршрут.

#### **Отправка**

Нажмите кнопку, чтобы отправить в камеру конфигурацию маршрута.

#### **Время переключения**

#### **Стандартный маршрут по препозициям**

Выберите период переключения (в секундах или минутах) для **Стандартный маршрут по препозициям**.

#### **Настраиваемый маршрут по препозициям**

Выберите период переключения (в секундах или минутах) для **Настраиваемый маршрут по препозициям**.

# **5.9 Настройки препозиций**

#### **Препозиция**

Выберите номер препозиции, для которой требуется сохранить определенные параметры. **Имя**

При необходимости измените имя препозиции. Нажмите **Установить**, чтобы сохранить новое имя.

#### **Автоэкспозиция**

Выберите режим автоэкспозиции. Полноэкранная или заданная пользователем

#### **Полноэкранная (по умолчанию)**

Камера оценивает освещение всей сцены. Затем камера определяет оптимальный уровень диафрагмы, усиления и скорости затвора.

#### **Заданная пользователем**

Переместите и отрегулируйте размер зеленого прямоугольника, чтобы задать требуемую область.

Камера оценивает освещение в центральной точке заданной области. Затем камера определяет оптимальный уровень диафрагмы, усиления и скорости затвора, чтобы получить изображение.

**Примечание**. Форма указанной области значения не имеет.

#### **Дневной ближний предел [м]**

Выберите расстояние (в метрах) от 0,1 до 20 м в качестве минимального расстояния фокусировки увеличения днем.

#### **Ночной ближний предел [м]**

Выберите расстояние (в метрах) от 0,1 до 20 м в качестве минимального расстояния фокусировки увеличения ночью.

#### **Прожекторы дневной подсветки**

Выберите значение **Включено**, чтобы включить **Прожекторы дневной подсветки**. Выберите **Выключено**, чтобы выключить **Прожекторы дневной подсветки**.

#### **Интенсивность дневной подсветки**

Выберите степень интенсивности Белый свет.

# **5.10 Секторы**

### **Сектор**

Камера имеет панорамный обзор на 360°, который делится на равные сектора (2, 4, 8, 16), как определено в поле **Параметры PTZ** > **Количество секторов**.

#### **Порядок определения заголовка сектора**

- 1. Поместите курсор в поле ввода справа от номера сектора.
- 2. Введите заголовок сектора (не более 20 символов).
- 3. Чтобы сделать сектор замаскированным, установите соответствующий флажок справа от его заголовка.

#### **Без видимой подсветки**

Специально для камер MIC, оснащенных системой ИК-подсветки и подсветки дневного света.

Установите этот флажок, чтобы отключить функцию активации видимой подсветки для соответствующих секторов обзора, таких как автомагистрали и дороги, где включение видимой подсветки может привести к созданию опасных ситуаций (например, ослепление водителей).

Если этот флажок установлен, для препозиций в указанном секторе не будет включаться видимая подсветка.

# **5.11 Разное**

#### **Fast Address (Быстрый адрес)**

Данный параметр обеспечивает управление соответствующей камерой с помощью цифрового адреса в системе управления. Введите число от 0000 до 9999 включительно для идентификации камеры.

# **5.12 Прожектор**

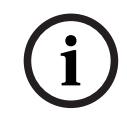

# **Замечание!**

Поля прожектора доступны только в том случае, когда прожектор подключен к камере MIC.

Интенсивность освещения по умолчанию (ИК и Белый свет) — 33 %.

#### **ИК-режим**

Выберите подходящий ИК-режим для управления ИК-прожекторами:

- **Выключено** этот режим выключает прожекторы.
- **Авто** этот режим включает ИК-массив с длиной волны 850 нм в сценах с низким уровнем освещенности (например, ночью) и выключает ИК-массив в сценах с хорошей освещенностью (например, в солнечный день).
- **Авто (только скрытая)** этот режим активирует ИК-массив с длиной волны 940 нм и функционирует как **Авто**.

# **Рабочий диапазон ИК-подсветки**

выберите подходящий рабочий диапазон ИК-прожектора:

- от 1x до 30x (по умолчанию)
- от 5x до 30x
- от 10x до 30x
- от 20x до 30x

# **Максимальный Интенсивность ИК-подсветки**

Выберите максимальную интенсивность инфракрасного света в процентах от 0 до 100.

#### **Без дневной подсветки**

Выберите значение **Включено**, чтобы отключить **Прожекторы дневной подсветки** поля. Параметры **Прожекторы дневной подсветки** поля отключаются.

Выберите **Выключено**, чтобы включить **Прожекторы дневной подсветки** поля.

#### **Прожекторы дневной подсветки**

Выберите значение **Включено**, чтобы включить **Прожекторы дневной подсветки**. Выберите **Выключено**, чтобы выключить **Прожекторы дневной подсветки**.

#### **Интенсивность дневной подсветки**

Выберите степень интенсивности Белый свет.

**Примечание**. Это поле активно, только если прожектор Белый свет **Включено**.

#### **Таймаут дневной подсветки**

Выберите **Включено**, чтобы включить тайм-аут для функции Белый свет. Выберите **Выключено**, чтобы выключить тайм-аут.

Таймаут отключает Белый свет после того, как он был включен, но бездействовал некоторое время, чтобы продлить срок службы светодиодных индикаторов.

#### **Таймаут дневной подсветки (мин)**

Укажите период в минутах (от 1 до 30), по истечение которого Белый свет отключается после активации.

# **Стеклоочиститель**

Элементы управления стеклоочистителем камер MIC. Имеются следующие параметры:

- «Выкл.» отключение стеклоочистителя.
- «Вкл.» стеклоочиститель работает непрерывно, пока он не будет отключен вручную или по истечении пяти минут (после чего камера автоматически останавливает работу стеклоочистителя).
- «Прерывисто» выполняет два протирания, затем отключается. Этот цикл повторяется каждые 15 секунд до тех пор, пока для этого параметра не будет выбрано другое значение.
- «Один раз» выполняет пять протираний, затем отключается.

#### **Стеклоочиститель/омыватель**

Нажмите кнопку «Пуск», чтобы запустить работу стеклоочистителя/омывателя. Нажмите кнопку «Стоп», чтобы остановить работу стеклоочистителя/омывателя.

# **5.13 Звук**

# **Звук**

Можно настроить усиление аудиосигнала в соответствии с вашими требованиями. Для удобства работы с аудиосигналом в окне отображается видеоизображение в реальном времени. Изменения вступают в силу немедленно.

При подключении через веб-браузер следует активировать функцию аудиопередачи на странице **Функции 'Прямая трансляция'**. При других подключениях передача зависит от аудиопараметров соответствующей системы.

Передача аудиосигналов осуществляется в виде отдельного потока данных параллельно с видеоданными и, таким образом, увеличивает нагрузку сети. Аудиоданные кодируются в соответствии с выбранным форматом и требуют дополнительной полосы пропускания. Если передача аудиоданных не требуется, выберите **Выключено**.

### **Входная громкость**

Выберите входную громкость с помощью ползунка. Диапазон значений от 0 до 119.

### **Линейный выход**

Задайте усиление линейного выхода с помощью ползунка. Диапазон значений от 0 до 115.

#### **Формат записи**

Выберите формат аудиозаписи. Значение по умолчанию: **AAC 48 кбит/сек**. Можно выбрать **AAC 80 кбит/сек**, G.711 или L16 в зависимости от необходимого качества звука или частоты выборки.

Аудиотехнология AAC лицензирована институтом Fraunhofer IIS. (http://www.iis.fraunhofer.de/amm/)

# **5.14 Счетчик пикселов**

Количество горизонтальных и вертикальных пикселей в выделенной области отображается под изображением. С помощью этих значений можно проверить, выполняются ли требования определенных функций, например задачи распознавания.

- 1. Нажмите **Зафиксировать**, чтобы зафиксировать изображение с камеры, если измеряемый объект находится в движении.
- 2. Чтобы изменить положение зоны, наведите указатель мыши на зону и, удерживая кнопку мыши, протащите ее в новое положение.
- 3. Чтобы изменить форму зоны, наведите указатель мыши на край зоны и, удерживая кнопку мыши, протащите край зоны в требуемое положение.

# **6 Запись**

# **6.1 Введение в запись**

Изображения можно записать в правильно настроенную систему iSCSI или локально на SD-карту для устройств с гнездами SD.

SD-карты являются идеальным решением для кратковременного хранения и временных записей. Их можно использовать для локальной записи по тревоге или для повышения общей надежности видеозаписи.

Для долговременного хранения видеоархива необходима система iSCSI соответствующего размера.

Доступны две дорожки записи (**Запись 1** и **Запись 2**). Потоки и профили кодера можно выбрать для каждой из этих дорожек как для стандартной записи, так и для записи по тревоге.

Благодаря возможности отдельного определения этих дорожек записи доступны десять профилей записи. Эти профили затем используются для создания расписаний.

Во время доступа к системе iSCSI можно также предоставить управление всеми записями диспетчеру видеозаписи (VRM). VRM — это внешняя программа, настраивающая задания записи для видеосерверов.

# **6.2 Управление устройствами хранения**

# **6.2.1 Device manager**

Внешняя система Video Recording Manager (VRM) для устройства настраивается с помощью Configuration Manager.Поле **Под управлением ПО Video Recording Manager** служит только для индикации; здесь его значение изменить нельзя. Если установлен флажок **Под управлением ПО Video Recording Manager**, у пользователя нет возможности настраивать какие-либо дополнительные параметры записи на этой странице.

# **6.2.2 Носители записи**

Выберите вкладку носителей для подключения к доступным носителям данных.

#### **Носители iSCSI**

Чтобы использовать **Система iSCSI** в качестве носителя данных, необходимо установить подключение к требуемой системе iSCSI и настроить параметры конфигурации. Выбранная система хранения должна быть доступной в сети и полностью настроенной.Она должна иметь IP-адрес и быть разделена на логические диски (LUN).

- 1. Введите IP-адрес нужного массива iSCSI в поле **IP-адрес iSCSI**.
- 2. Если массив iSCSI защищен паролем, введите его в поле **Пароль**.
- 3. Нажмите **Чтение**.
	- Будет установлено подключение по IP-адресу.

В поле **Обзор устройств хранения** отображаются логические диски.

# **6.2.3 Активация и настройка носителей данных**

Доступные носители или накопители iSCSI должны быть перемещены в список **Управляемые носители данных**, активированы и настроены для хранения.

# **Примечание.**

Целевое устройство хранения iSCSI может быть связано только с одним пользователем.Если целевое устройство используется другим пользователем, то перед отсоединением текущего пользователя убедитесь, что ему больше не требуется это устройство.

- 1. В разделе **Обзор устройств хранения** двойным щелчком выберите носитель данных, логическое устройство (LUN) iSCSI или один из доступных дисков.
	- Носитель добавляется в список **Управляемые носители данных** в качестве целевого носителя.
	- Вновь добавленные носители отображаются как **Неактивно** в столбце **Состояние**.
- 2. Нажмите **Установить**, чтобы активировать все носители в списке **Управляемые носители данных**.
	- В столбце **Состояние** все носители отображаются как **Работа в сети**.
- 3. Установите флажок в столбце **Зап. 1** или **Зап. 2**, чтобы указать дорожки записи для записи на выбранном целевом носителе.

# **6.2.4 Форматирование носителей данных**

Все записи на носителе данных можно удалить в любое время.Перед удалением необходимо проверить записи и сохранить резервные копии всех важных фрагментов архива на жестком диске компьютера.

- 1. Нажмите носитель данных в списке **Управляемые носители данных**, чтобы выбрать его.
- 2. Нажмите **Правка** под списком.
- 3. Нажмите **Форматировать** в новом окне для удаления всех записей на носителе данных.
- 4. Нажмите **OK**, чтобы закрыть окно.

# **6.2.5 Отключение носителей данных**

Носитель данных в списке **Управляемые носители данных** можно отключить. После этого он больше не будет использоваться для записей.

- 1. Щелкните носитель данных в списке **Управляемые носители данных**, чтобы выбрать его.
- 2. Нажмите **Удалить** под списком. Носитель данных будет деактивирован и удален из списка.

# **6.3 Профили записи**

Профиль записи содержит характеристики дорожек, используемых для записи. Эти характеристики можно определить для десяти различных профилей. Затем можно назначить профили определенным дням или определенному времени суток на странице **Планировщик записи**.

Каждый профиль имеет цветовую кодировку. Имена профилей можно изменить на странице **Планировщик записи**.

Для настройки профиля нажмите его вкладку, чтобы открыть его страницу параметров.

- Нажмите **Копировать настройки**, чтобы скопировать отображаемые настройки в другие профили. Откроется окно, в котором можно выбрать профиль, к которому требуется применить скопированные настройки.
- При изменении настроек профиля нажмите **Установить** для сохранения.
- При необходимости нажмите **По умолчанию**, чтобы восстановить заводские значения по умолчанию для всех параметров.

#### **Параметры профиля потока**

Выберите настройку профиля кодера, которая должна использоваться с потоком 1 и 2 при записи. Этот выбор не зависит от выбора для передачи потока данных в реальном времени. (Свойства профилей кодера определяются на странице **Профиль кодера**.)

#### **Препозиция**

Выберите соответствующую препозицию для записи. Доступны параметры: **Маршрут A**, **Маршрут B**, **Настраиваемый маршрут** и настроенные препозиции.

**Параметры выбранных записей**

#### **Запись включает**

Можно указать, будут ли записываться, помимо видеоданных, также и метаданные (например, тревожные сигналы, данные системы анализа видеоданных и последовательные данные). Включение в запись метаданных может облегчить последующий поиск записей, однако требует большей емкости.

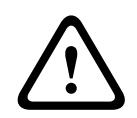

#### **Внимание!**

Невозможно включить в запись данные системы анализа видеоконтента без метаданных.

Выберите, что следует добавить в записи:

- **Аудио**: если звук не включен, отображается **Выключено**. Нажмите **Выключено,** после чего откроется раздел **Аудио**.
- **Метаданные**.

#### **Стандартная запись**

Выберите режим для стандартных записей.

- **Непрерывная**: запись производится непрерывно. При достижении максимального предела более старые записи автоматически заменяются новыми.
- **До сигн.**: запись производится только в промежутке времени до тревожного события, во время тревожного события и в промежутке времени после тревожного события.
- **Выключено**: запись не будет включаться автоматически.

#### **Поток**

Выберите поток, который будет использоваться для стандартных записей.

- **Поток 1**
- **Поток 2**
- **Только I-кадры**

#### **Запись по тревоге**

Выберите период для параметра **Время перед тревогой** из списка. Выберите период для параметра **Время после тревоги** из списка.

### **Тревожный поток**

Выберите поток, который будет использоваться для записей по тревоге.

- **Поток 1**
- **Поток 2**
- **Только I-кадры**

Установите флажок **интервал кодирования и скорость передачи данных из профиля:** и выберите профиль кодера, чтобы установить соотвествующий интервал кодирования для записи по тревоге.

Установите флажок **Экспортировать в учетную запись**, чтобы отправлять стандартные файлы H.264 или H.265 получателю, адрес которого отображается в данный момент. Если получатель еще не определен, нажмите **Настроить учетные записи** для перехода на страницу **Учетные записи**, где можно ввести информацию о сервере.

#### **Триггеры тревог \***

Выберите тип тревожного события, включающего запись по тревоге.

- **Тревожный вход**
- **Тревожный сигнал анализа**
- **Потеря видеоизображения**

Выберите датчики **Виртуальная тревога**, которые будут включать запись, например при помощи команд RCP+ или сценариев тревоги.

# **6.4 Максимальный срок хранения**

По истечении введенного здесь срока хранения записи перезаписываются.

4 Введите требуемый срок хранения в днях для каждой дорожки записи.

Убедитесь, что срок хранения не превышает доступную емкость для записи.

# **6.5 Планировщик записи**

Планировщик записи позволяет связать профили записи с днями и временем, в которые изображения с камеры должны записываться в случае поступления тревожного сигнала. Вы можете сопоставить любое количество 15-минутных интервалов с профилями записи для каждого дня недели. При перемещении курсора мыши над таблицей под ней отображается время. Это облегчает ориентацию.

Кроме обычных выходных дней, вы можете определить праздничные дни, которые не соответствуют стандартному недельному расписанию, в соответствии с которым записываются изображения. Это позволяет применить настройки воскресенья к другим дням недели.

#### **Рабочие дни**

Можно назначить столько временных промежутков (с 15-минутными интервалами) для любого дня недели, сколько необходимо. При наведении указателя мыши на таблицу отобразится время.

- 1. Нажмите профиль, который необходимо назначить, в поле **Временные периоды**.
- 2. Нажмите поле в таблице и, удерживая кнопку мыши, протащите указатель через все поля, которые требуется присвоить выбранному профилю.
- 3. Щелкните профиль **Нет записей** в поле **Временные периоды**, чтобы отменить выделение интервалов.
- 4. Нажмите **Выделить все**, чтобы выбрать все интервалы для присвоения выбранному профилю.
- 5. Нажмите **Очистить**, чтобы отменить выбор всех интервалов.
- 6. По окончании нажмите **Установить**, чтобы сохранить все настройки устройства.

#### **Выходные дни**

Можно указать выходные дни, не входящие в стандартное недельное расписание, в которые должна выполняться запись. Это позволяет применить настройки воскресенья к другим дням недели, приходящимся на будние дни.

- 1. Перейдите на вкладку **Выходные дни**. Дни, которые уже были установлены, отображаются в таблице.
- 2. Нажмите кнопку **Добавить**. Откроется новое окно.
- 3. Выберите нужную дату в календаре. Можно выбрать несколько последовательных дат, удерживая левую кнопку мыши. Они затем будут отображены как одна запись в таблице.
- 4. Нажмите **OK,** чтобы принять выбранные данные. Окно закроется.
- 5. Назначьте отдельным выходным дням профиль записи, как описано выше.

#### **Удаление выходных дней**

Выходные дни, которые вы сами определили, вы сможете удалить в любое время.

- 1. Нажмите кнопку **Удалить**. Откроется новое окно.
- 2. Выберите дату, которую нужно удалить.
- 3. Нажмите **OK**. Запись будет удалена из таблицы, а окно закроется.
- 4. Эту процедуру нужно повторить для удаления дополнительных дней.

#### **Временные периоды**

Можно менять имена профилей записи.

- 1. Щелкните профиль и нажмите кнопку **Переименовать**.
- 2. Введите имя и еще раз нажмите кнопку **Переименовать**.

#### **Активация записи**

После завершения настройки необходимо активировать планировщик записи и начать запись. После начала записи страницы **Профили записи** и **Планировщик записи** становятся недоступными, а изменение конфигурации - невозможным.

Однако вы можете в любой момент остановить запись и изменить настройки.

- 1. Нажмите кнопку **Пуск** для активации планировщика записей.
- 2. Нажмите кнопку **Стоп** для деактивации планировщика записей. Производящиеся в данный момент записи будут остановлены, и конфигурация может быть изменена.

#### **Состояние записи**

Рисунок отображает записывающую активность в камере. Во время записи на экране отображается анимированная графика.

# **6.6 Recording Status**

Сведения о состоянии записи отображаются здесь в информационных целях. Эти параметры невозможно изменить.

# **6.7 Статистика записи**

### **Запись**

Указывает текущий профиль записи (1 или 2).

# **Масштабирование**

Указывает текущий коэффициент масштабирования камеры (1x, 2x, 4x или 8x).

#### **Период усреднения**

Выберите соответствующий период усреднения для стабилизации скорости передачи данных.

# **6.8 Публикация**

# **JPEG**

# **Размер изображения**

Выберите размер изображений JPEG, которые будут передаваться с камеры. Разрешение JPEG соответствует более высокому значению из двух потоков данных.

# **Имя файла**

Вы можете выбрать способ создания имен файлов при передаче отдельных изображений.

- **Перезаписать**: всегда используется то же самое имя файла, а все существующие файлы заменяются текущим файлом.
- **Приращение**: к имени файла добавляется число от 000 до 255 и автоматически увеличивается на единицу. При достижении 255 процесс возобновляется с 000.
- **Суффикс дата/время**: к имени файла автоматически добавляются дата и время. При установке данного параметра следует убедиться, что дата и время устройства настроены правильно. Пример: файл snap011005\_114530.jpg был сохранен 1 октября 2005 г. в 11 часов 45 минут 30 секунд.

#### **Наложения VCA**

Чтобы включить наложения VCA в сообщении электронной почты, установите этот флажок.

### **Интервал отправки**

Введите интервал в секундах, с которым изображения будут отправляться на FTP-сервер. Введите ноль, чтобы изображения не отправлялись.

Следующие поля могут отображаться или нет в зависимости от камеры:

#### **Получатель**

Выберите учетную запись получателя для отправки изображений в формате JPEG.

#### **Распознавание лиц**

Если доступна функция распознавания лиц, выбранные изображения лица можно отправить на учетную запись получателя.

### **Получатель**

Выберите учетную запись получателя для отправки изображений в формате JPEG.

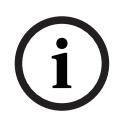

# **Замечание!**

Для использования функций **Публикация** необходимо настроить учетную запись. Для этого нажмите **Настроить учетные записи**.

# **7 Тревога**

# **7.1 Подключения тревожного сигнала**

Можно выбрать способ реагирования камеры на тревожный сигнал. В случае возникновения тревожного сигнала устройство автоматически подключается к заранее определенному IP-адресу. Можно ввести до десяти IP-адресов, к которым в случае возникновения тревожного сигнала камера будет последовательно подключаться до тех пор, пока подключение не будет установлено.

### **Подключение по тревоге**

Выберите **Вкл.**, чтобы камера автоматически соединялась с предопределенным IPадресом в случае тревоги.

При выборе **Слеж. за вх. 1**\* устройство удерживает автоматически установленное подключение до тех пор, пока тревога поступает на тревожный вход 1.

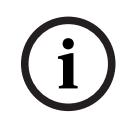

# **Замечание!**

В случае настройки по умолчанию при подключениях тревожного сигнала передается поток 2. Следует иметь это в виду при назначении профиля (см. Заводские параметры).

### **IP-адрес номера пункта назначения**

Укажите номера IP-адресов, к которым нужно подключиться в случае возникновения тревожного сигнала. Устройство последовательно соединяется с удаленными станциями до тех пор, пока не будет установлено подключение.

### **IP-адрес пункта назначения**

Для каждого номера введите соответствующий IP-адрес удаленной станции.

#### **Пароль пункта назначения**

Если удаленная станция защищена паролем, введите пароль.

Здесь можно установить только десять паролей. Если требуется более десяти подключений, укажите общий пароль. Устройство будет подключаться ко всем удаленным станциям, защищенным одним и тем же общим паролем. Порядок установки общего пароля:

- 1. Выберите 10 в списке **IP-адрес номера пункта назначения**.
- 2. Введите 0.0.0.0 в поле **IP-адрес пункта назначения**.
- 3. Введите пароль в поле **Пароль пункта назначения**.
- 4. Установите пользовательский пароль для всех удаленных станций, которые должны быть связаны с этим паролем.

Установка IP-адреса 0.0.0.0 для пункта назначения 10 переопределяет его функцию десятого адреса при попытке соединения.

# **Передача видеосигнала**

Если устройство защищено брандмауэром, выберите **TCP (порт HTTP)** в качестве протокола передачи. Для работы в локальной сети выберите **UDP**.

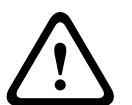

#### **Внимание!**

Следует иметь в виду, что в случае невозможности многопотоковой трансляции для передачи дополнительных видеоизображений в случае тревожного события требуется дополнительная пропускная способность сети. Для активации многопотоковой трансляции выберите значение **UDP** для параметра **Передача видеосигнала** здесь и в разделе Доступ к сети.

#### **Поток**

Выберите номер потока из раскрывающегося списка.

### **Удаленный порт**

В зависимости от конфигурации сети выберите порт браузера. Порты для подключений HTTPS доступны только в том случае, если значение **Вкл.** выбрано для параметра **Шифрование SSL**.

#### **Видеовыход**

Если вы знаете, какое устройство используется в качестве приемника, можно выбрать аналоговый видеовыход, на который должен переключаться сигнал. Если устройство назначения неизвестно, рекомендуется выбрать параметр **Первый доступный**. В этом случае изображение помещается на первый свободный видеовыход. Это выход, на котором нет сигнала. На подключенный монитор изображение будет выводиться только при срабатывании тревожного сигнала. Если вы выбрали определенный видеовыход и для этого выхода на приемнике установлено разделенное изображение, в поле **Декодер** также можно выбрать декодер в приемнике, который будет использоваться для вывода изображения тревожного сигнала.

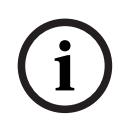

# **Замечание!**

Сведения о выводе изображения и доступных видеовыходах можно найти в документации к устройству получателя.

#### **Декодер**

Если для выбранного видеовыхода установлено разделенное изображение, выберите декодер для отображения тревожного изображения. Выбранный декодер определяет положение на разделенном изображении.

#### **Шифрование SSL**

Шифрование SSL защищает данные, используемые для установления подключения (например, пароль). Если выбран параметр **Включено**, для параметра **Удаленный порт** доступны только зашифрованные порты. Шифрование SSL должно быть активировано и настроено с обеих сторон подключения.

Также должны быть отправлены соответствующие сертификаты. (Сертификаты можно отправить на странице **Обслуживание**.)

Можно настроить и активировать шифрование данных мультимедиа (например, видео, метаданные или аудио при его наличии) на странице **Шифрование** (шифрование доступно, только если установлена соответствующая лицензия).

#### **Автоматическое подключение**

Выберите параметр **Вкл.**, чтобы автоматически восстанавливать подключение к ранее указанному IP-адресу после перезапуска, разрыва соединения или неполадок в сети.

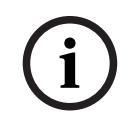

#### **Замечание!**

В случае настройки по умолчанию при автоматических подключениях передается поток 2. Имейте это в виду при назначении профиля (см. Заводские параметры).

Следующие поля могут отображаться или нет в зависимости от камеры:

#### **Аудио**

Выберите значение "Вкл.", чтобы включить аудиотревогу. Следующие поля могут отображаться или нет в зависимости от камеры:

# **7.2 Анализ видеоданных (VCA)**

**Примечание**. В этом разделе руководства предоставляется обзор полей и параметров для каждого поля на странице **VCA (Анализ видеоданных)**. Этот раздел не является полным руководством по настройке **VCA (Анализ видеоданных)**. Дополнительные сведения см. в отдельном руководстве Анализ видеоданных (VCA), доступном на странице продукта для Intelligent Video Analytics. Получить доступ к странице изделия можно в интернет-каталоге продуктов на сайте [http://www.boschsecurity.com/corporate/product-catalog/index.html.](http://www.boschsecurity.com/corporate/product-catalog/index.html)

### **Конфигурация VCA**

Выберите один из профилей для его активации или изменения.

Профиль можно переименовать.

- 1. Чтобы переименовать файл, нажмите значок справа от поля со списком и введите в поле новое имя профиля.
- 2. Нажмите значок еще раз. Новое имя профиля будет сохранено.

Не используйте в имени специальные символы, например, **&**. Специальные символы не поддерживаются внутренней системой управления.

Если выбран параметр «VCA в бесшумном режиме», система создает метаданные для упрощения поиска записей, но тревожный сигнал не включается. Нельзя изменить параметры для этой конфигурации.

Если вы хотите отключить VCA, выберите «Выкл.».

При необходимости нажмите кнопку **По умолчанию** для возврата к значениям по умолчанию. Откроется диалоговое окно с сообщением «**Сейчас будет восстановлена стандартная конфигурация модуля анализа видеоданных (VCA). Изменения будут утеряны. Для продолжения нажмите 'OK'.**» Нажмите **OK** для подтверждения сообщения или нажмите **Отмена**.

#### **Сценарий**

Сценарии — это приложения с предварительно заданными параметрами, адаптированными к определенным вариантам использования. Все необходимые параметры — от задач до метаданных — устанавливаются системой автоматически. Доступны следующие сценарии:

- Проникновение (одна область)
- Проникновение (две области)
- Подсчет людей
- Дорожные происшествия
- Встречная полоса движения

# **Замечание!**

Для всех сценариев необходима калибровка камеры.

**i**

При использовании сценариев будет восстановлена конфигурация VCA по умолчанию для сценария.

Все значения (**Создание метаданных** и **Задачи**) можно изменить после активации параметров сценария по умолчанию.

Удалите задачи, которые не подходят для вашего варианта использования.

#### **Тип анализа**

Выберите соответствующий параметр для Video Content Analysis: MOTION+, Intelligent Video Analytics или Intelligent Video Analytics Flow.

**Примечание**. При выборе другого типа анализа отобразится диалоговое окно с сообщением «**Изменение типа анализа приведет к сбросу параметров обнаружения движения и несанкционированного доступа.**» Нажмите **OK** для подтверждения сообщения (и для переключения типа анализа) либо нажмите **Отмена**.

#### **Состояние трев.**

Состояние тревожного события отображается в информационных целях. Это значит, что можно немедленно проверить результат от применения настроек.

#### **Обнаружение попыток несанкционированного вмешательства**

Вы можете регистрировать несанкционированный доступ к камерам и видеокабелям, используя различные параметры. Проведите серию тестов в разное время дня и ночи, чтобы удостовериться в том, что видеодатчик функционирует правильно. Значения **Чувствительность** и **Задержка срабатывания (с)** можно изменить, только если

выбран параметр **Перекрестная проверка**.

### **Перекрестная проверка**

Вы можете сохранить контрольное изображение, с которым будет постоянно сравниваться текущее видеоизображение. Если текущее видеоизображение в отмеченных областях отличается от контрольного изображения, включается сигнал тревоги. Это позволяет обнаружить попытки несанкционированного доступа, которые иначе не были бы обнаружены (например, при повороте камеры).

- 1. Нажмите **Ссылка** для сохранения текущего отображаемого видеоизображения в качестве контрольного.
- 2. Нажмите **Добавить маску** и выделите области контрольного изображения, которые должны игнорироваться. Нажмите **Установить**, чтобы применить изменения.
- 3. Установите флажок **Перекрестная проверка** для активации проверки. Сохраненное контрольное изображение отображается в черно-белом режиме под текущим видеоизображением.
- 4. Выберите параметр **Исчезающие края** или **Появляющиеся края** для повторного указания перекрестной проверки.

### **Задержка срабатывания (с)**

Здесь можно настроить уровень задержки включения тревожного сигнала. Тревожный сигнал включается только по истечении указанного интервала времени в секундах и только в том случае, если условие, необходимое для включения тревожного сигнала, все еще существует. Тревожный сигнал не включается, если до истечения указанного времени восстанавливается исходное условие. Это позволяет избежать ложных включений тревожного сигнала, вызванных кратковременными изменениями, например работами по очистке, проводимыми непосредственно в зоне обзора камеры.

#### **Глобальное изменение**

Вы можете указать размер глобального изменения в видеоизображении, необходимого для срабатывания тревожного сигнала. Этот параметр не зависит от областей датчика, выделенных командой **Выделить обл.** Установите высокое значение, если для срабатывания тревожного сигнала требуется изменения небольшого числа областей датчика. При низком значении для срабатывания тревожного сигнала необходимо, чтобы изменения одновременно произошли в большом количестве областей датчика. Этот параметр позволяет независимо от тревожных сигналов движения обнаружить изменения ориентации или местоположения камеры, вызванные, например поворачиванием монтажного кронштейна камеры.

#### **Глобальное изменение**

Активируйте эту функцию, если глобальное изменение, заданное ползунком **Глобальное изменение**, должно вызывать тревожный сигнал.

# **7.3 Аудиотревога**

Камера может генерировать сигналы тревоги на основе аудиосигналов. Уровень сигналов и диапазон частот могут быть настроены таким образом, чтобы избежать ложных срабатываний, вызванных, например, шумом автомобилей или фоновым шумом.

# **Замечание!**

**i**

Прежде чем настраивать аудиотревогу, следует установить обычную передачу аудиосигнала (см. Аудио).

# **Аудиотревога**

Выберите **Вкл.**, если требуется включить генерирование аудиотревог устройством. Не используйте в имени специальные символы, например, **&**. Специальные символы не поддерживаются внутренней системой управления.

#### **Диапазон сигнала**

Определенные диапазоны сигнала могут быть исключены с целью избежать ложных срабатываний. По этой причине сигнал разделен на 13 тональных диапазонов (мелшкала). Установите или снимите флажки под графиком, чтобы включить или исключить соответствующие диапазоны.

#### **Порог**

Установите пороговое значение на основании сигнала, который отображается на графике. Пороговое значение можно установить при помощи ползункового регулятора, или же можно переместить белую линию непосредственно на график при помощи мыши.

#### **Чувствительность**

Этот параметр используется для настройки чувствительности в соответствии с окружающей звуковой обстановкой. Отдельные пиковые сигналы могут быть успешно подавлены. Более высокие значения означают высокий уровень чувствительности.

# **7.4 Эл. сообщение тревоги**

В качестве альтернативы автоматическому подключению состояние тревоги может быть передано по электронной почте. Таким образом можно уведомить получателя, не имеющего видеоприемника. В этом случае камера автоматически отправляет электронное сообщение по предварительно указанному электронному адресу.

#### **Отправить тревожное эл. сообщение**

Выберите **Вкл.**, если вы хотите, чтобы устройство автоматически отправляло электронное сообщение тревоги в случае возникновения тревоги.

# **IP-адрес почтового сервера**

Введите IP-адрес почтового сервера, работающего по протоколу SMTP (Simple Mail Transfer Protocol). Исходящие электронные сообщения будут отправляться на этот сервер по указанному вами адресу. В противном случае оставьте поле пустым (**0.0.0.0**).

### **Порт SMTP**

Выберите соответствующий порт SMTP.

## **Имя пользователя SMTP**

Введите имя пользователя, зарегистрированного на выбранном почтовом сервере.

# **Пароль SMTP**

Введите пароль для зарегистрированного имени пользователя.

#### **Формат**

Можно выбрать формат данных электронного сообщения тревоги.

- **Стандартный (с JPEG)** Электронное сообщение со вложенным изображением в формате JPEG.
- **SMS** Электронное сообщение в формате SMS на шлюз e-mail-SMS (например, для отправки тревожного сигнала по мобильному телефону) без вложения изображения.

#### **Внимание!**

**!** 

При использовании мобильного телефона в качестве приемника следует активировать функцию электронной почты или SMS, в зависимости от формата, чтобы эти сообщения могли быть получены.

Информацию по эксплуатации мобильного телефона можно получить у поставщика вашего мобильного телефона.

### **Размер изображения**

Выберите подходящий размер изображения: «Маленький», «Средний», «Большой», 720p, 1080p или **Лучший возможный**.

### **Вложить JPEG с камеры**

Установить этот флажок, чтобы настроить отправку изображений JPEG с камеры. Активированный вход камеры отмечен флажком.

#### **Наложения VCA**

Установите флажок **Наложения VCA**, чтобы разместить контур объекта, вызвавшего тревогу на изображении с камеры, отправленном по электронной почте в виде снимка экрана.

#### **Адрес назначения**

В этом поле введите электронный адрес для тревожных электронных сообщений. Максимальная длина адреса составляет 49 символов.

# **Адрес отправителя**

Введите уникальное имя отправителя электронного сообщения, например местоположение устройства. Это облегчит идентификацию источника электронного сообщения.

**Примечание**. Имя должно содержать минимум два слова, разделенных пробелом (например, «Закрытая парковка»). Система автоматически создаст письмо эл. почты от данного имени, например, «От: Закрытая парковка». Система не создаст письмо, если имя состоит только из одного слова (например, «Холл»).

# **Тестовое эл. сообщение**

Проверьте функцию отправки электронных сообщений, нажав кнопку **Отправить**. Сразу же после этого создается и отправляется тревожное электронное сообщение.

# **7.5 Alarm Task Editor**

При изменении сценариев на этой странице все параметры и записи на других страницах тревожных сигналов будут перезаписаны. Эту процедуру невозможно отменить. Для изменения этой страницы необходимо обладать навыками программиста и быть знакомым с информацией, содержащейся в документе Alarm Task Script Language, а также знать английский язык.

Здесь вы можете ввести все необходимые функции тревог в форме сценария, в качестве альтернативы настройке параметров тревог на различных страницах тревог. Все параметры и записи на других страницах тревожных сигналов будут перезаписаны.

- 1. Щелкните **Примеры** в поле Alarm Task Editor, чтобы просмотреть примеры сценариев. Откроется новое окно.
- 2. Введите новые сценарии в поле Alarm Task Editor или измените существующие сценарии в соответствии с вашими требованиями.
- 3. По окончании щелкните **Установить**, чтобы отправить сценарии в устройство. Если передача успешна, над текстовым полем отобразится сообщение **Сценарий успешно проанализирован.**. Если произошла ошибка, будет отображено сообщение об ошибке с подробными сведениями.

# **7.6 Правила тревог**

Правило тревоги определяет, какие входы будут активировать те или иные выходы. По существу, правило тревоги позволяет настроить автоматический отклик камеры на различные входные тревожные события.

Чтобы настроить правило тревоги, укажите один вход от физического соединения, от триггера обнаружения движения или от подключения к странице «ПРОСМОТР В РЕЖИМЕ РЕАЛЬНОГО ВРЕМЕНИ» камеры. Каждое физическое подключение входа может быть активировано устройствами с сухим контактом (например, датчиком давления или дверными контактами).

Затем определите выходы правила (не более двух) или отклик камеры на вход. Выходы включают физический тревожный выход, команду AUX или сцену препозиции. Выберите соответствующий параметр в поле **Вход** (физическое подключение тревожного сигнала):

- **Видеоаналитика/MOTION+**: если выбран этот параметр, тревога срабатывает, как только активируется IVA или детектор движения.
- **Подключение**: если выбран этот параметр, тревога срабатывает при попытке доступа по IP-адресу камеры.
- **Время**: если выбран этот параметр, поле ввода отображается справа. В этом поле необходимо ввести время включения сигнала тревоги в часах и минутах. (Значение по умолчанию — 00:00.)
- **Диапазон времени**: если выбран этот параметр, два поля ввода отображаются справа. В этих полях необходимо ввести временной диапазон включения сигнала тревоги в часах и минутах. (Значения по умолчанию — 00:00 и 00:00).

Выберите одну из описанных ниже команд выхода для параметров «Выход 1» и «Выход 2»: Примечание. Не все параметры доступны для всех камер.

- **Нет**: команда не определена.
- **AUX вкл.**: определяет стандартную или настраиваемую клавиатурную команду «ВКЛ.».
- **AUX выкл.**: определяет стандартную или настраиваемую клавиатурную команду «ВЫКЛ.».
- **Препозиция**: определяет препозицию из снимков 1–256. (Примечание. Этот параметр недоступен для входа **Диапазон времени**.)
- **Выходной сигнал тревоги**

# **Примечание только для IP-камер MIC**.

Параметр **Выходной сигнал тревоги** доступен, только если в поле **Вариант применения** в Вариант применения, Страница 20 задано значение [имя камеры] – IO (для камеры, подключенной к MIC-ALM-WAS-24).

Установите флажок **Активирован**, чтобы активировать данную тревогу.

Нажмите «Установить» для сохранения параметров. Система камеры активирует правила тревоги.

# **8 Сеть**

# **8.1 Сетевые службы**

Здесь отображается обзор всех доступных служб сети. Флажок используется для включения или отключения сетевых служб. Нажмите значок параметров рядом с сетевой службой для перехода к странице параметров сетевой службы.

# **8.2 Доступ к сети**

Параметры на данной странице используются для интеграции камеры в существующую сеть.

# **Автом. назначение IPv4-адреса**

Если для динамического назначения IP-адресов в сети используется сервер **DHCP**, выберите **Включено** для автоматического принятия **IP-адрес**, назначенных **DHCP**. Для определенных приложений сервер **DHCP** должен поддерживать привязку **IP-адрес** к **MAC-адрес**, а также должен быть правильно настроен, чтобы после назначения IP-адреса он сохранялся при каждой перезагрузке системы.

### **Ethernet**

В этом разделе определяются параметры Ethernet.

# **Адрес IPv4**

# **IP-адрес**

В данном поле введите требуемый IP-адрес камеры. IP-адрес должен быть действительным для данной сети.

### **Маска подсети**

В данном поле введите соответствующую маску подсети для выбранного IP-адреса.

#### **Адрес шлюза**

Если вы хотите, чтобы устройство устанавливало соединение с удаленным пунктом в другой подсети, введите IP-адрес шлюза. В противном случае оставьте поле пустым (**0.0.0.0**).

# **Адрес IPv6**

# **IP-адрес**

В данном поле введите требуемый IP-адрес камеры. IP-адрес должен быть действительным для данной сети. Типичный адрес IPv6 может быть поход на следующий пример: 2001:db8: :52:1:1

По вопросам создания действительного адреса IPv6 проконсультируйтесь с сетевым администратором.

# **Длина префикса**

Типичный адрес IPv6 сетевого узла состоит из префикса и идентификатора интерфейса (всего 128 бит). Префикс — это часть адреса, в которой биты имеют фиксированные значения, или биты, определяющие подсеть.

# **Адрес шлюза**

Если вы хотите, чтобы устройство устанавливало соединение с удаленным пунктом в другой подсети, введите IP-адрес шлюза. В противном случае оставьте поле пустым (**0.0.0.0**).

# **Адрес DNS-сервера 1 / Адрес DNS-сервера 2**

Доступ к камере упрощается, если устройство присутствует в списке DNS-сервера. Если требуется, например, установить интернет-соединение с камерой, достаточно ввести имя, данное устройству на DNS-сервере, в качестве URL-адреса в браузере. Введите здесь IPадрес DNS-сервера. Поддерживаются серверы для защищенных и динамических систем DNS.

#### **Передача видеосигнала**

Если устройство защищено брандмауэром, выберите **TCP (порт HTTP)** в качестве протокола передачи. Для работы в локальной сети выберите **UDP**.

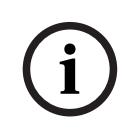

# **Замечание!**

Многоадресная передача возможна только при использовании протокола UDP. Протокол TCP не поддерживает многоадресные соединения. Значение MTU в режиме UDP составляет 1514 байт.

#### **Шифрование UDP**

Включите этот параметр, чтобы зашифровать подключение по протоколу UDP (User Datagram Protocol). Протокол UDP с шифрованием также можно использовать в сетях многоадресной передачи.

### **Порт HTTP-браузера**

При необходимости выберите другой порт HTTP-браузера из списка. Порт HTTP по умолчанию: 80. Чтобы разрешить безопасные соединения по протоколу HTTPS, необходимо отключить порт HTTP. В этом случае выберите значение **Выключено**.

### **Порт HTTPS-браузера**

Если вы хотите разрешить браузеру доступ в сеть через безопасное соединение, выберите из списка порт HTTPS-браузера Порт HTTPS по умолчанию: 443. Выберите значение **Выключено**, чтобы отключить порты HTTPS; теперь возможны только небезопасные соединения.

В данной камере используется протокол шифрования TLS 1.0. Возможно, вам придется активировать этот протокол в настройках браузера. Также необходимо активировать протокол для приложений Java (в панели управления Java в панели управления Windows).

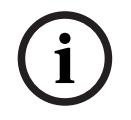

#### **Замечание!**

Если требуется разрешить соединения только по шифрованию SSL, установите параметр **Выкл.** для каждого из параметров **порт HTTP-браузера**, **порт RCP+ 1756** и **поддержка Telnet**. Это деактивирует все небезопасные подключения. После этого подключения будут возможны только через порт HTTPS.

Шифрование медиаданных (видео и метаданных) можно активировать и настроить на странице **Шифрование** (см. Шифрование).

### **Минимальная версия TLS**

Выберите минимальную версию протокола TLS (Transport Layer Security).

#### **Разрешить базовую аутентификацию HTTP**

Выберите **Включено**, если требуется разрешить базовую проверку подлинности HTTP. Это менее безопасный вариант проверки подлинности, когда пароли передаются открытым текстом. Этот вариант следует использовать, только если сеть и система защищены другим способом.

### **HSTS**

Выберите этот параметр, чтобы использовать политику безопасности HTTP Strict Transport Security (HSTS) для обеспечения защищенных соединений.

### **RCP+ порт 1756**

Для обмена данными соединения можно активировать небезопасный порт RCP+ 1756. Если вы хотите, чтобы данные соединения передавались только в зашифрованном виде, выберите параметр **Выключено**, чтобы отключить порт.

#### **Порт обнаружения (0 = выкл.)**

Введите номер порта, который вы хотите открыть.

Для деактивации порта введите 0.

### **Режим интерфейса ETH**

Выберите тип Ethernet-подключения для интерфейса ETH. Варианты:

- Авто
- 10 Мбит/с HD (полудуплексный)
- 10 Мбит/с FD (полнодуплексный)
- 100 Мбит/с HD (полудуплексный)
- 100 Мбит/с FD (полнодуплексный)

### **Сетевое ЗУ (байт)**

Можно установить максимальный размер сегмента для пользовательских данных IPпакета. Этот параметр позволяет изменять размер пакетов данных в соответствии с сетевым окружением с целью оптимизации процесса передачи данных. В режиме UDP значение MTU составляет 1,514 байт.

#### **ЗУ iSCSI (байт)**

Можно указать более высокое значение MSS для подключения к системе iSCSI, чем для сетевого трафика для других данных. Потенциальное значение зависит от структуры сети. Более высокое значение имеет смысл только в том случае, если система iSCSI расположена в той же подсети, что и камера.

#### **MTU сети (байт)**

Укажите максимальное значение в байтах для размера пакета (включая заголовок IPпротокола), чтобы оптимизировать процесс передачи данных.

# **8.3 Дополнительно**

Параметры на данной странице используются для настройки дополнительных параметров сети.

#### **Эксплуатация**

#### **Порт RTSP**

При необходимости выберите другой порт из списка для обмена данными RTSP. Стандартный **Порт RTSP** — 554. Выберите **Выключено**, чтобы отключить функцию RTSP.

#### **Аутентификация**

Если для управления доступом к сети используется RADIUS-сервер, активируйте проверку подлинности, чтобы разрешить связь с устройством. RADIUS-сервер также должен содержать соответствующие данные.

Чтобы настроить устройство, камеру необходимо подключить к компьютеру напрямую при помощи сетевого кабеля. Связь в сети невозможна, до тех пор пока не будут установлены и проверены на подлинность параметры **Удостоверение** и **Пароль**.

#### **Удостоверение**

Введите имя, которое RADIUS-сервер будет использовать для идентификации камеры.

### **Пароль**

Введите пароль, который хранится на RADIUS-сервере.

# **NTCIP**

Устанавливает набор правил и протоколов для организации, описания и обмена управляющими передачей данными между управляющими передачей приложениями и оборудованием передачи таким образом, что они взаимодействуют друг с другом. Выберите порт для **NTCIP**, а также **Адрес** из соответствующих раскрывающихся списков. **Примечание.** Раздел **NTCIP** отображается только для камер с лицензией **NTCIP**.

#### **Ввод метаданных TCP**

#### **TCP-порт**

Устройство может принимать данные от внешнего TCP-отправителя (например, банкомата или кассового терминала) и сохранять их как метаданные. Выберите порт для TCPсоединений. Выберите значение "Выкл.", чтобы отключить функцию метаданных TCP.

#### **IP-адрес отправителя**

Введите здесь IP-адрес отправителя метаданных TCP.

**Syslog**

# **IP-адрес сервера**

Введите нужный IP-адрес сервера.

#### **Порт сервера (0 = Выкл.)**

Введите номер порта сервера.

### **Протокол**

Выберите соответствующий протокол: **UDP**, **TCP** или **TLS**.

#### **Конфигурация питания LLDP**

#### **Запрошено для камеры**

Значение в этом поле определяет число ватт, запрошенных для камеры.

#### **Дополнительная мощность**

Введите число дополнительных ватт, которые вы хотите использовать.

#### **Запрошено всего**

Значение в этом поле — общее число ватт из полей **Запрошено для камеры** и **Дополнительная мощность** ,

#### **Выделенная мощность**

Значение в этом поле — число ватт потребляемой мощности для камеры.

# **8.4 Управление сетью**

# **8.4.1 UPnP**

Выберите **Включено**, чтобы включить соединение UPnP.Выберите **Выключено**, чтобы отключить его.

Если функция Universal Plug-and-Play (UPnP) активирована, устройство реагирует на запросы сети и автоматически регистрируется на запрашивающих компьютерах как новое сетевое устройство.Эту функцию не следует использовать в крупных системах из-за большого числа уведомлений о регистрации.

# **Примечание.**

Чтобы использовать функцию UPnP на компьютере под управлением Windows, необходимо включить службы Universal Plug and Play Device Host (Узел универсальных PNP-устройств) и SSDP Discovery (Обнаружение SSDP).

# **8.4.2 Качество обслуживания**

Приоритет различных каналов данных может быть назначен путем определения точки кода дифференцированных услуг (DSCP). Введите число от 0 до 252, кратное четырем. Для тревожных видеоизображений вы можете назначить более высокий приоритет, чем для обычного видео, и установить время после тревожного сигнала, в течение которого приоритет сохраняется.

# **8.5 Управление сетью**

### **SNMP**

Камера поддерживает протокол SNMP V1 для управления сетевыми компонентами и может отправлять SNMP-сообщения (запросы) по IP-адресам. Устройство поддерживает протокол SNMP MIB II в стандартизированном коде. Если вы хотите отправить SNMPловушки, введите в данном поле одно или два целевых устройства. Если для SNMP выбрать значение **Вкл.**, но не ввести адрес узла **SNMP**, камера не будет отправлять запросы автоматически, а только отвечать на запросы SNMP. Если ввести адреса одного или двух узлов SNMP, отправка запросов SNMP будет осуществляться

автоматически. Выберите значение **Выключено**, чтобы отключить функцию SNMP.

# **1. Адрес узла SNMP / 2. Адрес узла SNMP**

Чтобы посылать SNMP-ловушки автоматически, введите в данном поле IP-адреса одного или двух целевых устройств.

# **8.6 Многоадресная передача**

Камера может подключать несколько приемников для одновременного приема видеосигнала. Поток либо дублируется и затем распределяется на несколько приемников (много/одноадресная передача), либо передается как один поток данных в сеть, где он одновременно распределяется на несколько приемников в пределах определенной группы (многоадресная передача).

Работа в режиме многоадресной передачи требует приспособленной к многоадресной передаче сети, использующей протоколы UDP и IGMP V2. Сеть должна поддерживать групповые IP-адреса. Другие протоколы управления группами не поддерживаются. Протокол TCP не поддерживает многоадресные соединения.

Для многоадресной передачи в сети, приспособленной для такой передачи, должен быть настроен специальный IP-адрес от 225.0.0.0 до 239.255.255.255 (адрес класса D). Адрес многоадресной передачи может быть одинаковым для нескольких потоков, однако в этом случае для каждого потока необходимо использовать отдельный порт.

Параметры должны быть установлены отдельно для каждого потока. Для каждого потока может быть введен назначенный адрес и порт многоадресной передачи. Для переключения между потоками выберите соответствующую вкладку.

# **Включить**

Чтобы обеспечить одновременный прием данных на приемниках, следует активировать функцию многоадресной передачи. Для этого установите флажок и введите адрес многоадресной передачи.

### **Адрес многопотоковой передачи**

Для работы в режиме многоадресной передачи (дублирование потоков данных в сети) введите правильный адрес многоадресной передачи.

При установке параметра в значение 0.0.0.0 кодер соответствующего потока работает в режиме много-/одноадресной передачи (копирование потоков данных в устройстве). Камера поддерживает много-/одноадресные соединения для пяти одновременно подключенных приемников.

Копирование данных существенно загружает ЦП и при определенных условиях может приводить к ухудшению качества изображения.

# **Порт**

В данном поле введите адрес порта соответствующего потока.

### **Поток**

Установите флажок для активации режима многоадресной передачи. Активированный поток отмечается флажком. Для стандартной многоадресной передачи вещание обычно не требуется.

#### **TTL пакета при многоадр. пер.**

Вы можете ввести значение для указания того, в течение какого времени пакеты для многоадресной передачи будут активны в сети. Это значение должно быть больше единицы, если многоадресная передача осуществляется через маршрутизатор.

# **Версия IGMP**

Можно определить версию IGMP многоадресной передачи, соответствующую устройству. нажмите **Установить**, чтобы применить изменения.

# **8.7 Фильтр IPv4**

Этот параметр используется для настройки фильтра, который блокирует или разрешает сетевой трафик в соответствии с указанным адресом или протоколом.

#### **IP-адрес 1 / 2**

Введите адрес IPv4, который вы хотите разрешить или заблокировать

### **Маска 1 / 2**

Введите маску подсети для соответствующего выбранного адреса IPv4.

# **9 Сервис**

# **9.1 Обслуживание**

# **Сервер обновлений**

- В поле адреса отображается адрес сервера обновлений.
- 1. Нажмите **Проверить**, чтобы подключиться к этому серверу.
- 2. Выберите подходящую версию для своей камеры, чтобы загрузить микропрограмму с сервера.

# **ПО**

Функции и параметры камеры могут быть обновлены путем передачи новой микропрограммы. Для этого новейший пакет микропрограммы передается на устройство через сеть. Микропрограмма устанавливается автоматически. Таким образом, камеру можно обслуживать и обновлять удаленно, без необходимости привлекать специалиста для внесения изменений в устройство на месте. Последние версии микропрограмм можно получить в службе технической поддержки или со страницы загрузки.

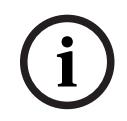

# **Замечание!**

Возможная потеря данных

Bosch рекомендует сохранить в сети все конфигурации устройств (включая IVA и калибровку) перед началом обновления микропрограммы.

#### **Замечание!**

**i**

Прежде чем начать обновление микропрограммы, следует убедиться в том, что выбран правильный файл для передачи на устройство.

Не прерывайте установку микропрограммы.Даже переход на другую страницу или закрытие окна браузера приводит к прерыванию.

Передача на устройство неверных файлов или прерывание отправки файлов может привести к тому, что устройство перестанет быть адресуемым и будет нуждаться в замене.

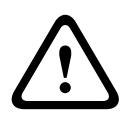

# **Внимание!**

Не выключайте питание устройства во время стандартной настройки или обновления микропрограммы. Подождите не менее двух минут, пока стандартный процесс не закончится. Если устройство находится в неактивно состоянии через две минуты, перезагрузите его. Более подробные сведения см. в разделе Устранение неполадок, Страница 81.

# **Ход выполнения**

Индикатор выполнения отображает ход отправки микропрограммного обеспечения. **Примечание.** Когда индикатор выполнения достигнет 100 %, может открыться страница сброса. Если открывается эта страница, разрешите странице сброса завершить работу.

# **Журнал передачи**

Нажмите **Показ** для отображения журнала отправки микропрограммного обеспечения.

#### **Конфигурирование**

Нажмите **Просмотр...**, чтобы перейти к необходимому файлу микропрограммы (\*.fw). **Примечание.** Убедитесь, что файл для отправки соответствует устройству, которое требуется настроить.

Нажмите **Отправить**, чтобы начать передачу файла в устройство. Нажмите OK при появлении предупреждающего сообщения, чтобы продолжить отправку микропрограммы, или «Отмена», чтобы остановить отправку.

Нажмите **Загрузить**, чтобы сохранить настройки камеры в файл для загрузки на ту же камеру или подобную камеру в будущем.

### **Журнал обслуживания**

Вы можете загрузить внутренний журнал обслуживания из устройства, чтобы отправить его в сервисный центр для обслуживания. Нажмите **Загрузка** и выберите место сохранения файла.

# **9.2 Licenses**

В данном окне можно активировать дополнительные функции, введя соответствующие коды активации.Отображается список установленных лицензий.Здесь также отображается установочный код устройства.

# **9.3 Сертификаты**

#### **Добавление сертификата или файла в список файлов**

Нажмите **Добавить**.

В окне «Добавить сертификат» выберите:

- **загрузить сертификат** для выбора уже доступного файла:
	- Нажмите **Выбрать файл**, чтобы перейти к необходимому файлу.
	- Нажмите **Отправить**.
- **создать запрос подписи** в центр подписей, чтобы создать новый сертификат.
	- Заполните все обязательные поля и нажмите кнопку **Cоздать**.
- **создать сертификат** для создания нового самостоятельно подписанного сертификата:
	- Заполните все обязательные поля и нажмите кнопку **Cоздать**.

#### **Удаление сертификата из списка файлов**

Нажмите значок корзины справа от имени сертификата. Появится окно Удаление файлов. Чтобы подтвердить удаление, нажмите кнопку «ОК». Чтобы отменить удаление, нажмите кнопку «Отмена».

**Примечание.** Можно удалить только добавленные вами сертификаты; сертификат по умолчанию удалить нельзя.

# **9.4 Журнал**

### **Текущий уровень ведения журнала**

Выберите уровень события, для которого необходимо отобразить записи в журнале или о котором необходимо сделать запись.

#### **Количество отображаемых записей**

Выберите количество записей для отображения.

#### **Включить защиту программного обеспечения**

Установите этот флажок, чтобы активировать защиту программного обеспечения, которая не даст пользователю выполнить настройку параметров камеры. Эта функция камеры также защищает ее от несанкционированного доступа.

# **9.5 Диагностика**

Доступ к встроенной самопроверке (BIST). BIST отображает состояние «Завершено» или «Не завершено» последнего наведения, а не счетчика. Для других элементов поддерживается счетчик.

Нажмите кнопку **Запуск самотестирования**, чтобы вывести на экран число следующих событий камеры:

- выполнено наведение;
- не удалось выполнить наведение;
- перезапуск;
- потеряны видеоданные.

# **Журналы**

Данные в этом разделе обновляются автоматически по мере использования камеры. В этом разделе хранятся журналы всех событий, включая перечисленные ниже. Нажмите кнопку ОБНОВИТЬ, чтобы перезагрузить данные журнала.

# **9.6 System Overview**

Сведения в этом окне носят информационный характер и не могут быть изменены. Эта информация может потребоваться при обращении в службу технической поддержки. Выделите текст на этой странице при помощи мыши и скопируйте его, чтобы при необходимости вставить его в сообщение электронной почты.

# **10 Управление через браузер**

# **10.1 Страница «Просмотр в режиме реального времени»**

# **10.1.1 Соединение**

# **Поток 1**

Выберите этот параметр, чтобы отображать поток 1 камеры.

# **Поток 2**

Выберите этот параметр, чтобы отображать поток 2 камеры.

# **M-JPEG**

Выберите этот параметр, чтобы отображать поток M-JPEG камеры.

# **10.1.2 PTZ**

При использовании браузера для управления камерой элементы управления PTZ основаны на HTML5.

# **Элементы управления панорамированием и наклоном**

- Чтобы наклонить камеру вверх, нажмите и удерживайте стрелку вверх.
- Чтобы наклонить камеру вниз, нажмите и удерживайте стрелку вниз.
- Чтобы повернуть камеру влево, нажмите и удерживайте стрелку влево.
- Чтобы повернуть камеру вправо, нажмите и удерживайте стрелку вправо.
- Чтобы одновременно повернуть и наклонить камеру (различные углы панорамирования/наклона), нажмите и перетащите центральную область (напоминает джойстик или трекбол на клавиатуре компьютера) вокруг элемента управления PTZ в направлении, в котором требуется переместить камеру.

#### **Масштабирование**

Нажмите кнопку **+**, чтобы увеличить масштаб.

Нажмите кнопку **-**, чтобы уменьшить масштаб.

Функция «привязка к границам области» или «быстрое увеличение изображения» позволяет выбрать другую область видеоизображения, в которой будет осуществляться масштабирование камеры.

Удерживая нажатой клавишу **CTRL**, нарисуйте мышью прямоугольник поверх видеоизображения, чтобы задать область, в которой будет осуществляться масштабирование. При отпускании клавиши **CTRL** камера масштабируется в заданном положении.

#### **Диафрагма**

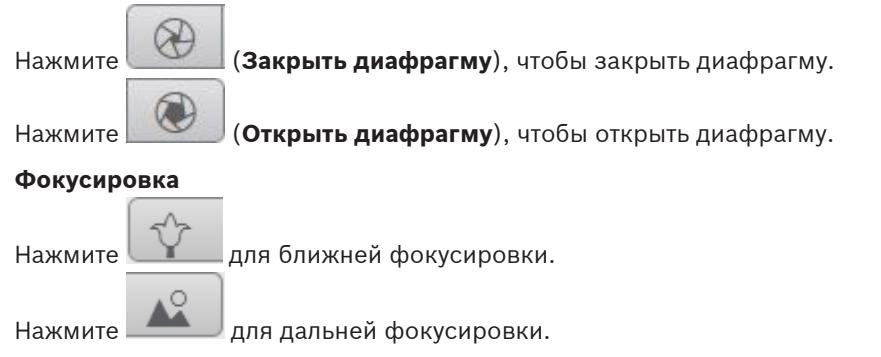

# **10.1.3 Препозиции**

Камера отображает **Препозиция 1** с помощью **Препозиция 6**. Выберите соответствующую препозицию, чтобы просмотреть видеоизображение для этой препозиции/сцены. В левом нижнем углу видеоизображения экранное меню отображает номер камеры (заголовок), номер препозиции и сохраненный номер препозиции.

Под списком препозиций/сцен находится раскрывающийся список, отображающий сохраненные препозиции/сцены.

Выберите соответствующую препозицию (от 1 до 6). Нажмите , чтобы сохранить препозицию.

**Примечание.** Если препозиция уже сохранена, отобразится диалоговое окно с сообщением «**Перезаписать текущую препозицию?**» Нажмите **OK** для перезаписи или нажмите **Отмена** для отмены операции.

⊙ Нажмите , чтобы отобразить выбранную препозицию в видеоизображении.

# **10.1.4 Управление камерами AUX**

На вкладке **Контроль AUX** можно ввести предварительно запрограммированные команды управления с клавиатуры. Эти команды состоят из номера команды и соответствующей функциональной клавиши (**Показать препозицию**, **Установить препозицию**, **AUX вкл.** или **AUX выкл.**). Соответствующая комбинация отправляет команду на устройство или отображает экранное меню.

#### **Показать препозицию**

Нажмите эту кнопку, чтобы отобразить препозицию.

#### **Установить препозицию**

Нажмите эту кнопку, чтобы установить препозицию.

#### **AUX вкл.**

Нажмите эту кнопку, чтобы включить команду AUX.

#### **AUX выкл.**

Нажмите эту кнопку, чтобы выключить команду AUX.

# **10.1.5 Специальные функции**

#### **Обзор 360°**

Нажмите эту кнопку для запуска непрерывного панорамирования на 360°. Чтобы остановить непрерывное панорамирование, нажмите элемент управления направлением на вкладке «Визуальный контроль».

#### **Автопанорамирование**

Нажмите эту кнопку для поворота камеры в установленных пользователем пределах.

### **Маршрут A / Маршрут B**

Нажмите одну из этих кнопок, чтобы начать непрерывное воспроизведение записанного маршрута патрулирования. Записанный маршрут патрулирования сохраняет все движения камеры, сделанные вручную во время записи, включая диапазон панорамирования, скорость наклона и трансфокации и другие изменения настроек объектива. Чтобы остановить маршрут патрулирования, щелкните элемент управления направлением на вкладке «Визуальный контроль».

### **Фокусировка**

Нажмите эту кнопку, чтобы активировать на камере режим кнопки выбора автофокусировки.

В экранном меню отобразится сообщение «Автофокусировка: КНОПКА ВЫБОРА.»

### **ИК-подсветка**

Нажмите эту кнопку, чтобы включить функцию инфракрасной подсветки (ИК) прожектора (если это доступно для вашей модели камеры).

Нажмите эту кнопку еще раз, чтобы отключить ИК-подсветку.

### **Дневная подсв.**

Нажмите эту кнопку, чтобы включить функцию белого света прожектора (если это доступно для вашей модели камеры).

Нажмите эту кнопку еще раз, чтобы отключить белый свет.

# **Настраиваемый маршрут**

Нажмите эту кнопку, чтобы просмотреть ранее настроенный настраиваемый маршрут (непрерывное воспроизведение).

# **10.1.6 Состояние записи**

Значок жесткого диска под изображением с камеры в реальном времени изменяется во время автоматической записи. Значок загорается и отображает анимированный рисунок, указывая на то, что идет запись. При отсутствии записи значок отображается без анимации.

# **10.1.7 Запись видео в реальном времени.**

Видеопоследовательности из отображаемого видеопотока в режиме реального времени можно сохранять локально на жестком диске компьютера. Видеопоследовательности записываются с разрешением, указанным в конфигурации кодера. Папка, в которой сохраняются изображения, зависит от конфигурации камеры.

- 1. Чтобы записать видеопоследовательность, нажмите значок записи .
	- Сохранение начнется немедленно. Красная точка на значке указывает на то, что идет запись.
- 2. Чтобы остановить запись, нажмите значок записи еще раз.

# **10.1.8 Аудиосвязь**

Аудиосигналы можно отправлять и принимать на странице **Прямая трансляция**, если устройство и компьютер поддерживают аудио.

- 1. Нажмите и удерживайте клавишу F12 на клавиатуре, чтобы отправить аудиосигнал на устройство.
- 2. Отпустите клавишу, чтобы прервать отправку аудиосигнала.

Аудиосигналы, отправленные с устройства, принимают все подключенные пользователи, но отправлять аудиосигналы может только пользователь, первым нажавший клавишу F12; остальные должны подождать, пока первый пользователь не отпустит клавишу.

# **10.1.9 Состояние системы хранения, ЦП и сети**

При доступе к устройству с помощью браузера значки в следующем списке находятся в верхнем правом углу окна:

– значок загрузки ЦП

– значок загрузки сети

Информация значков может помочь в устранении проблем с устройством или точной настройкой устройства.

Наведите указатель мыши на значок загрузки ЦП  $\Box$ , чтобы просмотреть загрузку ЦП. Если загрузка ЦП слишком высокая, измените настройки VCA.

Наведите указатель мыши на значок загрузки сети для просмотра нагрузки на сеть. Если нагрузка на сеть слишком высокая, измените профиль кодера, чтобы снизить скорость передачи данных.

# **10.1.10 Значки состояния**

Различные наложения на видеоизображении предоставляют важную информацию о состоянии. Наложения несут следующую информацию:

# **Ошибка декодирования**

Из-за ошибок декодирования в кадрах могут появляться дефекты изображения.

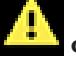

# **Флаг тревоги**

Таким значком обозначается возникновение тревожного сигнала.

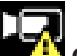

# **Ошибка связи**

Таким значком отмечаются ошибки связи (такие как ошибка подключения к носителю данных, нарушение протокола или тайм-аут).

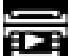

# **ЕЕВ** Пропуск

Таким значком обозначается пропуск в записанном видео.

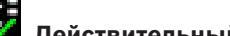

# **Действительный водяной знак**

Водяной знак на элементе носителя действителен. Цвет флажка меняется в соответствии с выбранным методом проверки подлинности видео.

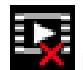

# **Недействительный водяной знак**

Такой значок обозначает, что водяной знак недействителен.

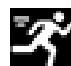

# **Тревожный сигнал движения**

Таким значком обозначается возникновение тревожного сигнала движения.

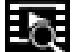

#### **Обнаружение хранилища**

Таким значком обозначается извлечение записанного видео.
## **10.2 Воспроизведение**

#### **10.2.1 Выбор потока записи**

При необходимости в левой части браузера раскройте группу **Подключение**. Просмотр потока записи:

- 1. Нажмите выпадающую стрелку **Запись**, чтобы просмотреть параметры.
- 2. Выберите поток записи 1 или 2.
- **10.2.2 Поиск записанного видео**

При необходимости в левой части браузера разверните группу **Поиск**.

- 1. Чтобы ограничить поиск конкретным диапазоном времени, введите дату и время начала и остановки.
- 2. Выберите опцию из раскрывающегося списка, чтобы определить параметр поиска.
- 3. Нажмите **Поиск**.
- 4. Результаты отображаются.
- 5. Нажмите результат, чтобы его воспроизвести.
- 6. Нажмите кнопку **Назад**, чтобы определить новый поиск.

### **10.2.3 Экспорт записанных видеоданных**

При необходимости в левой части браузера разверните группу **Экспорт**.

- 1. Выберите дорожку в списке дорожек или в результатах поиска.
- 2. Для выбранной дорожки указаны дата и время начала и остановки. При необходимости измените значения времени.
- 3. В раскрывающемся списке **Замедленная съемка** выберите исходную или сжатую скорость.
- 4. В раскрывающемся списке **Расположение** выберите целевой объект.
- 5. Нажмите **Экспорт**, чтобы сохранить видеодорожку.

#### **Примечание.**

Адрес целевого сервера задан на странице **Сеть** / **Учетные записи**.

### **10.2.4 Список дорожек**

В **Список дорожек** отображаются все доступные записи.

### **10.2.5 Управление воспроизведением**

Для быстрой ориентации под видеоизображением расположена шкала времени. Интервал времени, связанный с последовательностью, отображается серым цветом. Стрелки указывают положение воспроизводимого изображения в видеопоследовательности. Шкала времени предоставляет различные возможности переходов в пределах последовательности и между различными последовательностями.

- При необходимости нажмите в том месте временной шкалы, с которого должно начаться воспроизведение.
- Отображаемый интервал времени можно изменить нажатием на значке плюс или минус или с помощью колесика прокрутки мыши. Отображаемый интервал времени может изменяться от шести месяцев до одной минуты.
- Нажмите кнопки перехода тревоги для перехода от одного тревожного события к следующему или предыдущему. Красными полосками обозначены точки на шкале времени, когда были срабатывания тревоги.

#### **Элементы управления**

Воспроизведением можно управлять при помощи кнопок, расположенных под видеоизображением.

Кнопки имеют следующие функции:

- Начало или приостановка воспроизведения.
- Выбор скорости воспроизведения (вперед или назад) при помощи регулятора скорости.
- Шаг вперед или назад по кадрам при приостановке (маленькие стрелки).

## **10.3 Информационная панель**

На странице **Информационная панель** отображается информация по 4 темам:

- **Состояние устройства**
- **Состояние записи**
- **Состояние подключения**
- **Сервисы**

Также можно загрузить файл файл JSON со сведениями об устройстве:

- 1. В нижней части страницы найдите кнопку **Экспортировать**.
- 2. Нажмите кнопку **Экспортировать**.
- 3. Выберите место на жестком диске для сохранения файла.

## **11 Использование камеры MIC**

## **11.1 Рекомендованное использование камеры MIC**

Компания Bosch рекомендует учитывать описанные ниже аспекты, чтобы оптимизировать эксплуатацию камеры Bosch.

#### **1. Маршрут патрулирования и маршруты патрулирования по препозициям**

Камера позволяет делать полный обзор на 360°, используя непрерывное патрулирование или патрулирование по препозициям. В зависимости от типа выбранного патрулирования камера может двигаться непрерывно (панорамирование, наклон или оба движения) или между выбранными предустановленными положениями.

#### **Непрерывное патрулирование**

Маршрут патрулирования является очень эффективным способом мониторинга всей сцены, но если этот параметр настроен неправильно, непрерывное патрулирование может значительно сократить срок службы камеры.

Непрерывное патрулирование следует использовать в условиях, где патрулирование требуется выполнять в фиксированном промежутке времени в течение дня (не более двенадцати часов в день). Кроме того, для достижения наилучших результатов непрерывное патрулирование следует использовать в сценах с достаточным уровнем освещенности (50 лк или выше), длительность должна быть не меньше 60 с, а маршрут панорамирования/наклона должен быть плавным (без беспорядочных остановок и стартов) с объективами, настроенными на широкий угол (фокус на бесконечность). Данный маршрут патрулирования также должен включать движение с наклоном не менее 10°.

**Примечание**. **Маршрут B** теперь требуется использовать с функциями "IVA при движении".

#### **Маршрут патрулирования по препозициям**

Для сценариев, когда требуется, чтобы камера непрерывно двигалась большую часть дня, Компания Bosch рекомендует перевести камеру в режим патрулирования по препозициям с перемещением по требуемому набору препозиций. Для получения наилучших результатов у каждой препозиции период переключения никогда не должен быть меньше 5 с.

## **11.2 Использование очистителя/омывателя (протокол Bosch)**

Предустановленное положение для функции омывания/очистки — предустановка 62. Специалист по установке должен определить предустановку 62 (желательно в том месте, где расположен патрубок стеклоочистителя, который может направлять моющую жидкость непосредственно в окно камеры), прежде чем приступать к использованию функции омывателя/очистителя.

#### **Чтобы включить функцию омывателя/очистителя, нажмите кнопку ON-105-ENTER и убедитесь в выполнении описанной ниже последовательности.**

- 1. Стеклоочиститель перемещается в предустановленное положение.
- 2. Омыватель включается на пять секунд. Одновременно включается стеклоочиститель и выполняет пять протираний.
- 3. Отключается омыватель. Отключается стеклоочиститель.
- 4. Камера поворачивается в свое предыдущее положение PTZ (и переключается в неактивный режим, если применимо).

## **Чтобы включить стеклоочиститель вручную (или при включении или отключении соответствующего тревожного события):**

Нажмите **ON-102-ENTER**.

**Примечание**. Стеклоочиститель отключается автоматически через пять минут использования.

#### **Порядок включения прерывистого режима протирания**

Нажмите **ON-103-ENTER**. Стеклоочиститель выполняет два протирания, возвращается в исходное положение и отключается через 15 секунд.

#### **Включение стеклоочистителя для выполнения пяти (5) протираний**

Нажмите **ON-104-ENTER**. Стеклоочиститель выполняет пять протираний, затем переходит в исходное положение и выключается.

#### **Замечание!**

Если произошел сбой питания во время работы стеклоочистителя, после восстановления питания стеклоочиститель возвращается в исходное положение. Стеклоочиститель никогда не останавливается перед окном камеры.

**i**

## **11.3 Использование омывателя/очистителя (протокол Pelco)**

Чтобы активировать функции омывателя/очистителя в протоколе Pelco, Выполните следующие действия.

1. На странице **Конфигурация** щелкните Подсветка/Стеклоочиститель > Стеклоочиститель/ Омыватель, нажмите кнопку «Начать» и выйдите из меню.

2. Установите камеру таким образом, чтобы сопло омывателя могло распылить чистящее средство по поверхности окна камеры.

3. Нажмите 62 и затем «Предв. настр.». Нажмите и удерживайте «Предв. настр.» в течение 2 секунд до тех пор, пока в экранном меню не появится сообщение «Сцена 62 сохранена». **Примечание.** Если данная препозиция уже была установлена, отобразится сообщение с запросом перезаписать текущую сцену.

4. Активируйте функцию омывателя/очистителя. Нажмите клавишу 1, а затем AUX-ON на клавиатуре. Камера переместится в предустановленное положение 62. Сопло распыляет чистящее средство по поверхности окна камеры, а затем окно вытирается насухо стеклоочистителем. Камера возвращается в свое предыдущее положение или продолжает выполнять функцию, начатую до включения омывателя/очистителя.

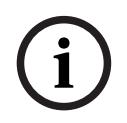

#### **Замечание!**

В зависимости от настроек камеры на мониторе может отображаться стоп-кадр видеоизображения стеклоочистителя во время или после очистки. Чтобы отменить отображение стоп-кадра, отключите параметр «Стоп-кадр при установке на препозицию» в меню «Настройка PTZ».

## **11.4 Отправка логотипа пользователя**

Клиенты могут отправлять специальные логотипы, отображаемые в веб-браузере устройства.

Все изображения пользовательских логотипов должны удовлетворять следующим требованиям.

- Требуемый формат файла: .bmp.
- Высота и ширина не должны превышать 128 пикселей.
- Глубина цвета должна составлять 8 бит (растр 256 цветов).

#### **Отправка файла логотипа**

- 1. При необходимости откройте браузер. Щелкните **Конфигурация**.
- 2. Щелкните **Общие**. Выберите **Надписи на экране**.
- 3. Выберите поле **Вывод названия камеры**. Выберите расположение логотипа: Внизу, Сверху или Другое.

**Примечание**. Если выбрано значение Другое, отобразятся дополнительные поля (**Положение (XY)**), в которых можно указать точное расположение логотипа. Введите значения для нужного местоположения в поле **Положение (XY)** (от 0 до 255).

- 4. Щелкните **Поиск логотипа**, чтобы открыть диалоговое окно поиска файла. Выберите файл изображения (.bmp).
- 5. Нажмите кнопку **Отправить**, чтобы перенести файл в память камеры. Должно отобразиться сообщение «Отправка прошла успешно». Новый логотип заменяет предыдущий, если применимо.
- 6. Выберите поле **Расположение логотипа**. Выберите место относительно названия камеры, где будет располагаться логотип: Слева, Справа или Только логотип. (Значение по умолчанию — Выкл.)
- 7. Нажмите «Установить» для сохранения параметров.

#### **Настройка прозрачности логотипа (дополнительно)**

- 1. Установите флажок **Прозрачный фон**.
- 2. Нажмите «Установить» для сохранения параметров.
- 3. Обратите внимание, что цвет всей первой строки логотипа является цветом, который сменится на прозрачный в остальной части логотипа. Например, если первая строка белая, все идентичные белые части логотипа станут прозрачными.

#### **Изменение названия камеры**

- 1. Щелкните **Общие**. Выберите **Идентификация**.
- 2. Удалите весь текст в поле **Название камеры**.
- 3. При необходимости измените название камеры.
- 4. Нажмите «Установить» для сохранения параметров.

## **11.5 Двух- и трехстрочные названия камеры**

Существует два варианта отображения названия камеры, которые не следует использовать вместе. Выберите один из следующих режимов.

- Режим 1: азимут, высота, компас, увеличение
- Режим 2: название камеры и компас

#### **Режим 1: азимут, высота, компас, увеличение**

Выберите один из следующих параметров.

- Отображение азимута/высоты и значения увеличения (оптического или цифрового) внизу экрана. Воспользуйтесь командой AUX ON-95-ENTER.
- Отображение азимута/высоты/компаса внизу экрана. Воспользуйтесь командой AUX ON-96-ENTER.

#### **Режим 2: название камеры и компас**

Выберите один из следующих параметров. Пользователь может переключаться между двумя параметрами.

- Отобразите 2 (две) строки текста вверху видео. Воспользуйтесь командой AUX ON-75- ENTER.
- Отобразите 3 (три) строки текста вверху видео. Воспользуйтесь командой AUX ON-76- ENTER.

#### **О шрифтах для названий камеры**

- Стиль шрифта по умолчанию белый текст на прозрачном фоне. Размер шрифта изменить невозможно.
- C помощью команды AUX ON-77-ENTER пользователи могут вручную изменить цвет шрифта, если камера работает в дневном режиме. Смена цветов текста происходит в следующей последовательности: белый > желтый > фиолетовый > красный > голубой > зеленый > синий > белый.
- С помощью команды AUX OFF-77-ENTER пользователи могут снова установить цвет по умолчанию (белый).
- Цвет шрифта автоматически меняется на белый, когда камера переходит в ночной режим.
- Когда камера возвращается в дневной режим, автоматически используется выбранный цвет шрифта.

#### **Доступный набор символов**

Допустимые символы:

- A-Z (верхний регистр)
- 0-9
- Другие символы, например [ПРОБЕЛ]! " \$ & ' , . / : ?

Недопустимые символы:

- символы нижнего регистра (a-z)
- Подчеркивания (\_)
- Сохраните эти параметры, чтобы в случае отключения питания система смогла восстановить пользовательские значения после восстановления работоспособности.

#### **Двухстрочное название камеры**

Вверху видео отображаются две текстовых строки.

В первой строке отображаются первые 20 символов названия/ИД камеры. Пользователи могут редактировать этот текст, указав название трассы, расположение камеры и т. д. Во второй строке отображается следующий текст: «LOOKING: X» или «LOOKING: XX» (без кавычек), где «X» и «XX» — направления компаса. Конечный пользователь не может редактировать эту строку.

- LOOKING всегда отображается на английском языке и имеет фиксированное расположение в экранном меню.
- X или XX обозначает направление компаса, которое автоматически обновляется при панорамировании камеры. «А» обозначает «Север», «Юг», «Восток» или «Запад». «АА» обозначает «Северо-восток», «Северо-запад», «Юго-восток» или «Юго-запад».

#### **Трехстрочное название камеры**

В строках 1 и 2 отображаются первые 20 символов обеих строк названия/ИД камеры. Пользователи могут редактировать обе строки, указав название трассы, расположение камеры и т. д.

Во второй строке отображается следующий текст: «LOOKING: X» или «LOOKING: XX» (без кавычек), где «X» и «XX» — направления компаса. Конечный пользователь не может редактировать эту строку.

- LOOKING всегда отображается на английском языке и имеет фиксированное расположение в экранном меню.
- X или XX обозначает направление компаса, которое автоматически обновляется при панорамировании камеры. «А» обозначает «Север», «Юг», «Восток» или «Запад». «АА» обозначает «Северо-восток», «Северо-запад», «Юго-восток» или «Юго-запад».

## **11.6 Азимут, высота, и направления по компасу**

В правом нижнем углу изображения на дисплее камеры может отображаться следующая информация.

- **Азимут** угол панорамирования от нуля до 359 градусов с шагом один градус. Азимут нуль градусов соответствует северу.
- **Высота** положение наклона от нуля (горизонт) до –90 градусов (камера направлена вертикально вниз) с шагом один градус.
- **Компас** выраженное в главных или четвертных компасных румбах (С, СВ, В, ЮВ, Ю, ЮЗ, З, СЗ) направление камеры по компасу.

Камера позволяет отображать только показания азимута/высоты или только направление по компасу, либо можно отображать и те, и другие показания одновременно. Камера отображает показания азимут/высота и направление по компасу в формате «180 / –45 S», где:

- 180 это положение азимута или панорамирования в градусах.
- –45 это положение подъема или наклона в градусах.
- S это направление по компасу (выраженное в главных или четвертных компасных румбах).

Камера использует азимут для определения направления компаса. В следующей таблице показан диапазон азимутов и соответствующее ему направление по компасу.

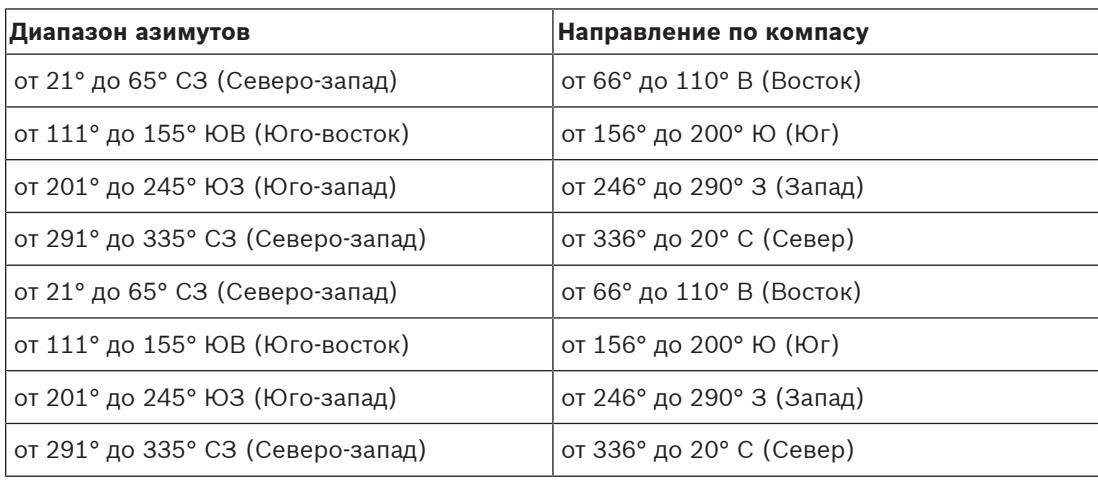

Камера использует нулевую точку азимута, обычно установленную на магнитный север, в качестве положения панорамирования с нулевым градусом и в качестве направления на север по компасу. Затем камера отображает показание азимута и направление по компасу на основании количества градусов от нулевой точки азимута.

#### **Замечание!**

External processing or time is standaposinal years of the analysis automobilistic Total<br>
componential in interaction in the analysis and the analysis and the analysis and the analysis are extended in<br>
1. Dependence in the Bosch рекомендует, чтобы калибровка нулевой точки азимута выполнялась только установщиком. Повторная калибровка нулевой точки азимута может привести к неточным направлениям по компасу.

#### **Порядок установки нулевой точки азимута**

- 1. Определите направление на север по компасу, затем переместите камеру в это положение.
- 2. С помощью команды AUX OFF-90-ENTER отключите блокировку команд (если она включена).
- 3. С помощью команды AUX ON-94-ENTER установите нулевую точку азимута.

#### **Отображение/скрытие показаний азимута/высоты**

- С помощью команды AUX ON-95-ENTER отобразите показания азимута/высоты.
- С помощью команды AUX OFF-95-ENTER скройте показания азимута/высоты.

#### **Отображение/скрытие направления компаса**

- С помощью команды AUX ON-96-ENTER отобразите направление компаса.
- С помощью команды AUX OFF-96-ENTER скройте направление компаса.

## **12 Устранение неполадок**

#### **Таблица с предлагаемыми решениями возможных проблем**

В приведенной ниже таблице указаны проблемы, которые могут возникнуть с камерой, и способы их устранения.

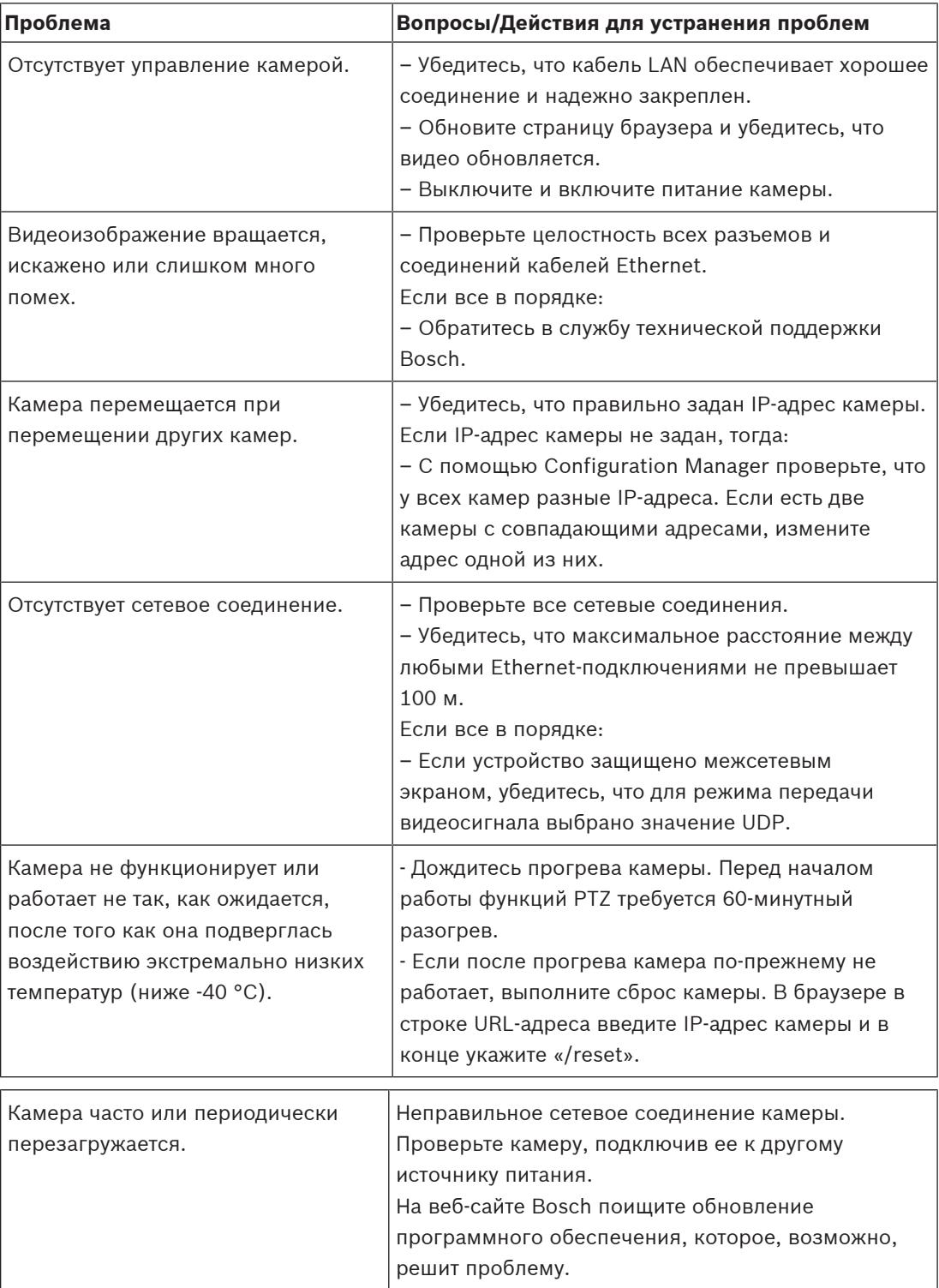

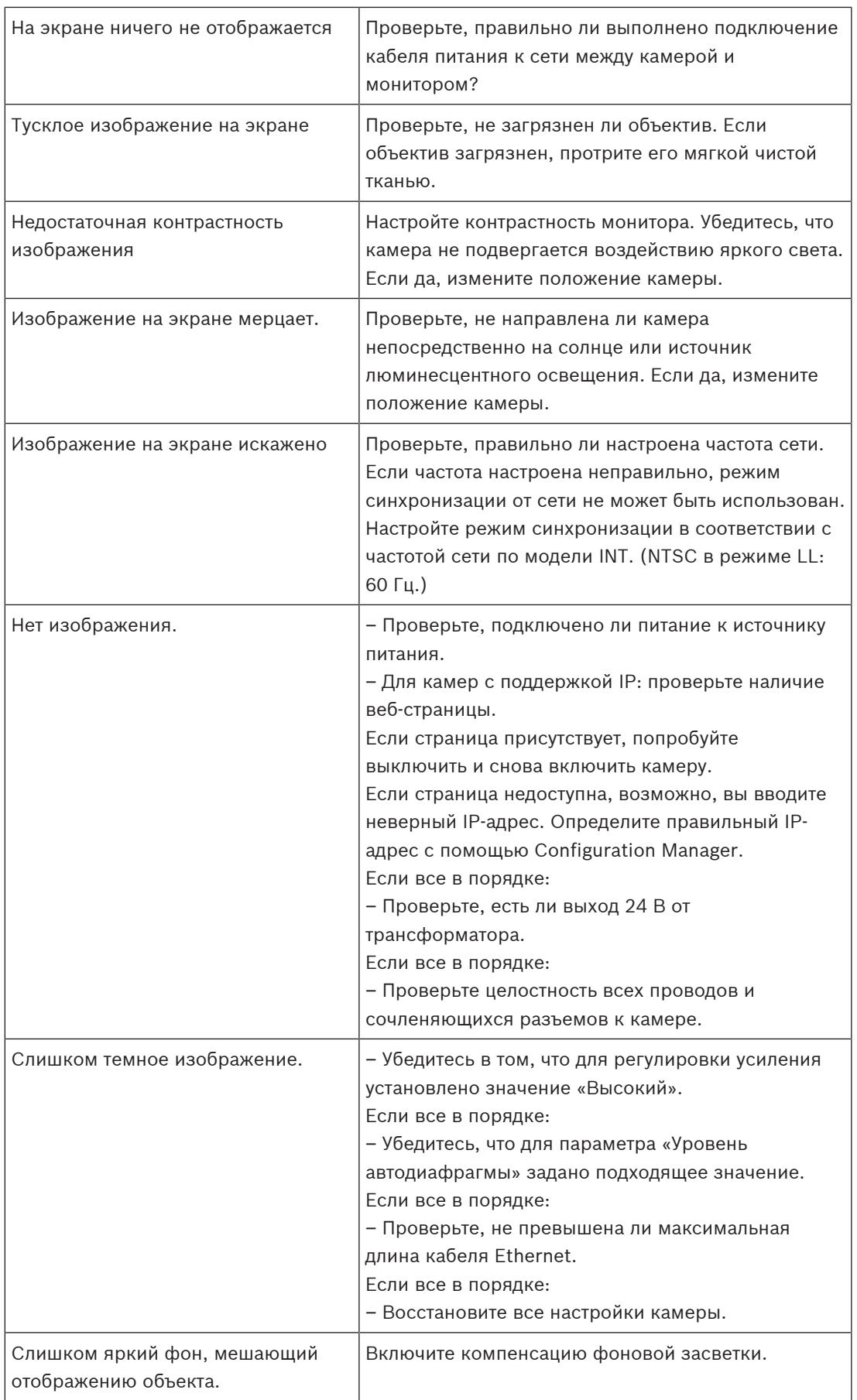

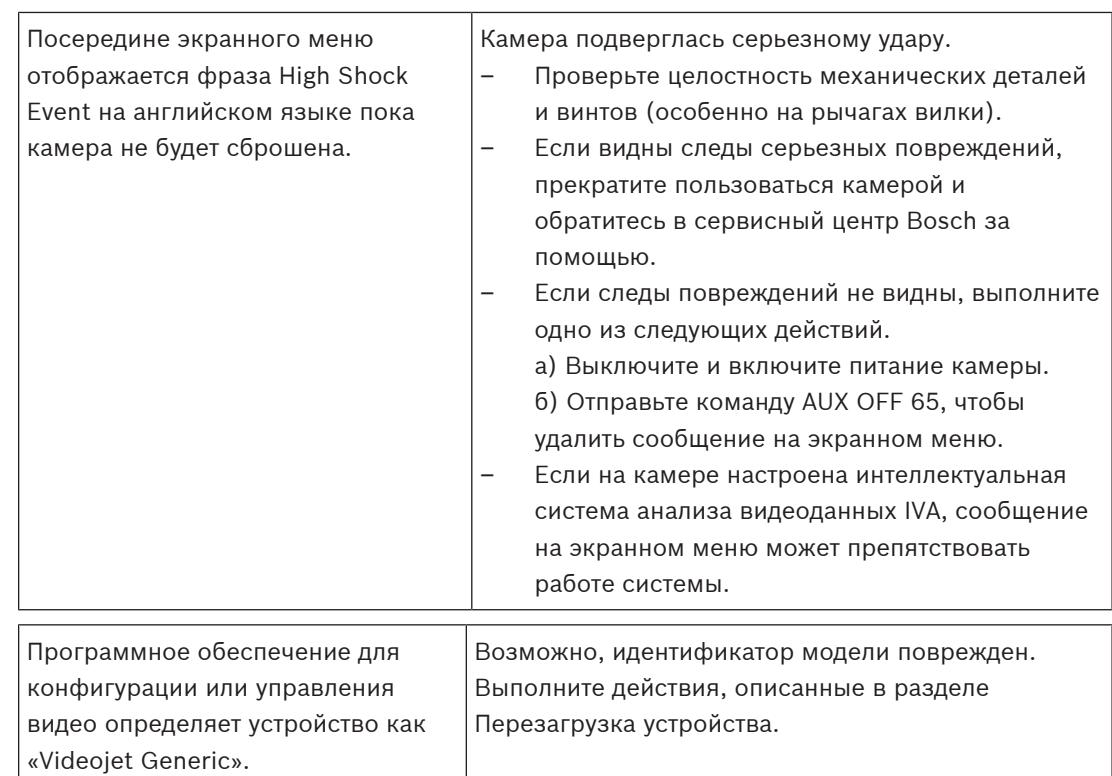

## Q **Поддержка**

Получить **услуги поддержки** можно по адресу [www.boschsecurity.com/xc/en/support/](http://www.boschsecurity.com/xc/en/support/). Bosch Security and Safety Systems предоставляет поддержку в следующих областях:

- [Приложения и инструменты](https://www.boschsecurity.com/xc/en/support/apps-and-tools/)
- [Информационное моделирование здания](https://www.boschsecurity.com/xc/en/support/bim/)
- [Ввод в эксплуатацию](https://www.boschsecurity.com/xc/en/support/commissioning/)
- [Гарантия](https://www.boschsecurity.com/xc/en/support/warranty/)
- [Устранение неисправностей](https://www.boschsecurity.com/xc/en/support/trouble-shooting/)
- [Ремонт и обмен](https://www.boschsecurity.com/xc/en/support/repair-and-exchange/)
- [Безопасность продуктов](https://www.boschsecurity.com/xc/en/support/product-security/)

## **Bosch Building Technologies Academy**

Посетите сайт Bosch Building Technologies Academy для доступа к **учебным курсам, видеоучебникам** и **документам**: [www.boschsecurity.com/xc/en/support/training/](http://www.boschsecurity.com/xc/en/support/training/)

## **13 Коды состояния**

В определенных условиях на видеоизображении с камер MIC отображаются коды состояний. В таблице ниже приводятся коды состояний, их описания и рекомендованные действия по решению проблемы.

Большинство кодов состояния отображаются на экранном меню, пока пользователь не подтвердит их получение. Коды, помеченные звездочками (\*\*), отображаются примерно 10 секунд, затем автоматически исчезают.

Чтобы удалить код состояния из экранного меню, отправьте соответствующую команду подтверждения. При необходимости можно обратиться к информации по отправке команд подтверждения в инструкциях по эксплуатации ПО Video Management System или в соответствующем разделе Руководства пользователя камеры MIC (там вы найдете подробные сведения об отправке команды AUX OFF 65.

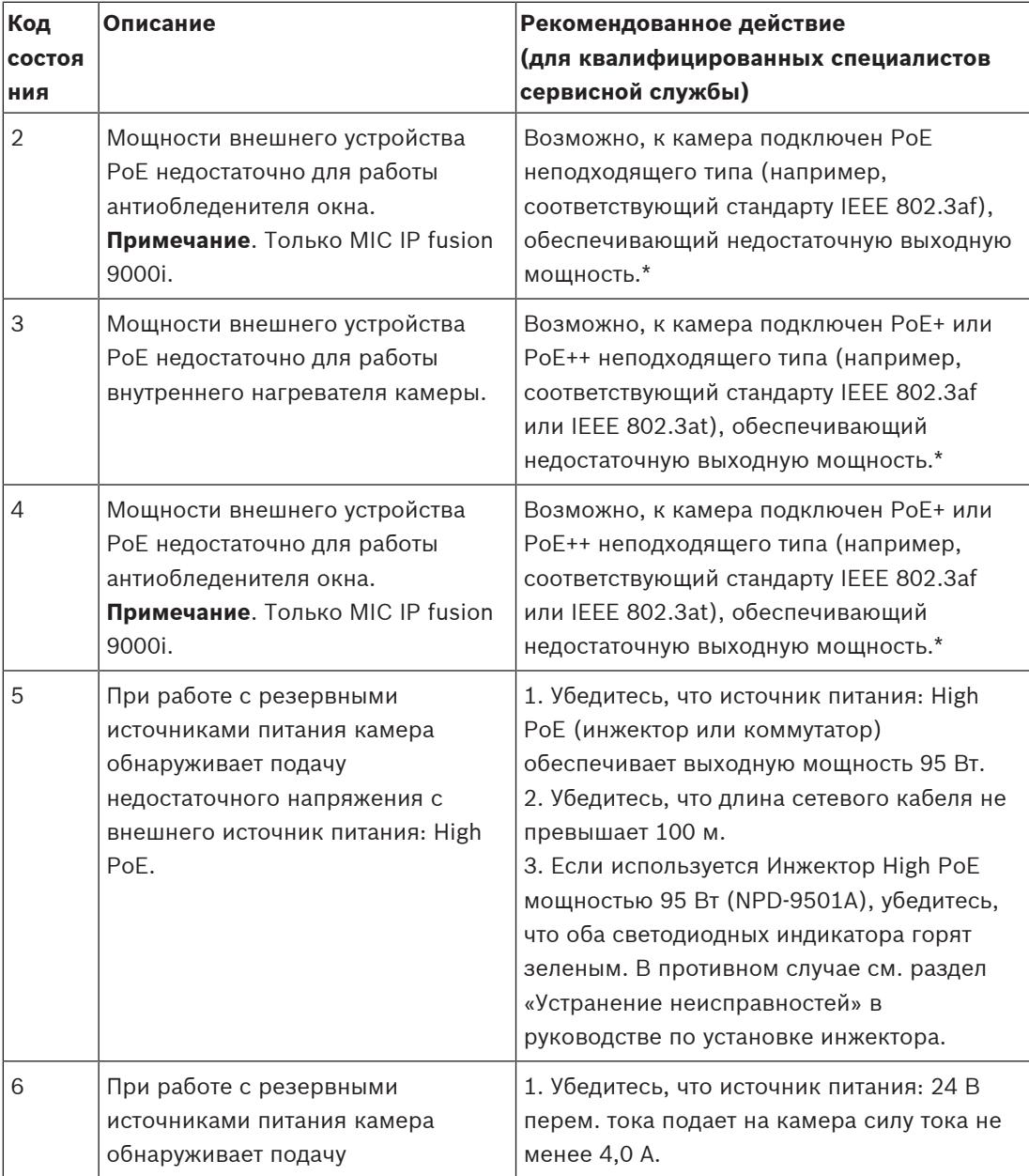

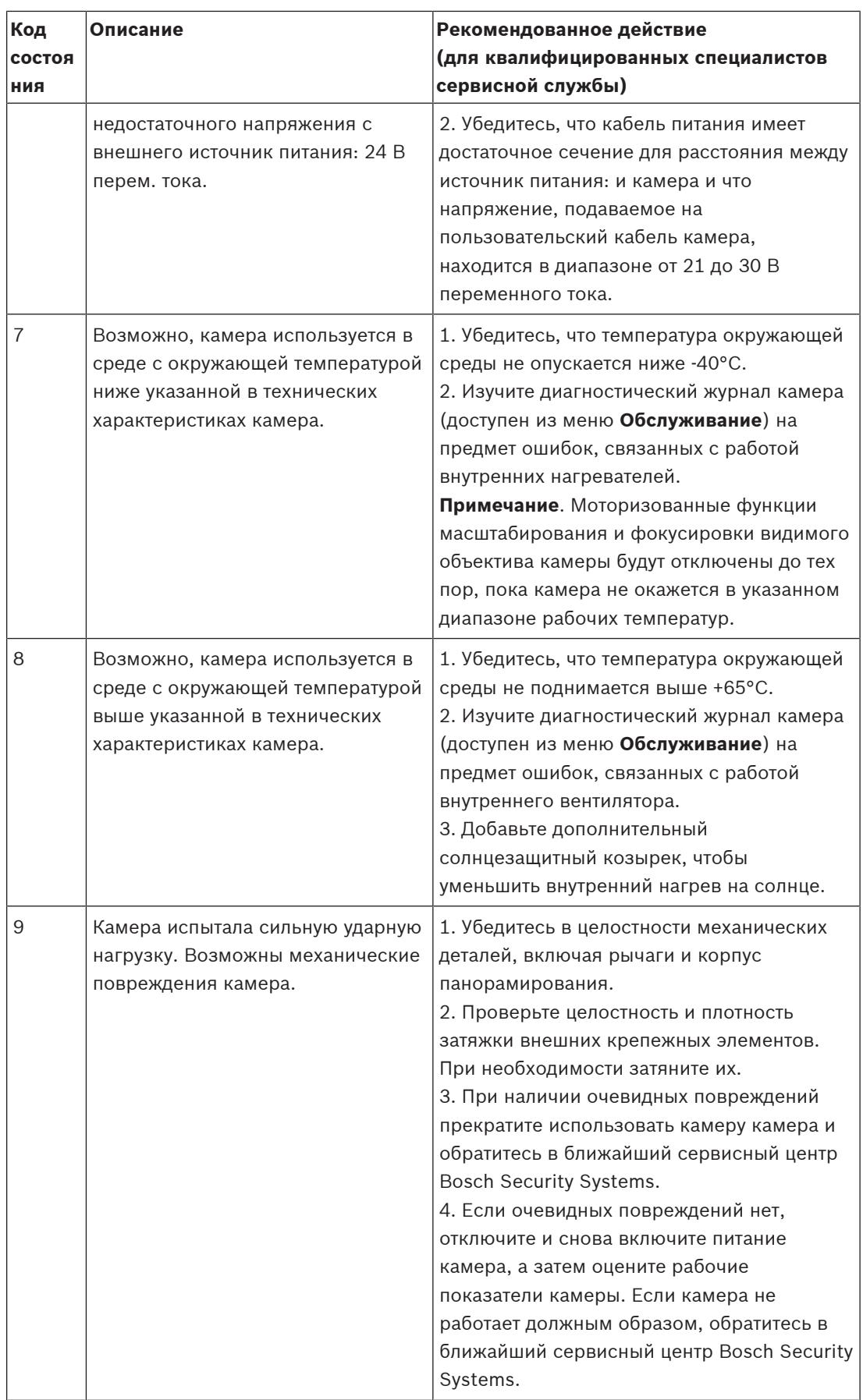

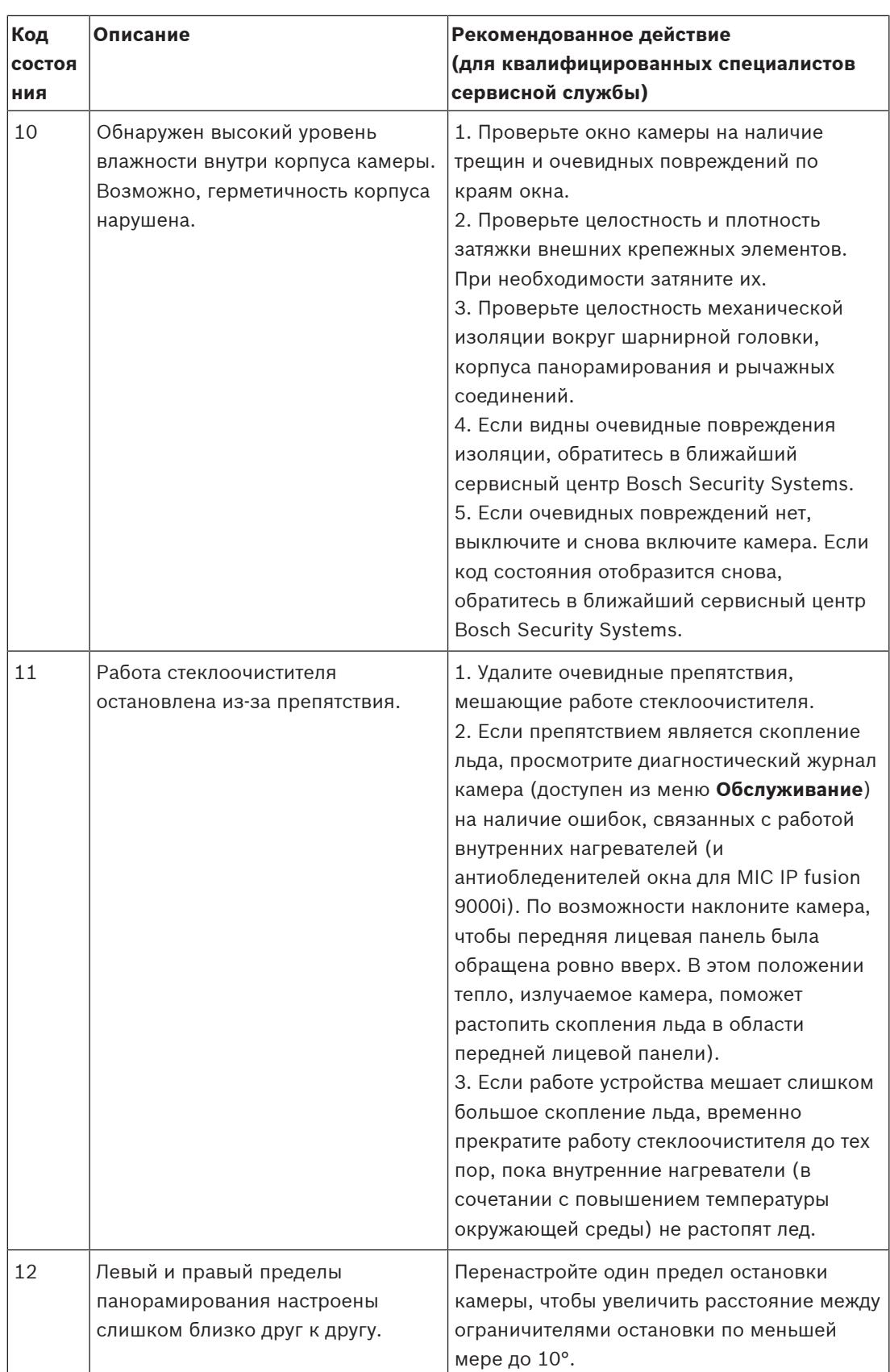

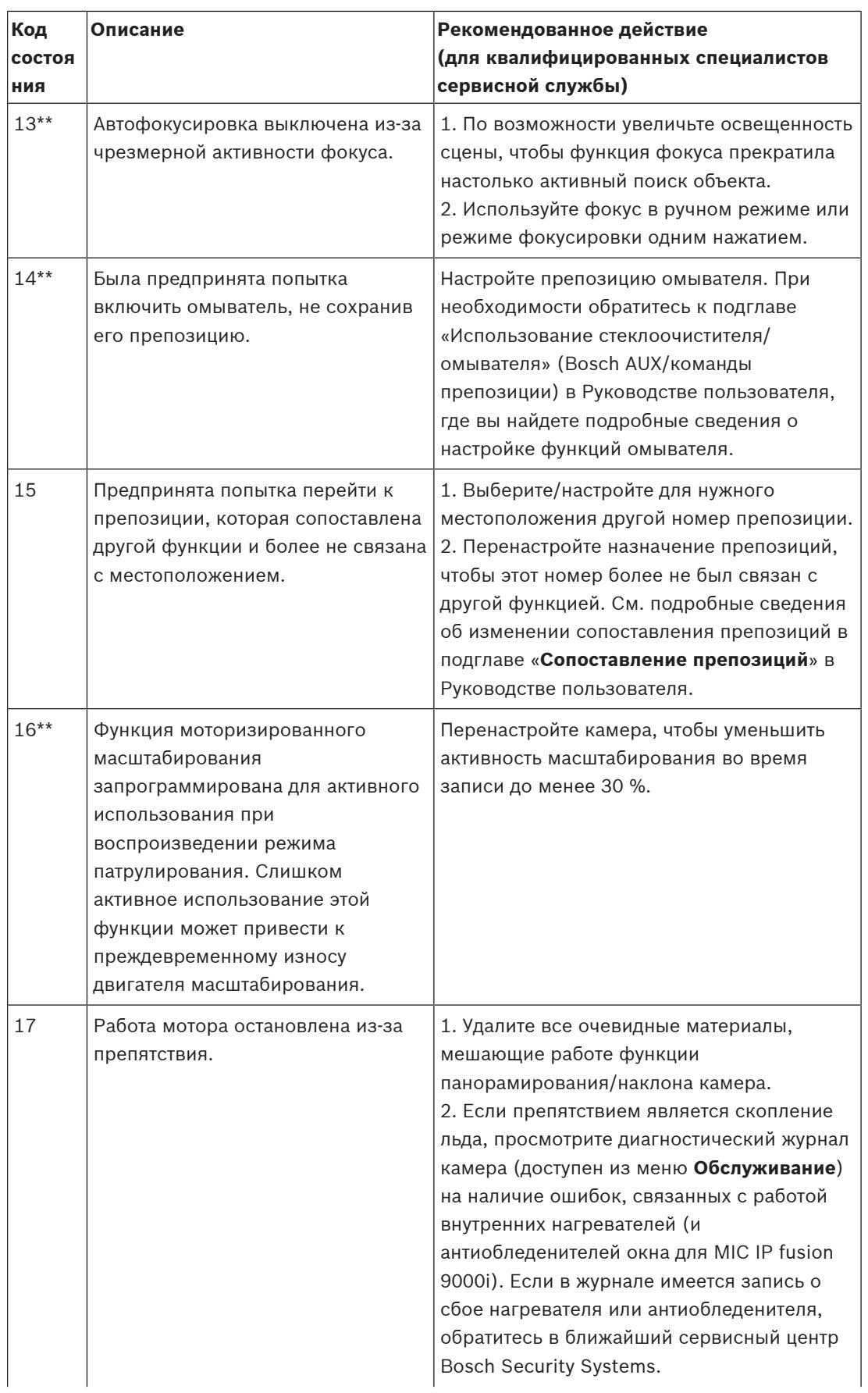

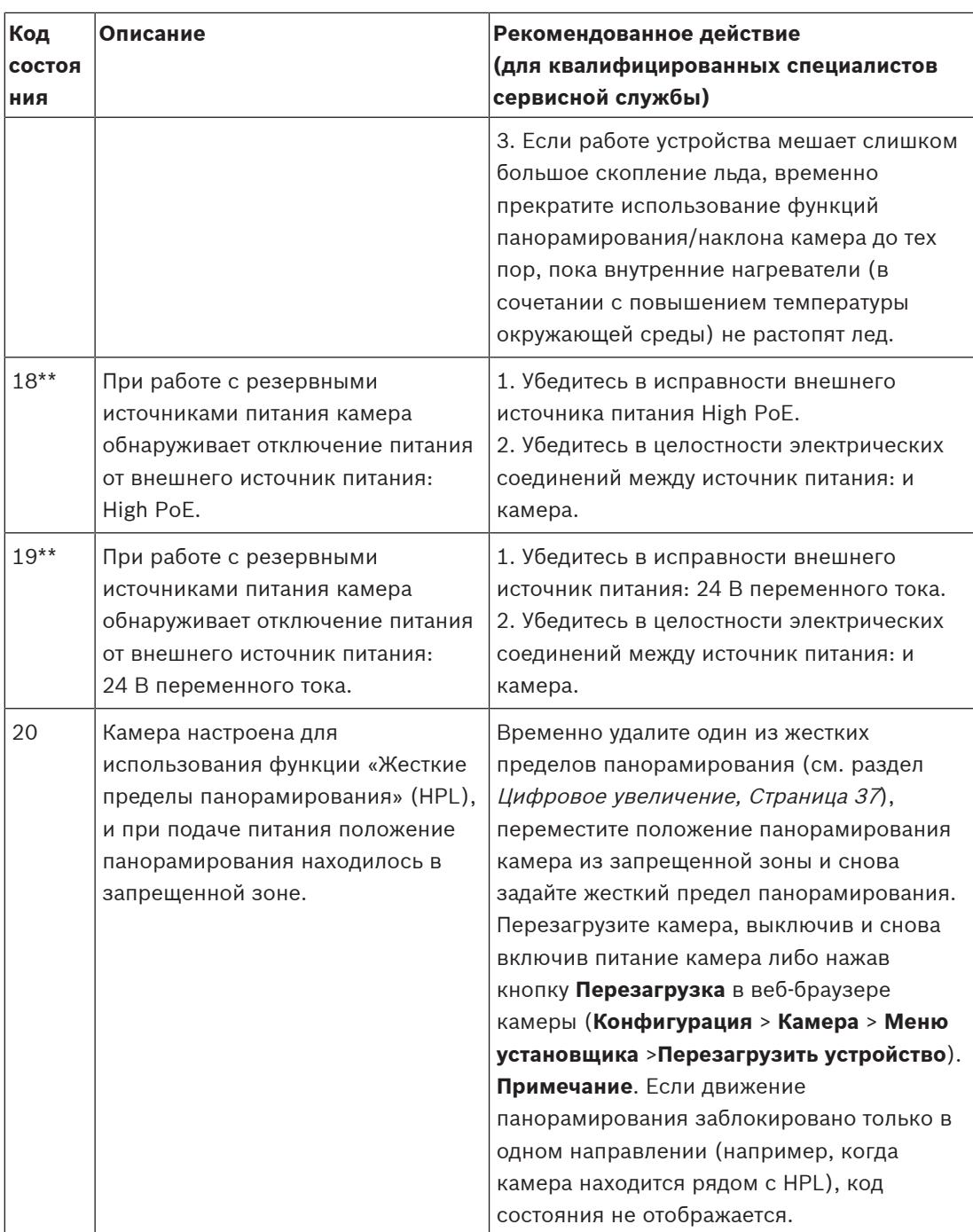

Функция жестких пределов панорамирования предназначена только для камер MIC. Только камеры MIC оснащаются омывателями и стеклоочистителями.

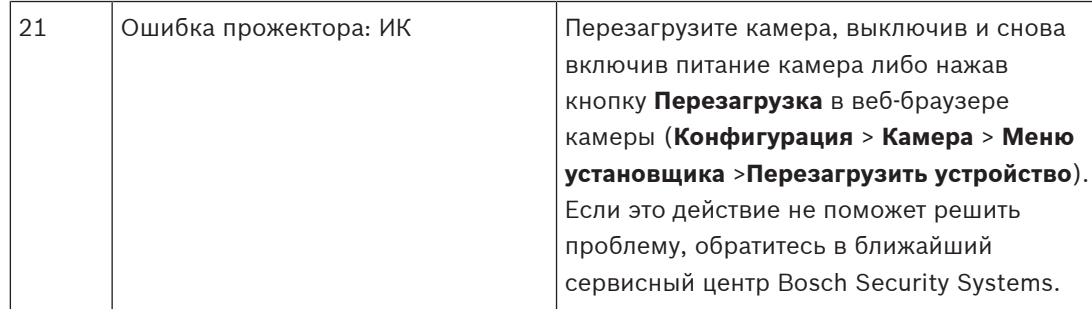

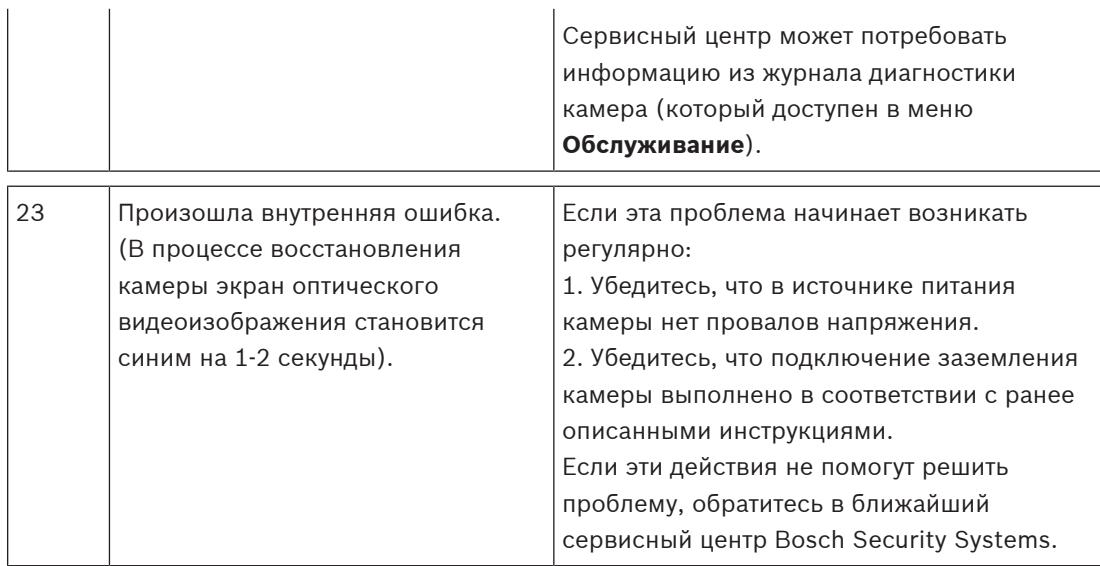

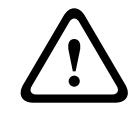

### **Внимание!**

Если принято решение не использовать коммутатор или инжектор с соответствующей микросхемой PSE, камера не сможет идентифицировать PoE как соответствующий требованиям, функциональность камеры будет полностью или частично выключена микропрограммой камеры.

# **14 Команды AUX**

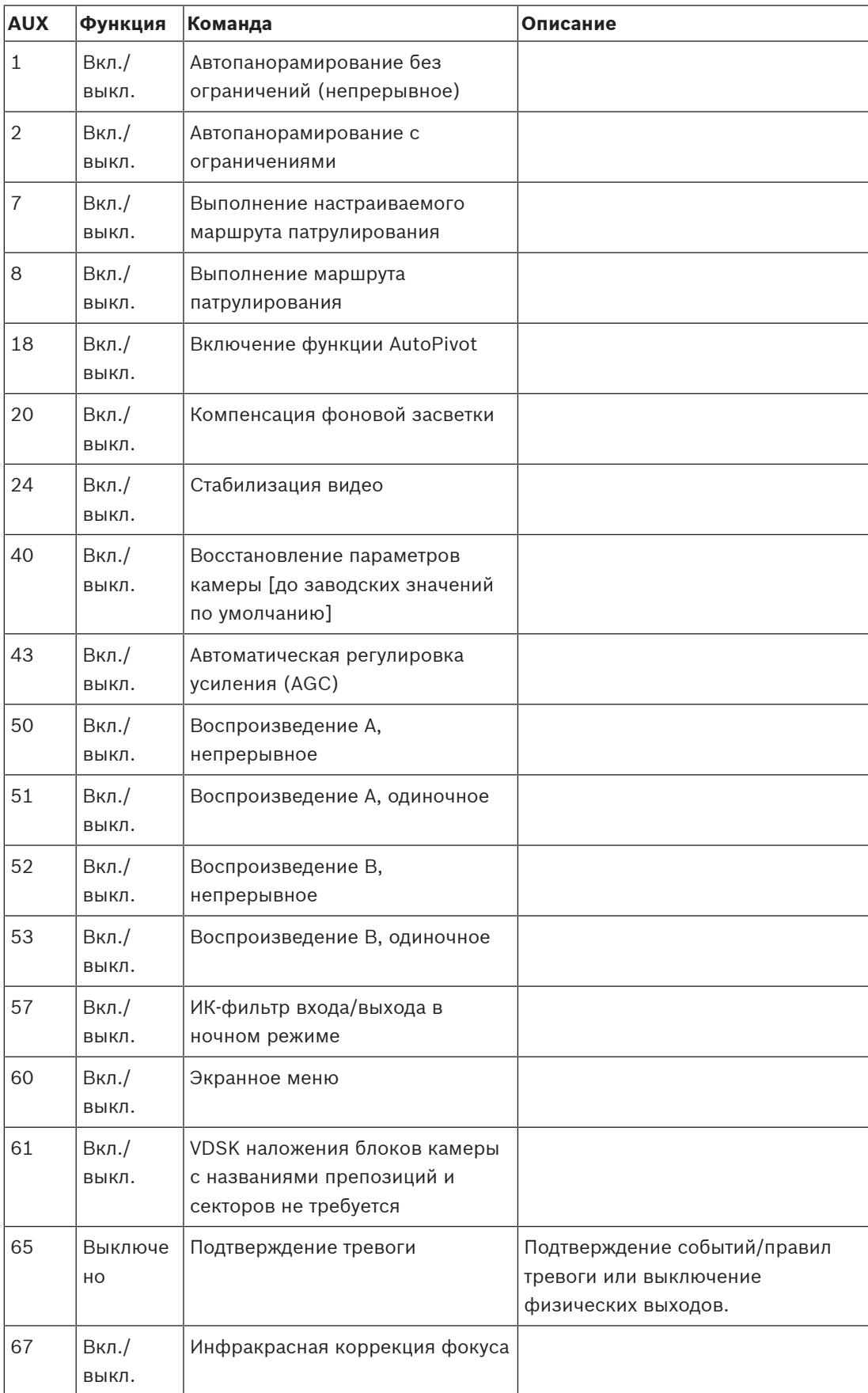

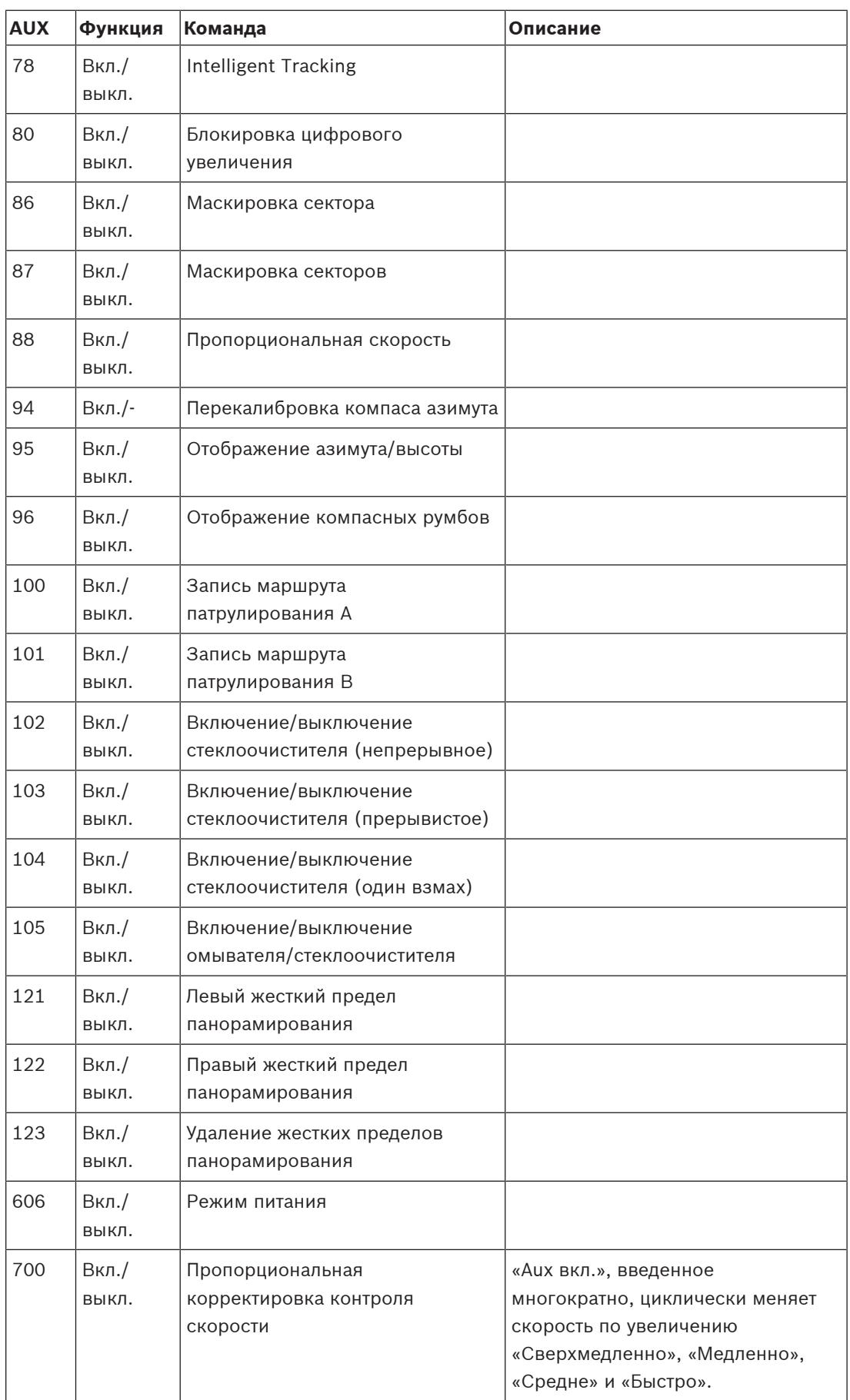

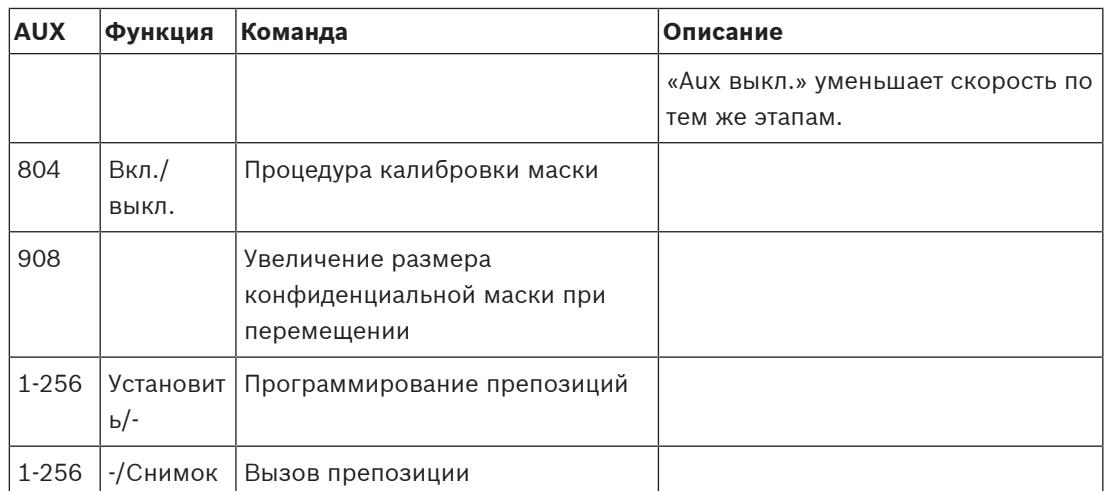

Следующие команды относятся к моделям MIC7000, включая MIC IP starlight 7000i.

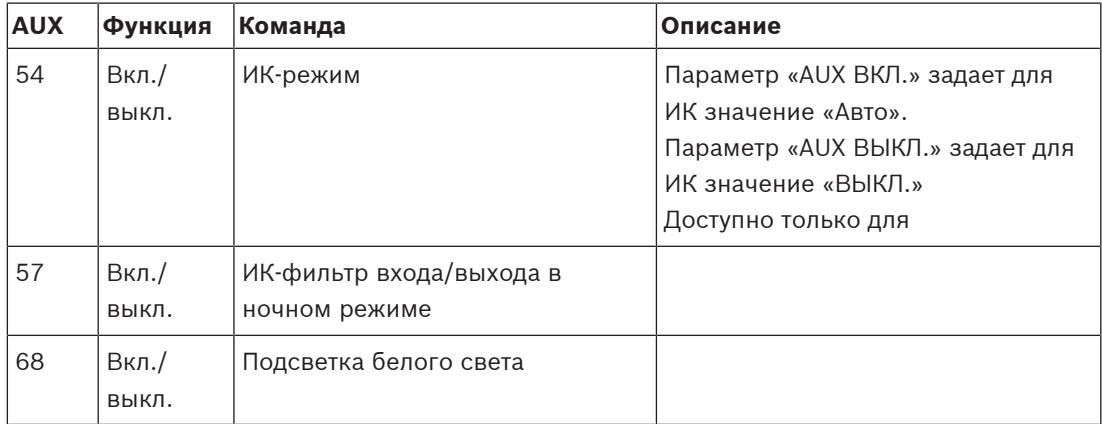

**Bosch Security Systems B.V.** Torenallee 49 5617 BA Eindhoven Нидерланды **www.boschsecurity.com** © Bosch Security Systems B.V., 2020